# HP Scanjet 7000/5000

Getting Started Guide

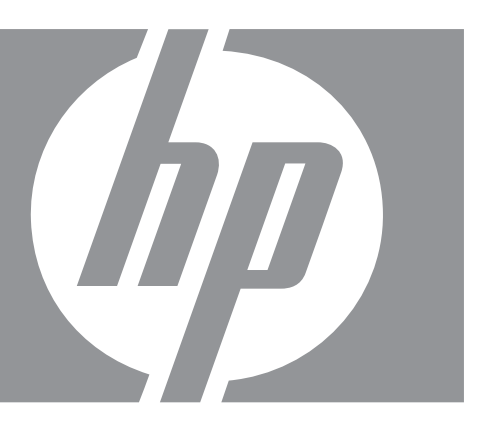

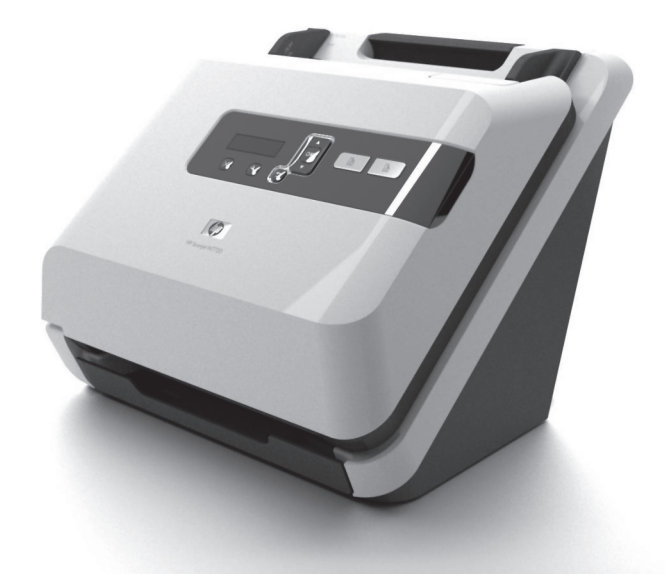

Getting Started Guide 入門指南 시작 안내서 入门指南

## 6.5" x 9" FRONT COVER

# HP Scanjet 7000/5000 Scanner Getting Started Guide

**English**

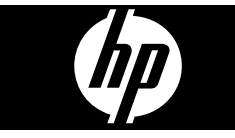

#### **Copyright and license**

© 2009 Copyright Hewlett-Packard Development Company, L.P. Reproduction, adaptation or translation without prior written permission is prohibited, except as allowed under the copyright laws.

The information contained herein is subject to change without notice.

The only warranties for HP products and services are set forth in the express warranty statements accompanying such products and services. Nothing herein should be construed as constituting an additional warranty. HP shall not be liable for technical or editorial errors or omissions contained herein.

#### **Trademark credits**

ENERGY STAR is a U.S. registered service mark of the United States Environmental Protection Agency.

Microsoft and Windows are registered trademarks of Microsoft Corporation.

۱

# **Contents**

 $\color{red}\bigoplus$ 

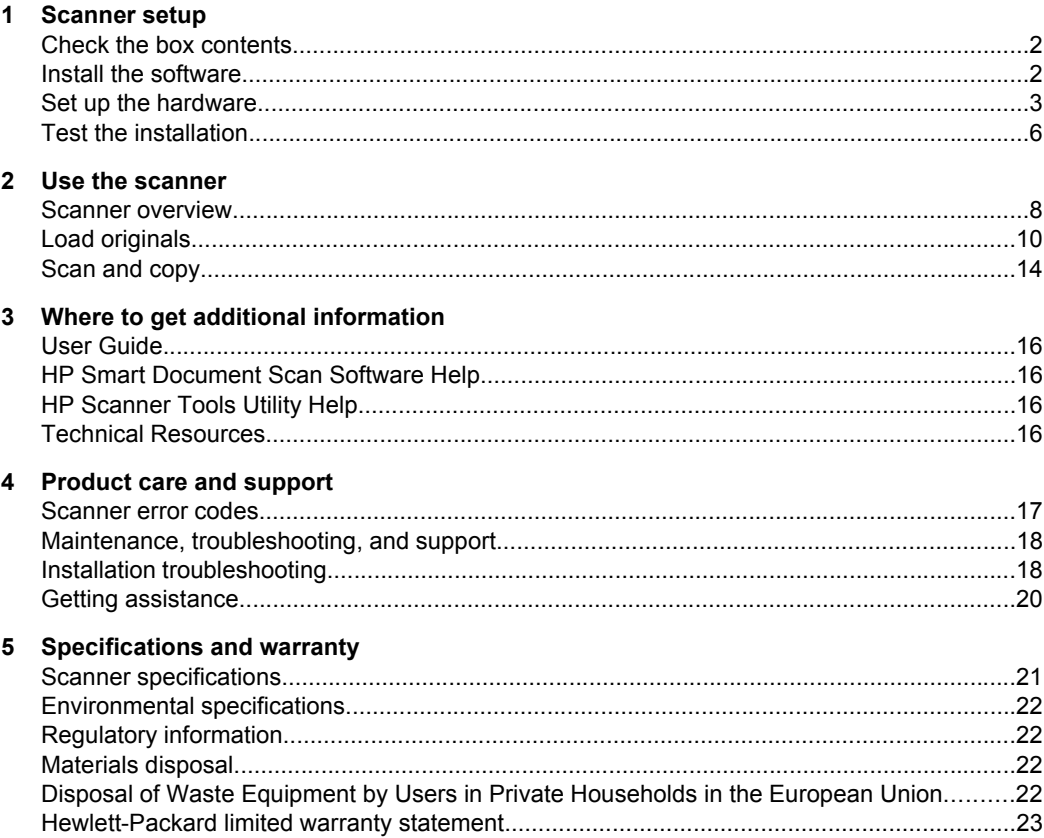

 $\bigcirc$ 

English

</u>

# **1 Scanner setup**

Follow these steps to set up the scanner.

## **Check the box contents**

Unpack the scanner hardware. Be sure to remove any shipping tape.

**NOTE:** The contents of the box, including the number of scanning software CDs, can vary by country/region.

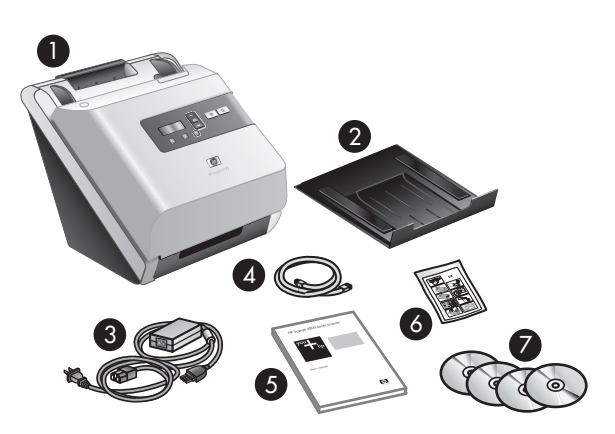

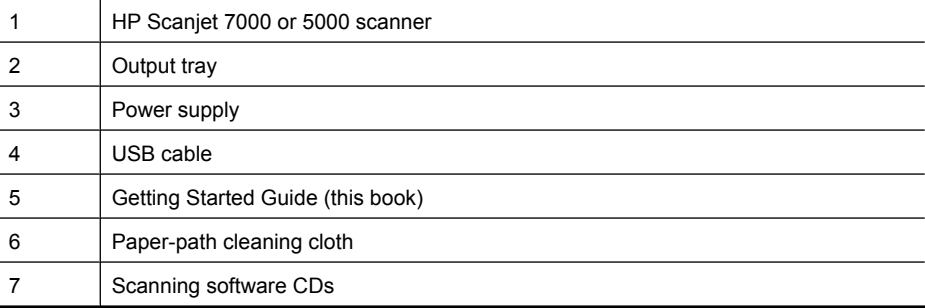

**NOTE:** In some countries/regions, you may need to install a feed roller (see "Install the feed roller" on page 3).

## **Install the software**

 $\triangle$  **CAUTION:** Do not connect the USB cable until you are prompted during the software installation.

- **1.** Decide what software to install.
	- If you will be using the scanner with document-management and scanning software that you already own, you only need to install the HP Scanjet Drivers and Tools.
	- If you do not already have document-management and scanning software, you can use the software that is shipped with the scanner. Read the onscreen descriptions of the software during the installation to decide what software to install. (The software and the number of CDs that are shipped with the scanner might vary by country/region.)
- **2.** Insert the HP Scanning Software CD into the computer CD drive. Wait for the installation dialog box to appear.
- **3.** Click **Install Software**, and then follow the instructions on the screen.

## **Set up the hardware**

Complete the following tasks in order to set up the scanner hardware and prepare it for use.

## **Install the feed roller**

**1.** Open the scanner hatch and check to see if the feed roller is installed.

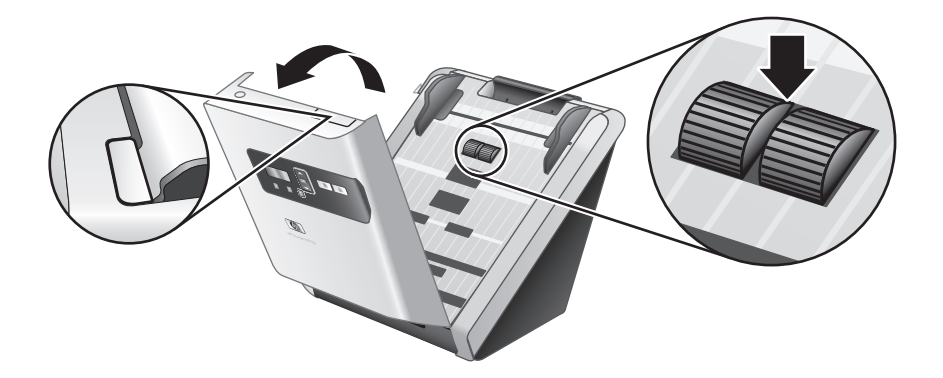

**2.** If the feed roller is not installed, remove the roller from its packaging and follow the included instructions to install the roller.

### **Connect the power supply**

The green LED on the power supply case is on when the power supply is functioning correctly.

- **1.** Connect the power supply to the power supply cable, and then plug the power supply cable into a power outlet or a surge protector.
- **2.** Check that the green LED on the power supply case is on.
	- If the green LED is not on, ensure that power is available to the power outlet or surge protector that the power supply cable is plugged into.
	- If power is available to the power outlet or surge protector but the green LED is still not on, the power supply might be defective. Contact HP Support for assistance.

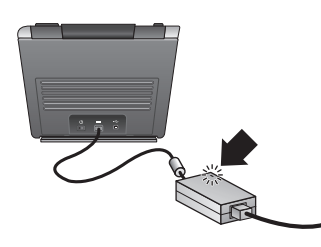

**3.** If the green LED is on, plug the power supply into the back of the scanner (1), and then press the **Power** switch on the back of the scanner to the on position (2).

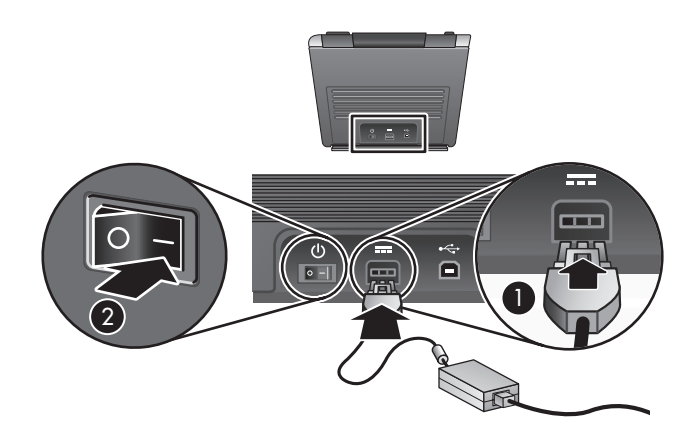

#### **Connect the USB cable**

 $\triangle$  **CAUTION:** Be sure you install the HP scanning software before connecting the scanner to your computer with the USB cable. See "Install the software" on page 2.

Use the USB cable that came with the scanner to connect the scanner to the computer. Connect the square end of the cable to the scanner and the rectangular end of the cable to the computer.

**NOTE:** HP recommends using a USB port on the back of the computer for a more reliable connection to the scanner.

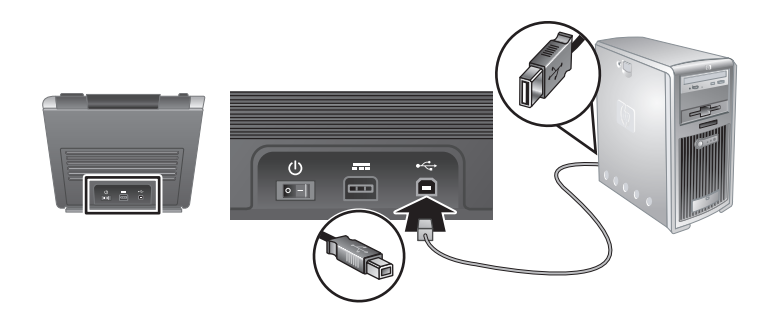

#### **Prepare the scanner for use**

**1.** Attach the output tray by sliding the back of the tray into the slot under the front of the scanner.

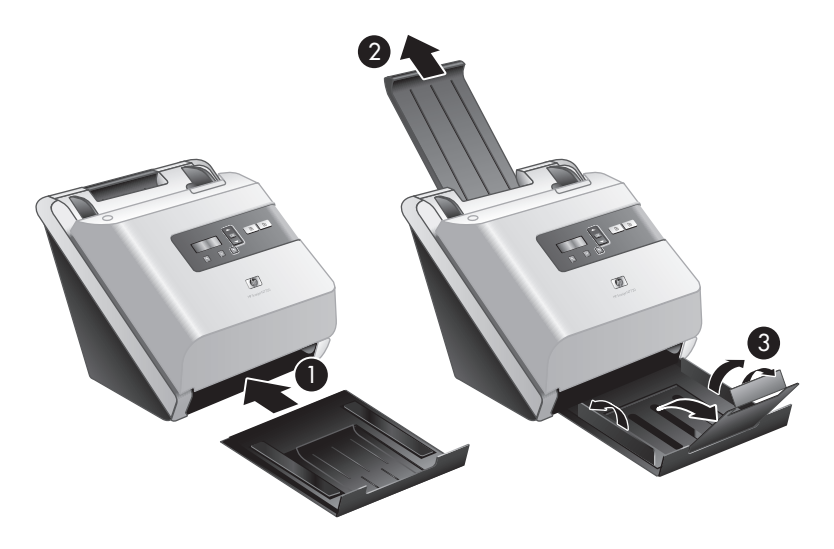

- **2.** Extend the document feeder.
- **3.** Extend the output tray by unfolding the flap, and then fold out the paper guides.
- **4.** Gently open the HP paper-path cleaning cloth package that came with the scanner.
- **5.** Remove the cleaning cloth and unfold it.
- **6.** Place the unfolded cloth into the document feeder.

**English**

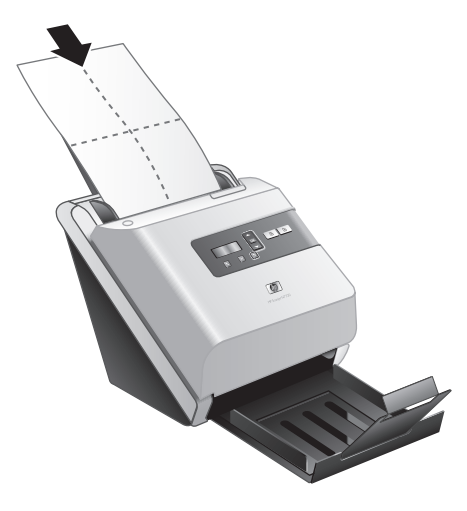

- **7.** Press the **Tools** (\) button to open the HP Scanner Tools Utility. Click the **Maintenance** tab.
- **8.** Click the **Clean** button to feed the cloth through the scanner.
	- **NOTE:** If the cleaning cloth does not run through the paper path and land in the output tray, then the scanner installation may not be complete. See "Installation troubleshooting" on page 18.
- **9.** Repeat Step 8 at least once.
	- $\triangle$  **CAUTION:** Wait two minutes for the components to dry before inserting paper into the document feeder.

## **Test the installation**

 $\triangle$  **CAUTION:** Before placing an item in the document feeder, make sure that the item does not contain wet glue, correction fluid, or other substances that can be transferred to the interior of the scanner.

Make sure there are no curls, wrinkles, staples, paper clips, or any other attached material. Sheets should not be stuck together.

**1.** Place a single page in the document feeder. The page should be face down, with the top of the page pointing down  $(\mathbb{F})$ .

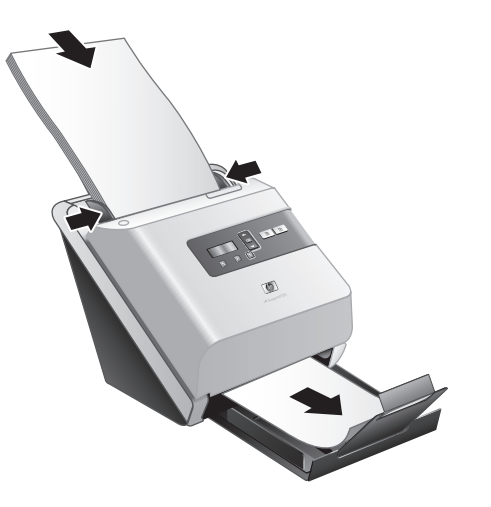

- **2.** Adjust the paper guides in the document feeder so they touch both sides of the page. Ensure that the page is straight and the guides are against the edges of the page.
- **3.** Fold out the paper guides in the output tray.
- **4.** Load the predefined scan profiles.
	- **a**. Start the HP Scanner Tools Utility by doing one of the following:
		- Press the **Tools** ( $\triangle$ ) button on the scanner front panel.
		- Click **Start**, point to **Programs** or **All Programs**, point to **HP**, point to **Scanjet**, point to **7000** or **5000**, and then click **HP Scanner Tools Utility**.
	- **b**. Click the **Profiles** tab.
	- **c**. Highlight a profile in the **HP scan software profiles**, **HP copy profiles**, or **Other application profiles** list box, and then click **Add**.
		- **TIP:** When you highlight a profile, its description appears in the **Profile details** list box so that you can verify the profile is the one you want.
	- **d**. Continue adding profiles as needed.
	- **e**. When you are done, click **Apply** to update the list on the scanner front panel. To close the HP Scanner Tools Utility, click **OK**.
- **5.** Start the scan.
	- If you have installed the HP Smart Document Scan Software, press the **Scan Simplex** (**i**) or **Scan Duplex** (**b**) button. The page will feed through the scanner. A scan of the page will appear on your computer screen. If a scan does not appear on your computer screen, see "Installation troubleshooting" on page 18.
	- If you do not have HP Smart Document Scan Software installed, scan from the software application you intend to use for scanning. If the scan processes as normal for this application, then the software installation is successful. If it does not process normally, consult the software help for your application.
- **6.** Install any additional software that you want to use.

# **2 Use the scanner**

## **Scanner overview**

This chapter covers what you need to know to scan and copy using your scanner.

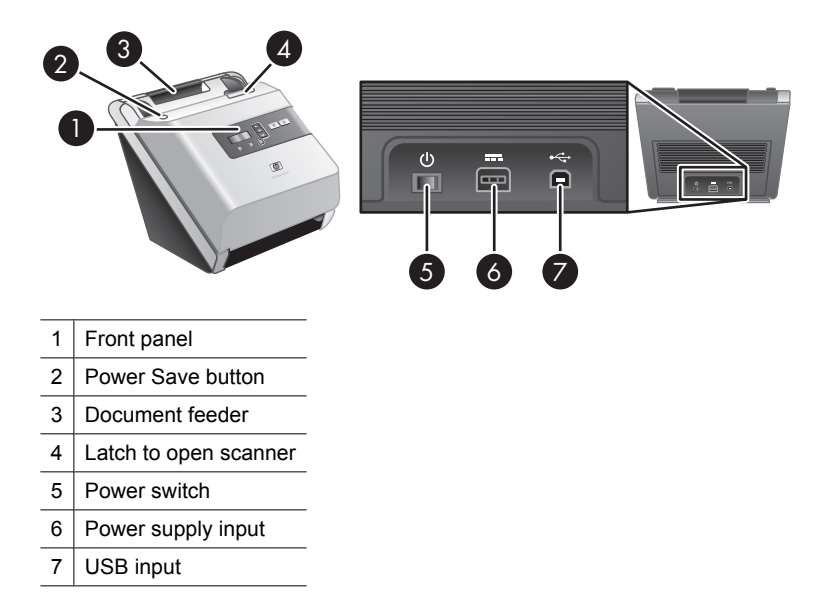

### **Scanner front panel buttons**

Use the buttons on the scanner front panel to start a scan and to configure some scanner settings.

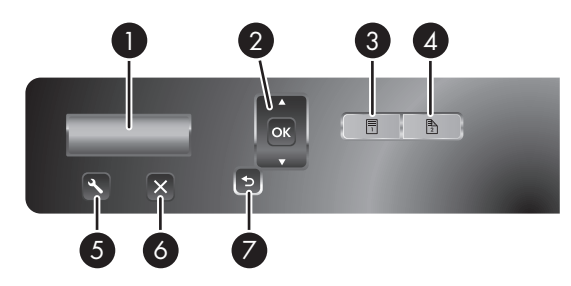

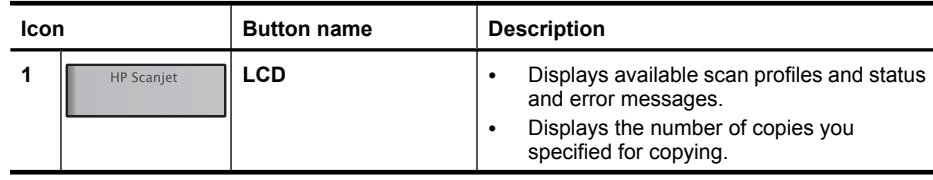

(continued)

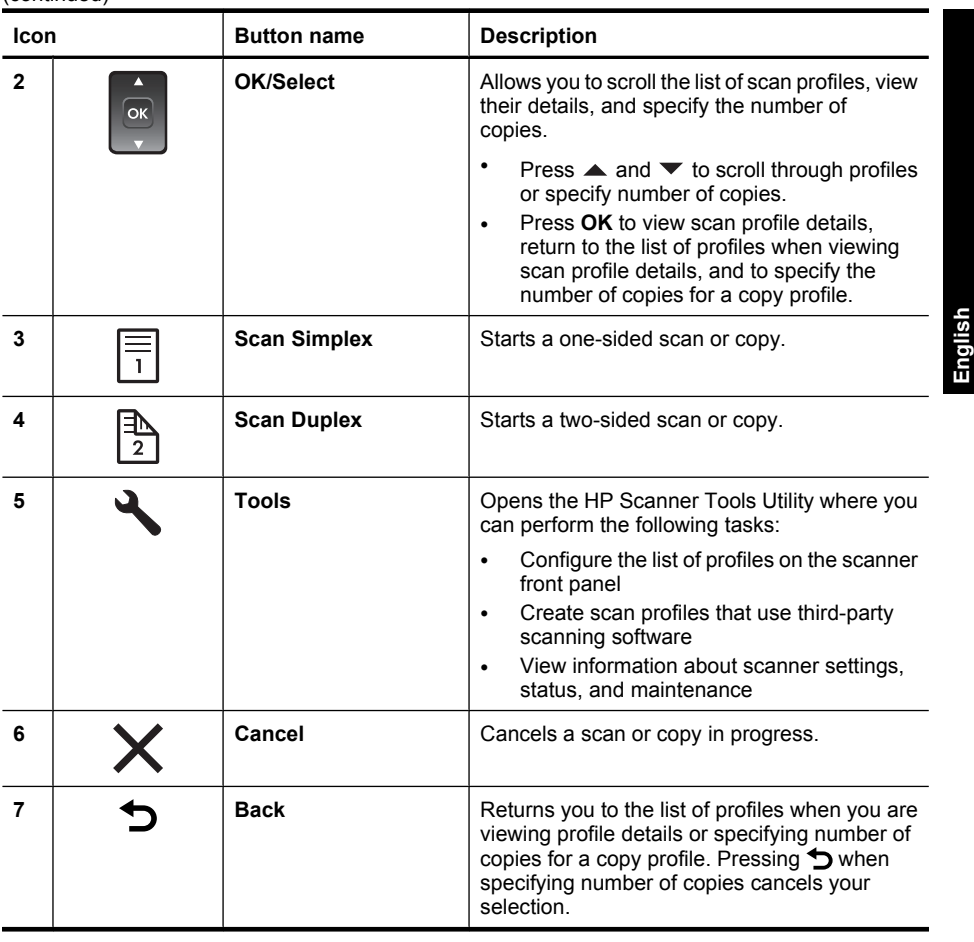

**NOTE:** For information about status and error messages, see the troubleshooting information in the scanner User Guide.

### **Scanner lamp setting**

The scanner supports two modes of lamp operation:

- In Power Save mode, the scanner lamp times out and turns off automatically after about 15 minutes of inactivity. If the scanner lamp has turned off and you want to scan, either press the **Power Save** button or load originals into the document feeder.
- In Instant Lamp On mode, the scanner lamp times out and turns off automatically after about 15 minutes of inactivity, but it remains warm and ready to scan.

To switch from Power Save mode to Instant Lamp On mode, select the **Enable Instant Lamp On** check box on the **Settings** tab of the HP Scanner Tools Utility. To switch back to Power Save mode, clear the **Enable Instant Lamp On** check box.

#### **Scanner software**

The scanner has the following software that allows you to scan and to create and manage profiles.

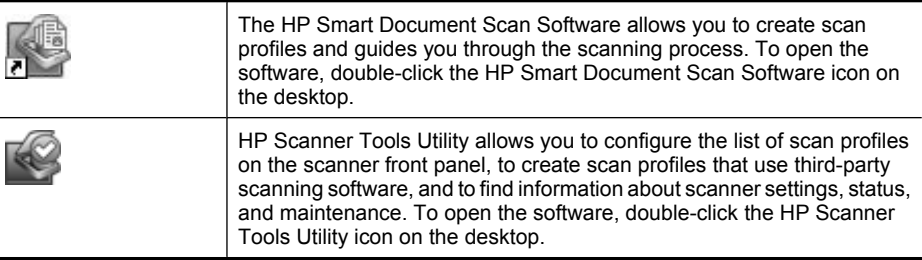

For more information about these software applications, see their online help.

## **Load originals**

For helpful information on loading your documents properly, refer to the following topics.

### **Document loading tips**

- The maximum capacity of the document feeder is 50 sheets of 75  $g/m^2$  paper. When using heavier paper, the maximum capacity is decreased.
- The card capacity of the document feeder is 10 cards.
- Be sure that your documents are within these guidelines:

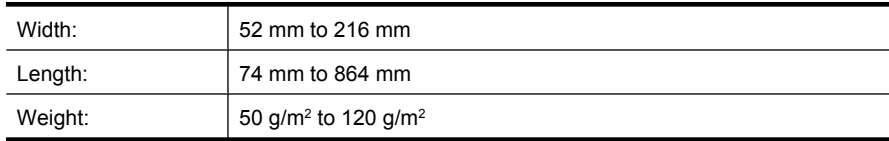

- In the scanning software, set the page size to match the width and length of the paper that you are scanning.
- The scanner document feeder can process cards that meet the following specifications:

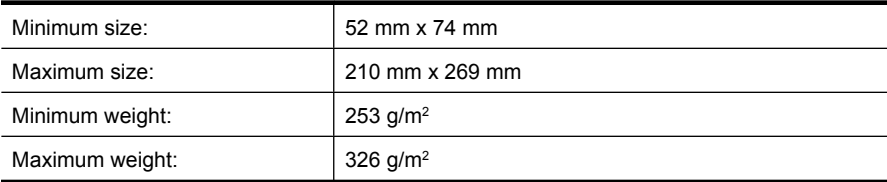

• Scanning the following types of documents might result in paper jams or damage to the documents.

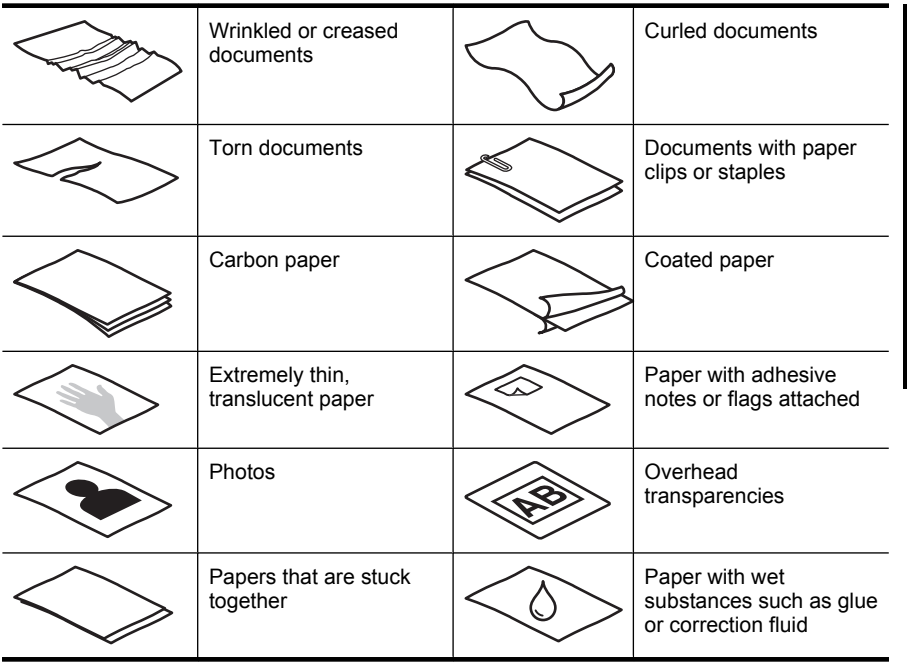

- Smooth out any folds or curls in your documents before placing them into the feeder. If the leading edge of a document is curled or folded, it may cause a paper jam.
- When loading paper that is smaller than 74 mm in one dimension (such as business cards), place the pages with the long side parallel to the paper guides.
- To scan fragile documents (such as photos or documents on wrinkled or very lightweight paper), place the document in a clear, heavyweight document sleeve no wider than 216 mm before loading them into the document feeder.
	- $\frac{1}{2}$ . **TIP:** If you do not have an appropriately-sized document sleeve, consider using a sleeve intended for use in a ring binder. Trim the ring-side edge so the sleeve is no more than 216 mm wide.
- Make sure that the hatch on the document feeder is securely latched. To properly close the hatch, press until you hear a click.
- Adjust the paper guides to the width of the documents. Make sure that the paper guides touch the edges of the original. If there is any clearance between the paper guides and the edges of the documents, the scanned image might be skewed.
- When placing a stack of documents into the feeder, gently set the stack in the document feeder. Do not drop the stack into the feeder and do not tap the top edge of the stack after you have placed the stack in the document feeder.
- Clean the scanning rollers if the rollers are visibly dirty or after scanning a document that has pencil writing on it.

#### **Load documents**

**1.** Pull up the document feeder extension and adjust the output tray.

**English**

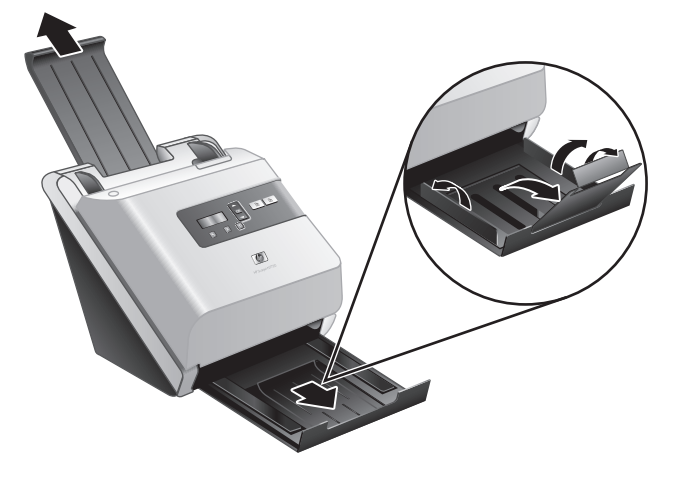

**2.** Adjust the paper guides to the width of the documents. Take care not to overtighten the guides, which can restrict paper feeding.

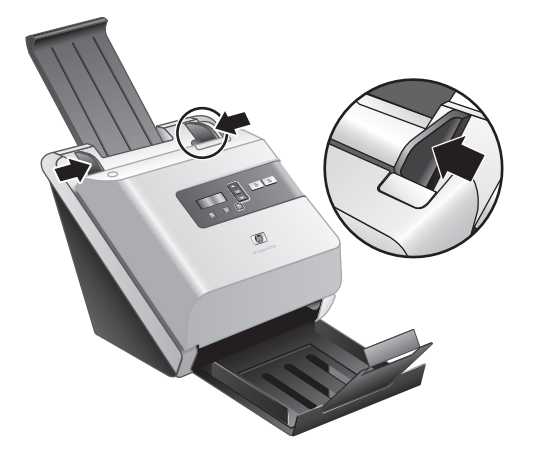

When scanning small originals such as checks, it is especially important that the paper guides fit snugly against the edges of the original.

**3.** Fan the stack of document pages to ensure that the pages do not stick together. Fan the edge that will be pointing into the feeder in one direction, and then fan that same edge in the opposite direction.

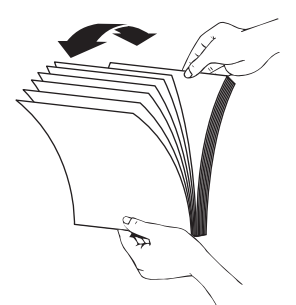

**4.** Align the edges of the documents by tapping the bottom of the stack against the table top. Rotate the stack 90 degrees and repeat.

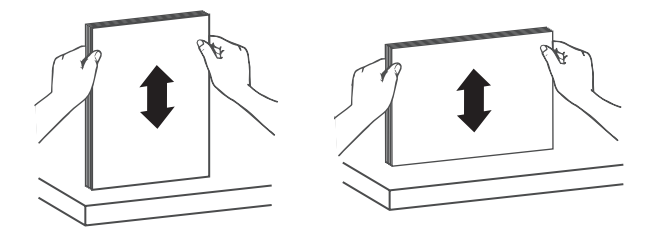

- **5.** Gently set the stack in the document feeder. Load the pages face down with the top of the pages pointing into the feeder.
	- **NOTE:** For best results, do not drop the stack into the feeder and do not tap the top edge of the stack after you have placed it in the document feeder.

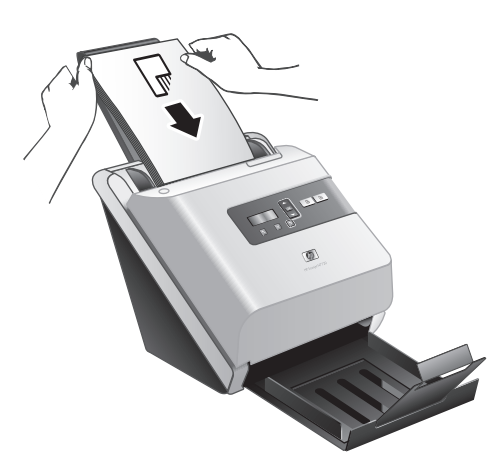

**6.** Verify that the paper guides are aligned with the edges of the stack.

### **Load cards**

To load cards into the document feeder, follow these steps:

**1.** Place the stack of cards face down with the long dimension parallel to the paper guides.

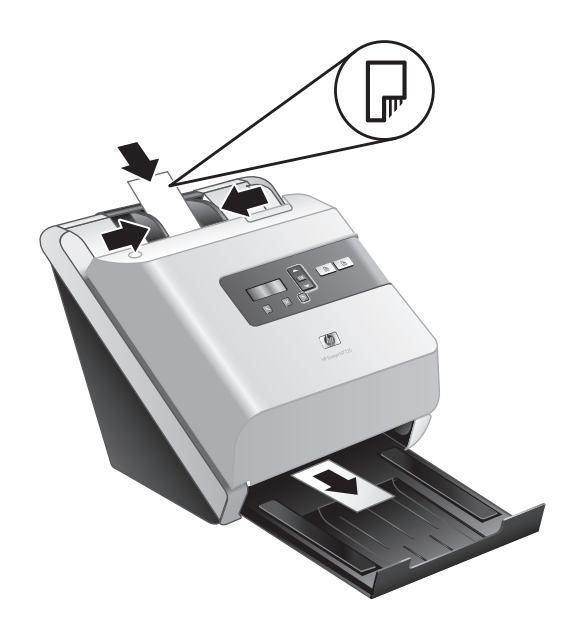

**2.** Adjust the paper guides to center the original. Make sure the paper guides touch the edges of the original.

## **Scan and copy**

This section provides methods and tips for scanning and copying.

### **Tips on scanning and copying**

- If the scanner LCD does not display any scan or copy profiles, open the HP Scanner Tools Utility to load the profiles onto the scanner.
- To reduce paper jams, use scan settings that specify the actual dimensions of the pages that you are scanning.
- To cancel a scan or copy, press **Cancel** ( $\times$ ).
- If you press **Scan Duplex** (**b**), the scanner processes both sides of the original regardless of the scan profile setting. If you press **Scan Simplex** (**iii**), the scanner processes only one side of the original.
- If you want to change the copy settings, select **Start copy software** and then press the **Scan Simplex** ( ) or **Scan Duplex** ( ) button. The HP Copy software starts on the connected computer where you can modify copy settings.
- You can create scan profiles that use third-party scanning software. For more information, see the HP Scanning Tools Utility Help.

### **Scan from the scanner buttons**

To scan using the scanner buttons, follow these steps:

14 HP Scanjet 7000/5000 Scanner

- **1.** Load the originals.
- **2.** Use  $\triangle$  and  $\blacktriangledown$  to select the scan or copy profile you want.
- **3.** If you selected a copy profile, press  $OK$ , use  $\triangle$  and  $\blacktriangledown$  to specify the number of copies you want, and then press **OK**.
	- **TIP:** If you selected a scan profile, pressing **OK** displays the scan profile's file type, color mode, and resolution. To return to the profiles list, press  $\bigcirc$ .
- **4.** Press either **Scan Simplex** (**Fi**) for one-sided scans or **Scan Duplex** (**Fi**) for two-sided scans.

### **Scan from HP Smart Document Scan Software**

- **1.** Click **Start**, point to **Programs** or **All Programs**, point to **HP**, point to **HP Smart Document Scan**, and then click **HP Smart Document Scan Software**.
- **2.** Select a profile, and then click **Scan**.

 $\hat{X}$ : **TIP:** A description of the selected profile is displayed below the list.

**3.** Follow the onscreen instructions to complete the scan.

For more information, see the HP Smart Document Scan Software Help.

#### **Scan from ISIS- or TWAIN-compliant scanning software**

You can scan an image or document directly into a software program if the program is ISIS or TWAIN compliant. Generally, the program is compliant if it has a menu option such as **Acquire**, **Scan**, **Import New Object**, or **Insert**. If you are unsure whether the program is compliant or what the option is, see the documentation for that program.

- **1.** Start the scanning software, and then select the ISIS or TWAIN data source.
- **2.** Select the settings that are appropriate for the documents that you are scanning.
- **3.** Carry out the appropriate actions to complete the scan.

For more information, see the online help for the scanning software.

## **3 Where to get additional information**

Several sources of information describe using the scanner and the scanning software.

## **User Guide**

The scanner User Guide is the primary source for scanner information. It provides information about using, maintaining, and troubleshooting the scanner.

To open the User Guide, click **Start**, point to **Programs** or **All Programs**, point to **HP**, point to **Scanjet**, point to **7000** or **5000**, and then click **User Guide**.

To open the User Guide in another language, follow these steps:

- **1.** Insert the HP software CD that came with the scanner into the computer CD drive. Wait for the installation dialog box to appear.
- **2.** Click **View or print guides**. A list of languages is displayed.
- **3.** Click the language that you want.

## **HP Smart Document Scan Software Help**

The HP Smart Document Scan Software Help explains how to use HP Smart Document Scan Software features such as creating and editing profiles.

To open HP Smart Document Scan Software Help, double-click the **HP Smart Document Scan Software** icon on the computer desktop, and then click **Help** on the menu bar.

## **HP Scanner Tools Utility Help**

The HP Scanner Tools Utility Help explains the scanner settings, information about scanner status and maintenance, and how to assign profiles to the control panel profile list.

To open HP Scanner Tools Utility Help, press the **Tools (**) button on the scanner front panel, and then click **Help** in the HP Scanner Tools Utility dialog box.

## **Technical Resources**

See **www.hp.com/support** for updated information about the scanner.

# **4 Product care and support**

This section describes the options for product support.

## **Scanner error codes**

For help responding to an error code, see the appropriate topics below.

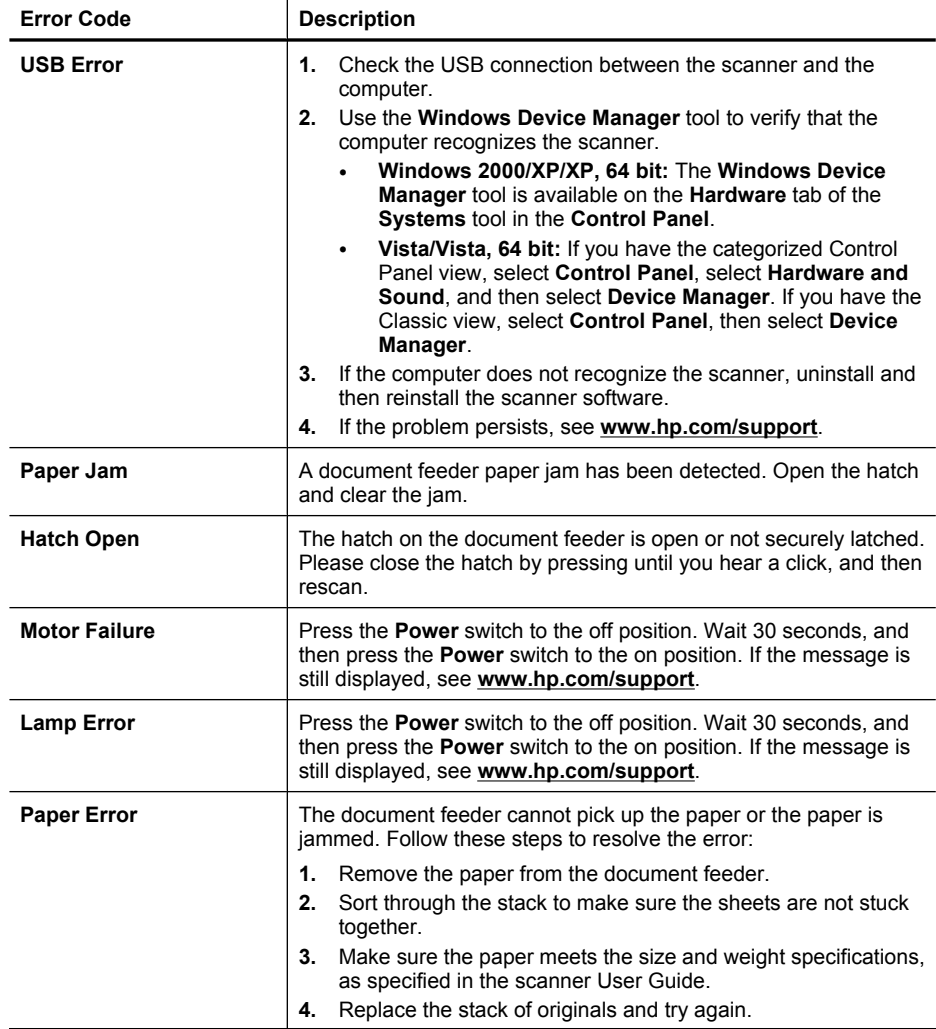

 $($ continued)

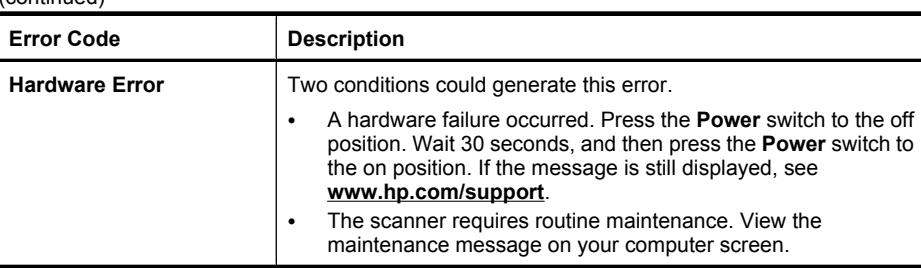

## **Maintenance, troubleshooting, and support**

Occasional cleaning of the scanner helps ensure higher-quality scans. The amount of care necessary depends upon several factors, including the amount of use and the environment. You should perform routine cleaning as necessary.

Routine cleaning and maintenance should include cleaning the scanner glass and the feed rollers. You can use the HP Scanner Tools Utility to help keep track of regular maintenance tasks.

For in-depth instructions about maintaining the scanner, see the scanner User Guide.

 $\triangle$  **CAUTION:** Avoid placing items that have sharp edges, paper clips, staples, wet glue, correction fluid, or other substances in the scanner. Document pages should not be curled, wrinkled, or stuck together.

*See also*

"Scanner software" on page 10

## **Installation troubleshooting**

If the scanner does not work after installation, you might see a message on the computer screen that is similar to one of the following:

- The scanner could not be initialized.
- The scanner could not be found.
- An internal error has occurred.
- The computer cannot communicate with the scanner.

To fix the problem, check the scanner cables and software as described here.

**NOTE:** For information on how to solve problems with using the scanner, see the troubleshooting information in the scanner User Guide.

#### **Check that the scanner has power**

A green LED on the power supply case is on when the power supply is functioning correctly.

The power cable is connected between the scanner and a power outlet.

- **1.** Check that the green LED on the power supply case is on.
- **2.** If the green LED is not on, ensure that power is available to the power outlet or surge protector that the power supply cable is plugged into.
- **3.** Check that the **Power** switch is in the on position.
- **4.** If power is available to the power outlet or surge protector but the green LED is still not on, the power supply might be defective. See **www.hp.com/support** for assistance.

If the problem persists after verifying the above items, try the following:

- **1.** Press the **Power** switch to the off position, and then disconnect the power cable from the scanner.
- **2.** Wait 30 seconds.
- **3.** Reconnect the power cable to the scanner, and then press the **Power** switch to the on position.

The power supply also has an AC cable that is connected to the power supply on one end and plugged into a power outlet or surge protector on the other end.

#### **Check the USB connection**

Check the physical connection to the scanner.

- Use the cable that was included with the scanner. Another USB cable might not be compatible with the scanner.
- Ensure that the USB cable is securely connected between the scanner and the computer. The trident icon on the USB cable faces up when the cable is properly connected to the scanner.

If the problem persists after verifying the above items, try the following:

- **1.** Do one of the following tasks depending on how the scanner is connected to the computer:
	- If the USB cable is connected to a USB hub or a docking station for a laptop, disconnect the USB cable from the USB hub or the docking station, and then connect the USB cable to a USB port on the back of the computer.
	- If the USB cable is directly connected to the computer, plug it into another USB port on the back of the computer.
	- Remove all other USB devices from the computer except for the keyboard and the mouse.
- **2.** Press the **Power** switch to the off position, wait 30 seconds, and then press the **Power** switch to the on position.
- **3.** Restart the computer.
- **4.** After the computer has restarted, try using the scanner.
	- If the scanner works, reconnect any additional USB devices one at a time; try the scanner after connecting each additional device. Disconnect any USB devices that prevent the scanner from working.
	- If the scanner does not work, uninstall and then reinstall the HP Scanjet drivers and utilities.

#### **Uninstall and then reinstall the HP Scanjet drivers and utilities**

If checking the scanner cable connections did not solve the problem, the problem might have occurred because of an incomplete installation. Try uninstalling and then reinstalling the HP scanning drivers and utilities.

- **1.** Press the **Power** switch to the off position, and then disconnect the USB cable and power cable from the scanner.
- **2.** Use the **Add/Remove** tool (in Windows Vista, the **Programs and Features** tool) from the **Control Panel** to uninstall the following items:
	- **HP Scanjet 7000 Document ISIS/TWAIN** or **HP Scanjet 5000 Document ISIS/ TWAIN**
	- **HP Scanjet 7000 Utilities** or **HP Scanjet 5000 Utilities**
- **3.** Restart the computer.
- **4.** Use the HP Scanning Software CD that came with the scanner to reinstall the HP Scanjet Drivers and Tools.
- **5.** Reconnect the USB cable and power cable to the scanner, and then press the **Power** switch to the on position.

## **Getting assistance**

In order to get the best from your HP product, please consult the following standard HP support offerings:

- **1.** Review the troubleshooting information in this Getting Started Guide, and review the scanner User Guide
- **2.** See **HP online support** at **www.hp.com/support** or contact your point of purchase. HP online support is available to all HP customers. It is the fastest source for up-todate product information and expert assistance, including the following features:
	- Online chat and E-mail access to qualified support specialists
	- Software, firmware, and driver updates for your product
	- Valuable product and troubleshooting information for technical issues
	- Proactive product updates, support alerts, and HP newsletters (available when you register your product)

#### **3. HP support by phone**

- Support options and fees vary by product, country/region and language.
- Fees and policies are subject to change without notice. See **www.hp.com/** support for the latest information.

#### **4. Post-warranty period**

After the limited warranty period, help is available online at **www.hp.com/support**.

#### **5. Extending or upgrading your warranty**

If you would like to extend or upgrade the product's warranty, please contact your point of purchase or check the HP Care Pack offers at **www.hp.com/support**.

**6.** If you already purchased an **HP Care Pack Service**, please check the support conditions in your contract.

#### *See also*

"User Guide" on page 16

# **5 Specifications and warranty**

This section contains regulatory information and product specifications for your scanner.

## **Scanner specifications**

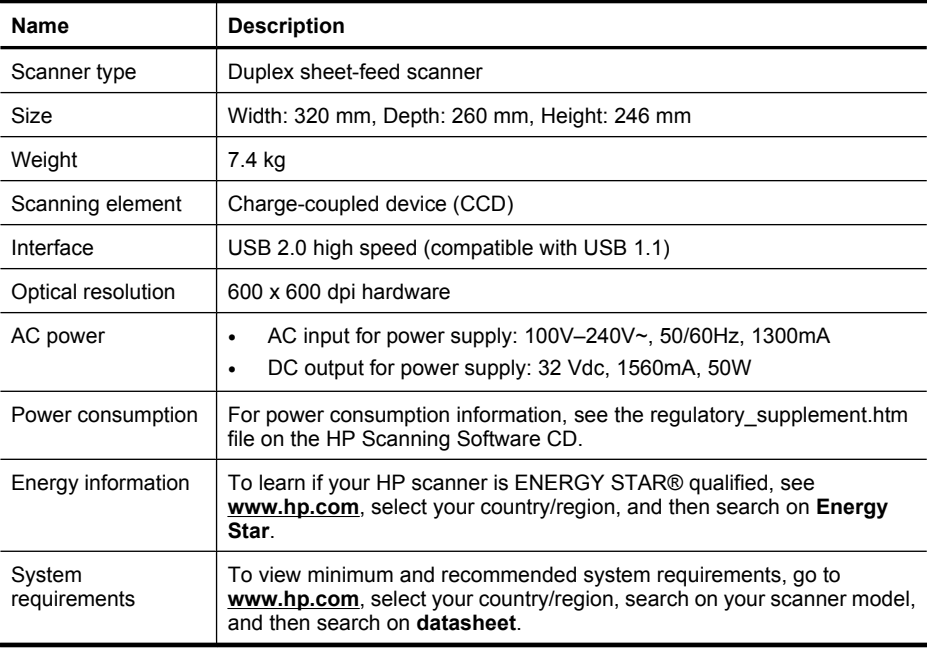

#### **Document feeder specifications**

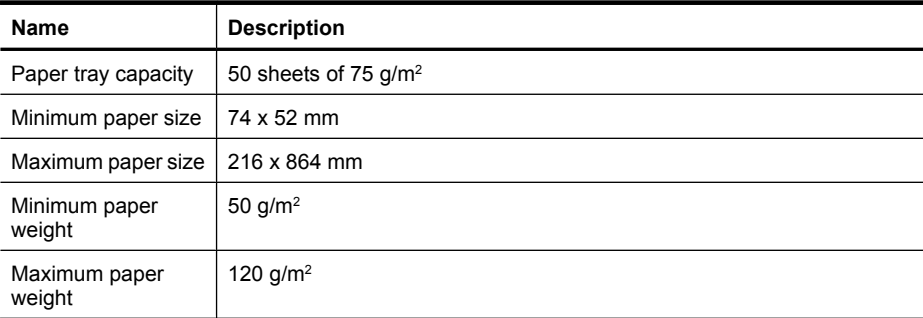

## **Environmental specifications**

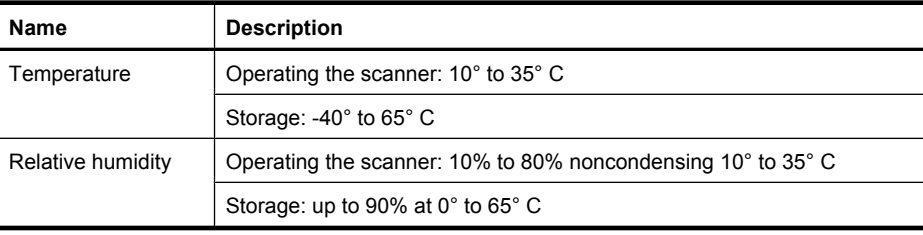

**NOTE:** In the presence of high electromagnetic fields, it is possible the output from the HP scanner may be slightly distorted.

**NOTE:** HP is committed to providing our customers with information about the chemical substances in our products as needed to comply with legal requirements such as REACH (Regulation EC No 1907/2006 of the European Parliament and the Council). A chemical information report for this product can be found at **www.hp.com/ go/reach**.

## **Regulatory information**

**Regulatory Model Identification Number**: For regulatory identification purposes your product is assigned a Regulatory Model Number. The Regulatory Model Number for your product is FCLSD-0806. This regulatory number should not be confused with the marketing name (HP Scanjet 7000 or HP Scanjet 5000) or product number (L2706A or L2715A). Additional regulatory information about your scanner can be found on the regulatory\_supplement.htm file on the HP Scanning Software CD.

## **Materials disposal**

This HP product contains the following materials that might require special handling at end-of-life:

Mercury in the fluorescent lamp in the scanner and/or transparent materials adapter.

Disposal of this material can be regulated because of environmental considerations. For disposal or recycling information, please contact your local authorities or the Electronic Industries Alliance (EIA) **www.eiae.org**.

## **Disposal of Waste Equipment by Users in Private Households in the European Union**

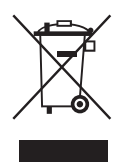

This symbol on the product or on its packaging indicates that this product must not be disposed of with your other household waste. Instead, it is your responsibility to dispose of your waste equipment by handing it over to a designated collection point for the recycling of waste electrical and electronic equipment. The separate collection and recycling of your waste equipment at the time of disposal will help to conserve natural resources and ensure that it is recycled in a manner that protects human health and the environment. For more information about where you can drop off your waste equipment for recycling, please contact your local city office, your household waste disposal service or the shop where you purchased the product.

## **Hewlett-Packard limited warranty statement**

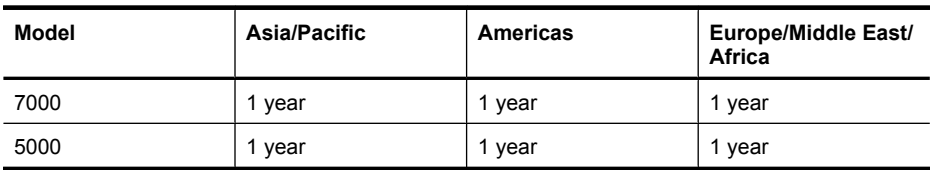

**HP Scanjet 7000 scanner or HP Scanjet 5000 scanner**

1. HP warrants to you, the end-user customer, that HP hardware, accessories, and supplies will be free from defects in materials and workmanship after the date of purchase, for the period specified above. If HP receives notice of such defects during the warranty period, HP will, at its option, either replace or repair products which prove to be defective. Replacement products may be either new or equivalent in performance to new.

2. HP warrants to you that HP software will not fail to execute its programming instructions after the date of purchase, for the period specified above, due to defects in material and workmanship when properly installed and used. If HP receives notice of such defects during the warranty period, HP will replace software which does not execute its programming instructions due to such defects.

3. HP does not warrant that the operation of HP products will be uninterrupted or error free. If HP is unable, within a reasonable time, to repair or replace any product to a condition as warranted, you will be entitled to a refund of the purchase price upon prompt return of the product.

4. HP products may contain remanufactured parts equivalent to new in performance or may have been subject to incidental use.

5. This warranty does not apply to defects resulting from (a) improper or inadequate maintenance or calibration, (b) software, interfacing, parts, or supplies not supplied by HP, (c) unauthorized modification or misuse, (d) operation outside of the published environmental specifications for the product, or (e) improper site preparation or maintenance.

6. TO THE EXTENT ALLOWED BY LOCAL LAW, THE ABOVE WARRANTIES ARE EXCLUSIVE AND NO OTHER WARRANTY OR CONDITION, WHETHER WRITTEN OR ORAL, IS EXPRESSED OR IMPLIED, AND HP SPECIFICALLY DISCLAIMS ANY IMPLIED WARRANTIES OR CONDITIONS OF MERCHANTABILITY, SATISFACTORY QUALITY, AND FITNESS FOR A PARTICULAR PURPOSE. Some countries/regions, states, or provinces do not allow limitations on the duration of an implied warranty, so the above limitation or exclusion might not apply to you. This warranty gives you specific legal

rights, and you might also have other rights that vary from country/region to country/ region, state to state, or province to province.

7. HP's limited warranty is valid in any country/region or locality where HP has a support presence for this product and where HP has marketed this product. The level of warranty service you receive may vary according to local standards. HP will not alter the form, fit, or function of the product to make it operate in a country/region in which it was never intended to function for legal or regulatory reasons.

8. TO THE EXTENT ALLOWED BY LOCAL LAW, THE REMEDIES IN THIS WARRANTY STATEMENT ARE YOUR SOLE AND EXCLUSIVE REMEDIES. EXCEPT AS INDICATED ABOVE, IN NO EVENT WILL HP OR ITS SUPPLIERS BE LIABLE FOR LOSS OF DATA OR FOR DIRECT, SPECIAL, INCIDENTAL, CONSEQUENTIAL (INCLUDING LOST PROFIT OR DATA), OR OTHER DAMAGE, WHETHER BASED IN CONTRACT, TORT, OR OTHERWISE. Some countries/regions, states, or provinces do not allow the exclusion or limitation of incidental or consequential damages, so the above limitation or exclusion may not apply to you.

9. THE WARRANTY TERMS CONTAINED IN THIS STATEMENT, EXCEPT TO THE EXTENT LAWFULLY PERMITTED, DO NOT EXCLUDE, RESTRICT, OR MODIFY AND ARE IN ADDITION TO THE MANDATORY STATUTORY RIGHTS APPLICABLE TO THE SALE OF THIS PRODUCT TO YOU.

# HP Scanjet 7000/5000 掃描器 入門指南

◈

♦

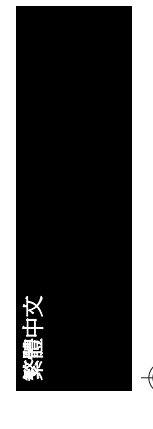

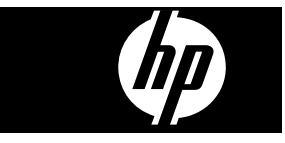

### 版權與授權

© 2009 Copyright Hewlett-Packard Development Company, L.P.

◈

 $\quad \, \bigoplus$ 

</u>

除非事先經過書面授權同意,否則不得 在著作權法同意的範圍之外從事翻印、 改寫或翻譯等行為。 本文所包含的資訊如有變更,恕不另行

通知。 HP 產品與服務保固均受產品與服務所附 的明確保固聲明的限制。此處所述不應 解釋為已構成額外保固。此處包含的技 術或編輯錯誤、遺漏,HP 不負其法律責 任。

## 商標信用

 $\color{red}\bigoplus$ 

ENERGY STAR 是美國環保局的美國註 冊服務標記。

Microsoft 和 Windows 是微軟公司的註 冊商標。

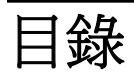

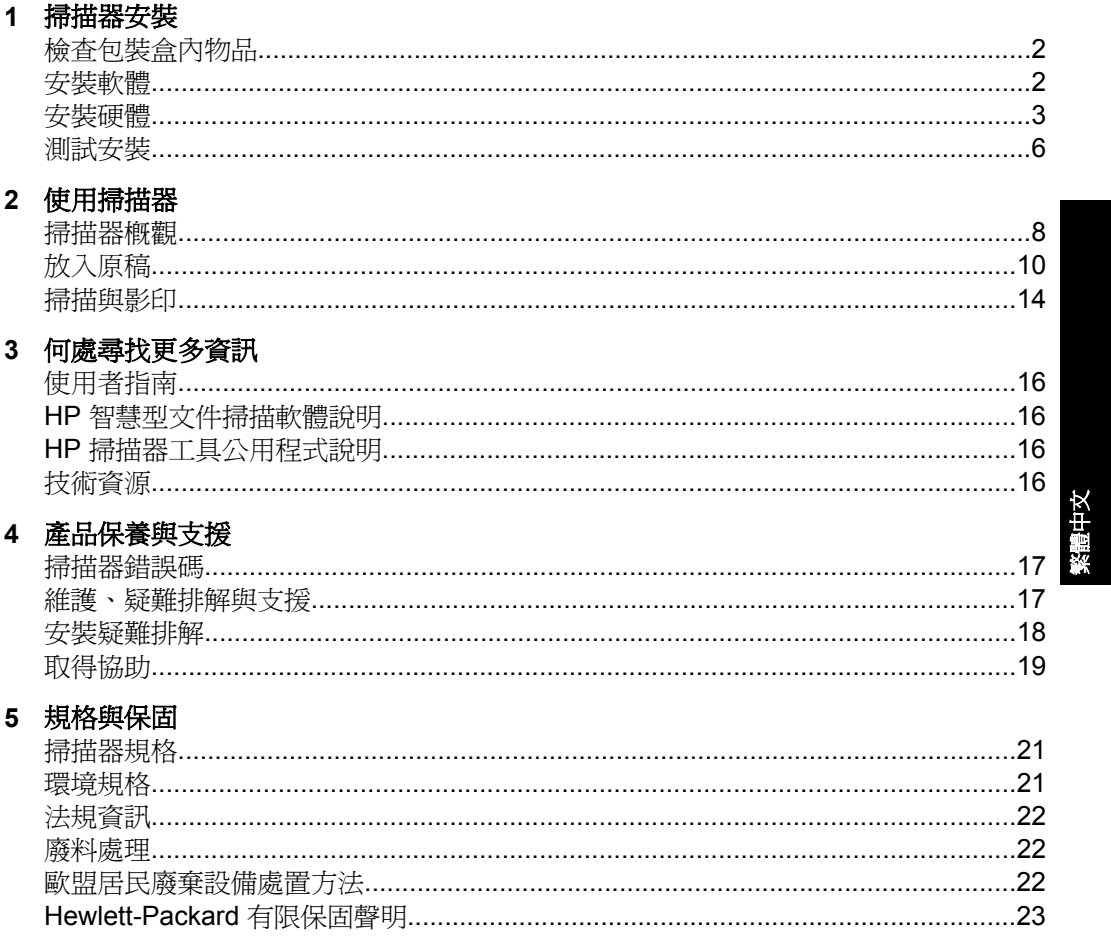

 $\mathbf{1}$ 

 $\Rightarrow$ 

# **1** 掃描器安裝

請依照下列步驟安裝掃描器。

## 檢查包裝盒內物品

取出掃描器硬體。請務必撕掉所有包裝膠帶。

附註 包裝盒內的物品(包括掃描軟體 CD 的數量)會隨著國家/地區有所不 同。

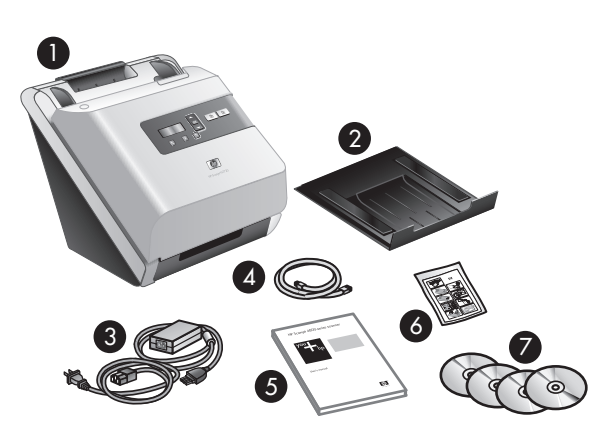

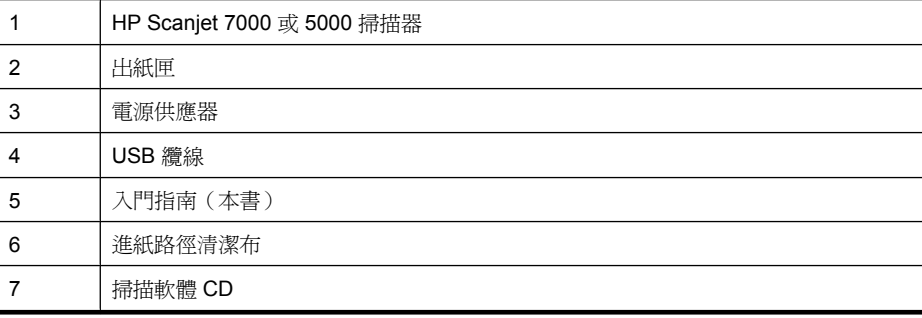

**lif 附註** 在某些國家/地區,您可能需要安裝送紙滾筒(請參閱位於第3页的 「安裝送紙滾筒」)。

## 安裝軟體

 $\Delta$  注意 軟體安裝期間,請根據提示連接 USB 纜線。

2 HP Scanjet 7000/5000 掃描器

- **1.** 確定要安裝哪個軟體。
	- 如果您將掃描器與已有的文件管理及掃描軟體配合使用,則只需安裝 HP Scanjet Drivers and Tools (HP Scanjet 驅動程式和工具)。
	- 如果您沒有文件管理及掃描軟體,則可以使用掃描器隨附的軟體。安裝時 請閱讀螢幕上的軟體描述,以確定要安裝哪個軟體。(掃描器隨附的軟體 與 CD 數量依國家/地區的不同而異。)
- **2.** 將 HP Scanning Software CD 放入電腦的光碟機中。稍候以待安裝對話方塊 顯示。
- **3.** 按一下「安裝軟體」,然後遵照螢幕上的指示執行。

## 安裝硬體

完成以下工作,以安裝掃描器硬體並準備好以供使用。

### 安裝送紙滾筒

**1.** 請打開掃描器罩蓋,並檢查是否已安裝送紙滾筒。

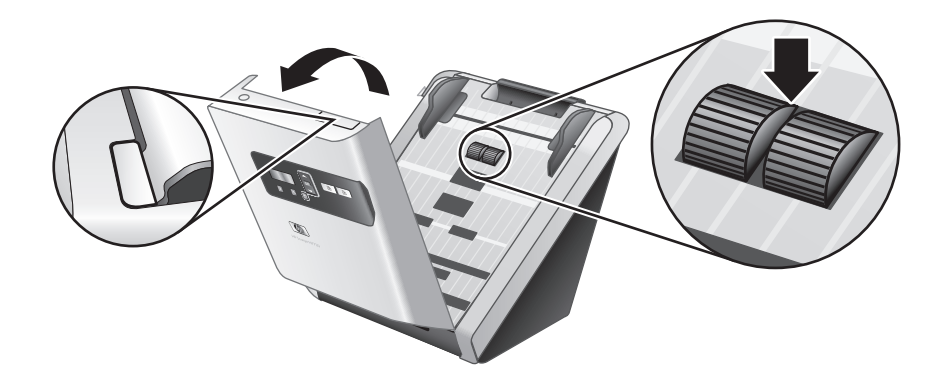

**2.** 如果尚未安裝送紙滾筒,請將滾筒從包裝中取出,並依照隨附的指示安裝滾 筒。

### 連接電源配接器

當電源供應器正確運作時,電源供應箱上的綠色 LED 會亮起。

- **1.** 連接電源供應器與電源供應器纜線,然後將電源供應器纜線插入電源插座或 電湧保護器。
- **2.** 請檢查電源供應箱上的綠色 LED 是否亮起。
	- 如果綠色 LED 不亮,請確定電源供應器纜線插入的電源插座或電湧保護 器可以正常供電。
	- 如果電源插座或電湧保護器為正常供電,但是綠色 LED 不亮,則可能是 電源配接器有瑕疵。請聯絡 HP 支援 尋求協助。

繁體中文

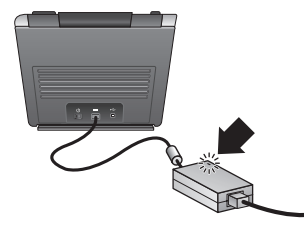

3. 如果綠色 LED 亮起,請將電源線插入掃描器的背面(1),然後將掃描器背面 的「電源」開關按下至開啓位置(2)。

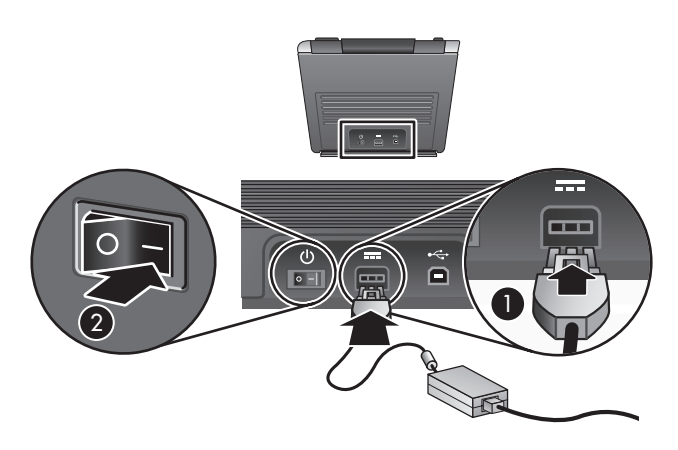

## 連接 **USB** 纜線

△ 注意 請確定在使用 USB 纜線將掃描器連接至電腦之前, 您已經安裝了 HP 掃描軟體。請參閱位於第 2 页的「安裝軟體」。

使用掃描器隨附的 USB 纜線將掃描器連接到電腦。將纜線方形的一端連接至掃 描器,將纜線矩形的一端連接至電腦。

附註 HP 建議使用電腦背面的 USB 連接埠,以便更穩固地連接掃描器。

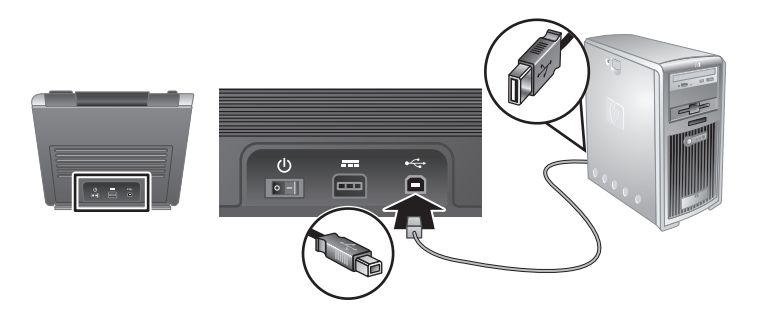

## 使掃描器就緒以便使用

**1.** 將紙匣背面滑動到掃描器前下方的插槽中,連接出紙匣。

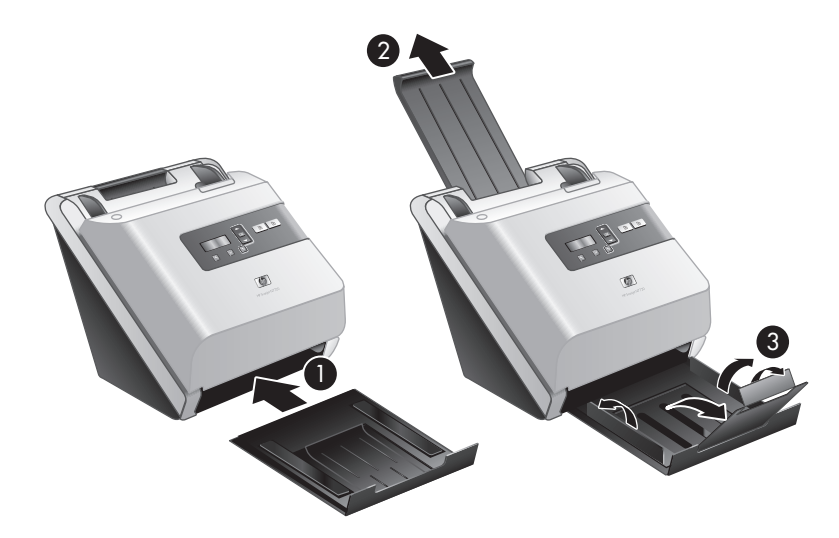

- **2.** 延伸文件進紙器。
- **3.** 展開翼片以延伸出紙匣,然後展開紙張導板。
- **4.** 輕輕開啟掃描器隨附的 HP 進紙路徑清潔布包裝。
- **5.** 拿出清潔布並展開。
- **6.** 將展開的清潔布放入文件進紙器之中。

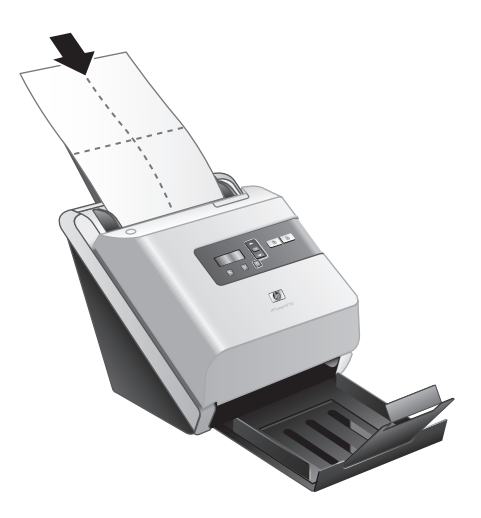

7. 按下工具(\)按鈕,開啓 HP 掃描器工具公用程式。按一下「維護」標籤。

安裝硬體 5

繁體中文

第 1 章

- **8.** 按一下「清潔」按鈕來將清潔布送到掃描器中。
	- 附註 如果清潔布未通過進紙路徑且停留在出紙匣中,則表示掃描器安裝 可能尚未完成。請參閱位於第 18 页的「安裝疑難排解」。
- **9.** 請重複步驟 8 至少一次。
	- △ 注意 在將紙放到文件進紙器中之前,請先等待兩分鐘讓元件晾乾。

## 測試安裝

注意 在將原稿置於文件進紙器時,請確定原稿沒有未乾的膠水、修正液或其 他會進入掃描器內部的物質。 請確定紙張沒有捲曲、皺摺、釘書針、紙夾以及任何其他的黏附材料。紙張

不可黏在一起。

**1.** 將一張紙放入文件進紙器。紙張應該面朝下,頁面的頂端要朝下放置( )。

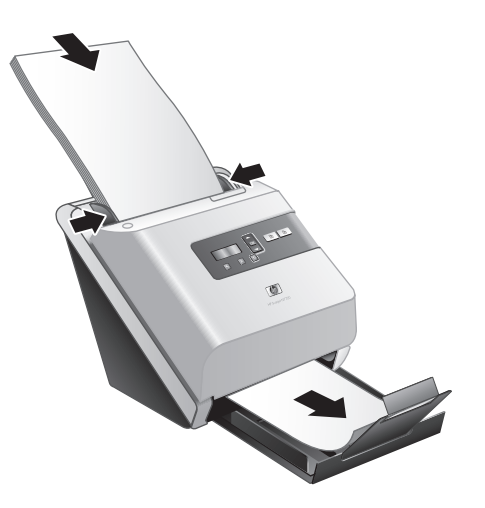

- **2.** 調整文件進紙器中的紙張導板,使其接觸到紙張的兩邊。請確定紙張是放正 的,而且紙張導板緊靠紙張的邊緣。
- **3.** 展開出紙匣中的紙張導板。
- **4.** 載入預先定義的掃描設定檔。
	- a. 若要啓動 HP 掃描器工具公用程式,請執行下列其中一個動作:
		- 按下掃描器前面板上的工具(4)按鈕。
		- 按一下「開始」,依序指向「程式集」或「所有程式」、「HP」、 「Scanjet」、「**7000**」 或 「**5000**」,然後按一下「HP 掃描器工具公 用程式」。
	- **b**. 按一下「設定檔」標籤。
- 6 HP Scanjet 7000/5000 掃描器
- **c**. 反白顯示「HP 掃描軟體設定檔」、「HP 影印設定檔」或「其他應用程 式設定檔」清單方塊中的設定檔,然後按一下「新增」。
	- ※ **提示** 當您反白顯示某個設定檔時,其描述會顯示在「設定檔詳細資 料」清單方塊中,以便您可確認這是所要的設定檔。
- **d**. 視需要繼續新增設定檔。
- **e**. 當您完成之後,請按一下「套用」,更新掃描器前面板上的清單。若要關 閉 HP 掃描器工具公用程式,請按一下「確定」。
- **5.** 開始掃描。
	- 如果您已安裝 HP 智慧型文件掃描軟體,請按下掃描單面( )或掃描雙 面 ( ु ) 按鈕。紙張應該會送入掃描器中。 紙張的掃描會顯示在電腦螢幕上。若掃描沒有顯示在電腦螢幕上,請參閱 位於第 18 页的「安裝疑難排解」。
	- 如果您未安裝 HP 智慧型文件掃描軟體,請從您要用來掃描的軟體應用程 式中掃描。如果此應用程式的掃描程序正常,則表示軟體安裝成功。如果 此應用程式的掃描程序不正常,請查閱您應用程式的軟體說明。
- **6.** 安裝其他您想要使用的軟體。

# 使用掃描器

# 掃描器概觀

本章涵蓋使用您的掃描器進行掃描與影印所需的資訊。

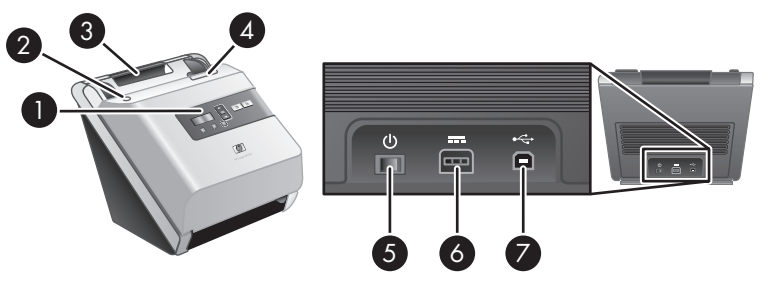

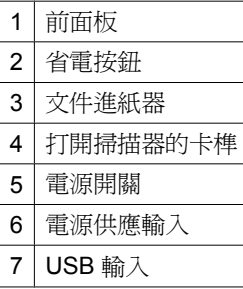

## 掃描器前面板按鈕

使用掃描器前面板上的按鈕啟動掃描並配置某些掃描器設定。

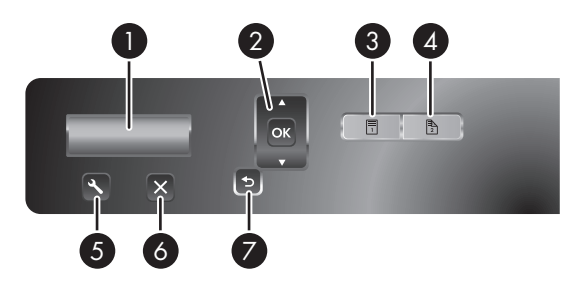

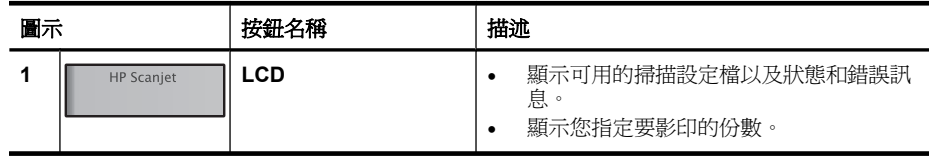

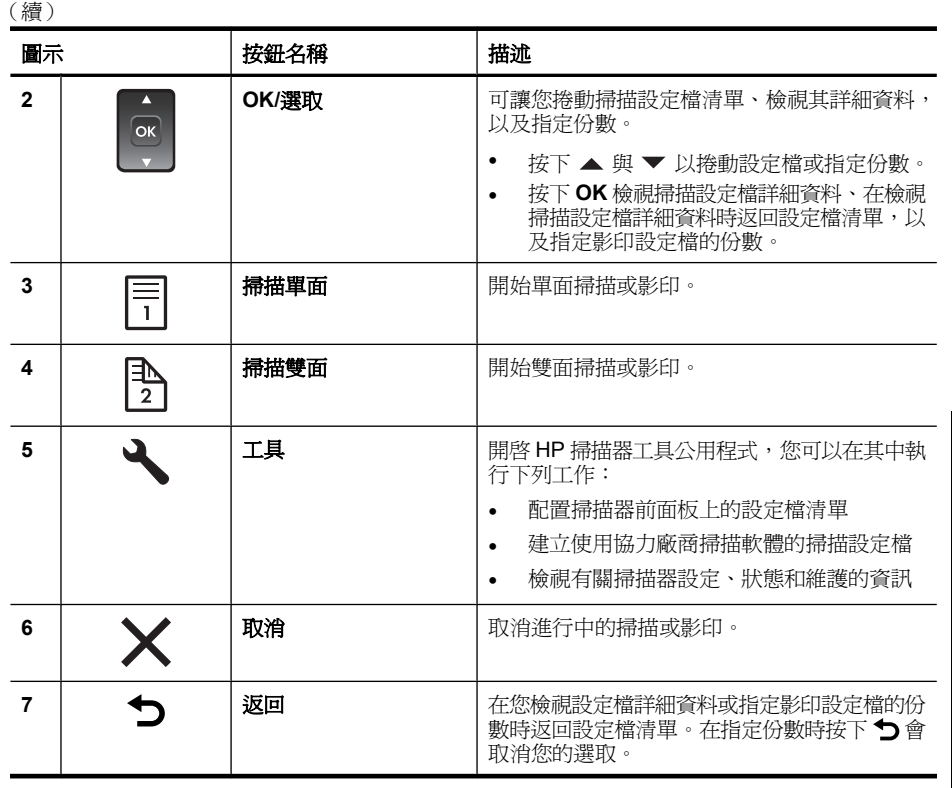

 $\mathbb B$  附註 如需有關狀態和錯誤訊息的資訊,請參閱掃描器《使用者指南》中的疑 難排解資訊。

## 掃描燈設定

掃描器支援兩種模式的掃描燈操作:

- 在「省電」模式中,掃描燈會在約 15 分鐘未使用後逾時並自動關閉。如果掃 描燈已熄滅而您想要掃描,請按下省電按鈕,或將原稿放入文件進紙器。
- 在「開啟立即掃描燈」模式中,掃描燈會在約 15 分鐘未使用後逾時並自動關 閉,但是它會保持暖機並準備好可以掃描。

若要從「省電」模式切換至「開啓立即掃描燈」模式,請在 HP 掃描器工具公用 程式的「設定」標籤上選取「啓用「開啓立即掃描燈」」核取方塊。若要切換回 「省電」模式,請清除「啓用「開啓立即掃描燈」」核取方塊。

### 掃描器軟體

掃描器具有下列軟體,可讓您用來掃描以及建立和管理設定檔。

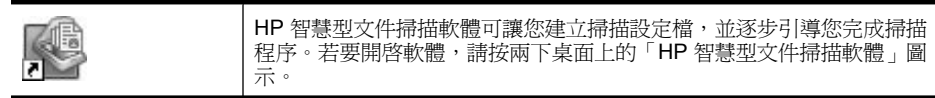

掃描器概觀 9

第 2 章

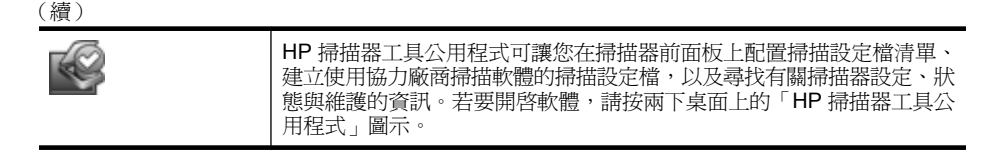

如需這些軟體應用程式的詳細資訊,請參閱其線上說明。

# 放入原稿

如需關於正確放入文件的有用資訊,請參閱下列主題。

## 放入文件秘訣

- 文件進紙器的最大紙張容量為 75 g/m<sup>2</sup> 的紙張 50 張。使用較重的紙張時,最 大容量會減少。
- 文件進紙器的卡片容量為 10 張卡片。
- 確定您的文件在以下規格範圍內:

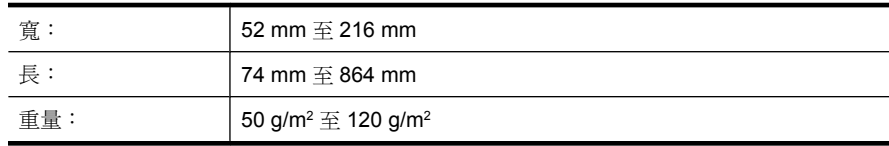

- 在掃描軟體中設定頁面大小,以便與掃描紙張的長寬相符。
- 掃描器文件進紙器可以處理符合以下規格的卡片:

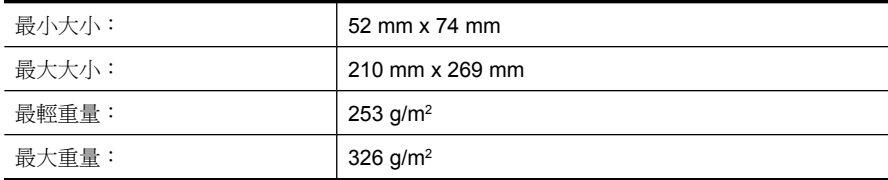

• 掃描下列類型的文件可能會造成卡紙或損壞文件。

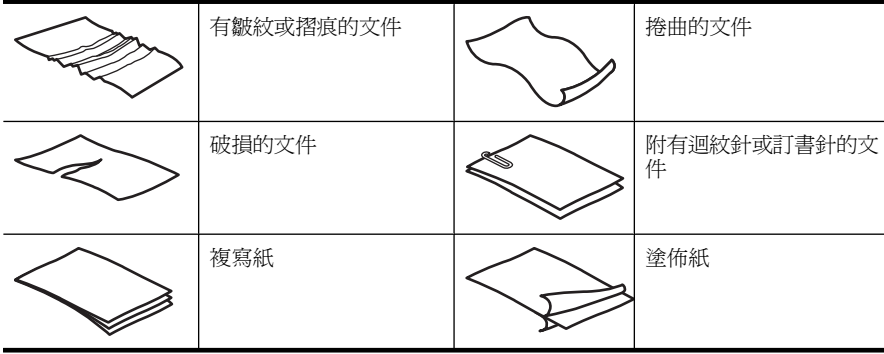

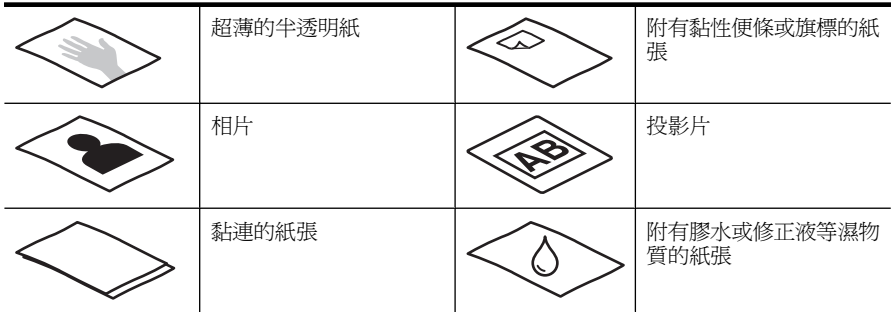

- 將文件放入進紙器前,先將文件摺疊或捲曲的部分弄平。如果文件的前緣捲 曲或摺疊,可能會造成卡紙。
- 放入一邊尺寸小於 74 mm 的紙張(例如名片)時,請使紙張較長的一邊與紙 張導板平行。
- 若要掃描易損文件(例如起皺或極輕薄紙張上的相片或文件),請先將文件 放在寬度小於 216 mm 的透明、有重量的文件套中,再將文件放入文件進紙 器中。
	- ※ **提示** 如果沒有大小適當的文件套,可以考慮使用活頁文件夾中所用的封 套。請裁剪有孔的一邊,使封套寬度不超過 216 mm。
- 請確定文件進紙器的罩蓋已牢固地閂上。若要正確關上罩蓋,請往下壓直到 聽到卡嗒聲。
- 將紙張導板調整爲與文件同寬。請確定紙張導板有接觸到原稿的邊緣。如果 紙張導板和文件邊緣之間有空隙,掃描出來的影像可能會歪斜。
- 要將一疊文件放入進紙器時,請將紙疊輕輕置入文件進紙器。請勿將紙疊重 重丟進進紙器;將紙疊放入文件進紙器後,請勿敲擊紙疊前緣。
- 如果掃描滾筒已經很髒,或剛掃描過以鉛筆書寫的文件,請清潔滾筒。

## 放入文件

**1.** 將文件進紙器延伸板拉長,並調整出紙匣。

放入原稿 11

第 2 章

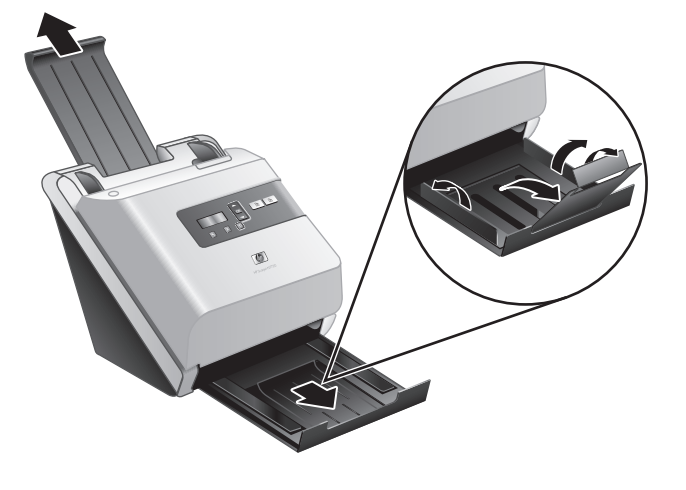

**2.** 將紙張導板調整為與文件同寬。請注意,不要將導板壓得過緊,這樣會影響 進紙。

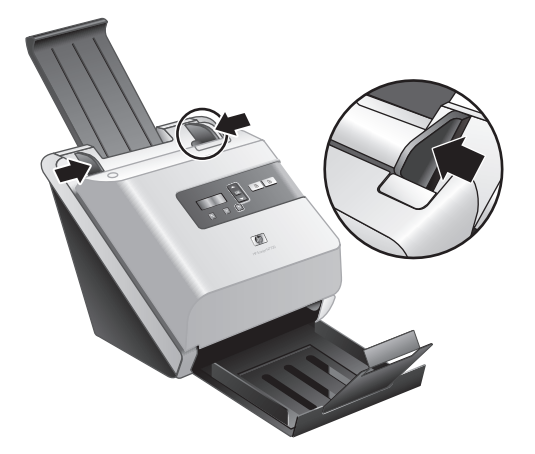

在掃描如支票的小型原稿時,紙張導板一定要接觸到原稿的邊緣,這一點是 很重要的。

**3.** 將文件紙疊展成扇形,確保紙張沒有黏在一起。將朝向進紙器的紙疊邊緣往 一個方向展開,再將相同邊緣往相反方向展開。

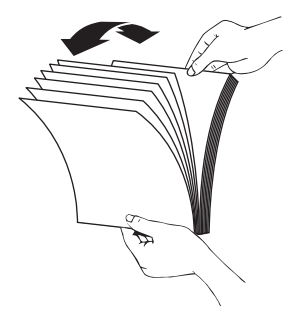

**4.** 在桌面上輕敲紙疊底部,以對齊文件邊緣。將紙疊旋轉 90 度,重複以上動 作。

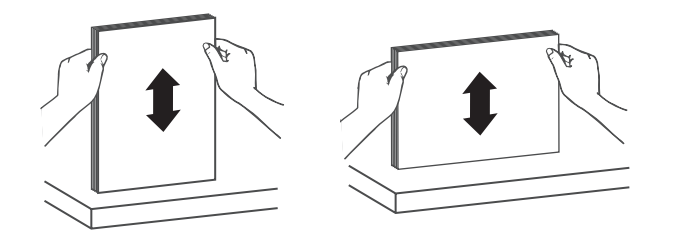

- **5.** 將紙疊輕輕放入文件進紙器。將列印面朝下,頁面前緣朝向進紙器,放入文 件。
	- <sup>[2]</sup> 附註 若要取得最佳效果,請勿將紙疊丟進進紙器;將紙疊放入文件進紙 器後,請勿敲擊紙疊前緣。

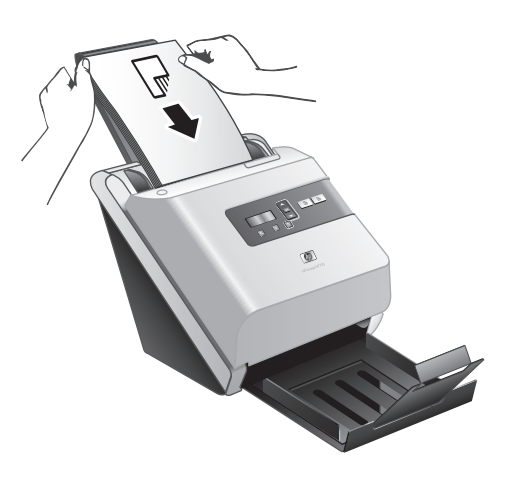

**6.** 確定紙張導板有與紙疊邊緣對齊。

第 2 章

## 放入卡片

若要將卡片放入文件進紙器中,請依照下列步驟執行:

**1.** 請將整疊卡片朝下放置,並使較長的一邊與紙張導板平行。

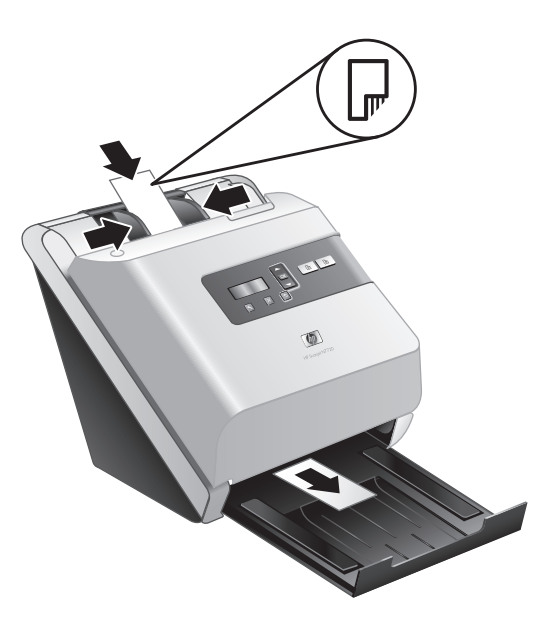

**2.** 調整紙張導板,使原稿位於紙匣的中央。請確定紙張導板有接觸到原稿的邊 緣。

## 掃描與影印

本節提供掃描與影印的方法和秘訣。

## 掃描與影印的秘訣

- 如果掃描器 LCD 未顯示任何掃描或影印設定檔,請開啓 HP 掃描器工具公用 程式,將設定檔載入掃描器。
- 為了減少卡紙,請使用指定掃描頁面之實際尺寸的掃描設定。
- 若要取消掃描或影印,請按下取消(X)。
- 如果按下**掃描雙面**(A),則無論掃描設定檔設定為何,掃描器都會處理原稿 的兩面。如果按下**掃描單面**(圊),則掃描器只會處理原稿的單面。
- 如果要變更影印設定,請選取「啓動影印軟體」,然後按下**掃描單面**(目)或 掃描雙面(A) 按鈕。HP 影印軟體會在連接的電腦上啓動, 您可在該處修改 影印設定。
- 您可以建立使用協力廠商掃描軟體的掃描設定檔。如需詳細資訊,請參閱 HP 掃描器工具公用程式說明。

### 透過掃描器按鈕掃描

若要使用掃描器按鈕掃描,請依照下列步驟執行:

- **1.** 放入原稿。
- 2. 使用 ▲ 與 ▼ 選取所要的掃描或影印設定檔。
- 3. 如果選取影印設定檔,請按下 OK,使用 ▲ 與 ▼ 指定所要的份數,然後按 下 **OK**。
	- 提示 如果選取掃描設定檔,按下 **OK** 會顯示掃描設定檔的檔案類型、色 彩模式和解析度。若要返回設定檔清單,請按下 ტ。
- 4. 請按下**掃描單面**( ) 進行單面掃描, 或按下**掃描雙面**( ) 進行雙面掃描。

### 從 **HP** 智慧型文件掃描軟體掃描

- **1.** 按一下「開始」,依序點選「程式集」或「所有程式」、「HP」、「HP 智 慧型文件掃描」,然後按一下「HP 智慧型文件掃描軟體」。
- **2.** 選擇設定檔,然後按一下「掃描」。

提示 已選擇設定檔的說明會顯示在清單的下面。

**3.** 請遵照螢幕上的指示完成掃描。

如需更多資訊,請參閱 HP 智慧型文件掃描軟體說明。

### 從符合 **ISIS** 或 **TWAIN** 標準的掃描軟體進行掃描

如果程式符合 ISIS 或 TWAIN 標準,您可以直接將影像或文件掃描至軟體程式。 一般來說,如果程式有「擷取」、「掃描」、「匯入新物件」或「插入」之類的 功能表選項,通常都符合標準。如果您不確定程式是否符合標準,或者不知道程 式的選項,請參閱該程式的說明文件。

- **1.** 啟動掃描軟體,然後選擇 ISIS 或 TWAIN 資料源。
- **2.** 選擇適用於掃描文件的設定。
- **3.** 執行適當的操作完成掃描。

如需更多資訊,請參閱掃描軟體的線上說明。

# **3** 何處尋找更多資訊

用戶可以透過若干資訊來源取得關於使用掃描器和掃描軟體的資訊。

# 使用者指南

掃描器《使用者指南》是掃描器資訊的主要來源。它提供了有關使用、維護及疑 難排解掃描器的相關資訊。

若要開啟《使用者指南》,請按一下「開始」,依序指向「程式集」或「所有程 式」、「HP」、「Scanjet」、「**7000**」 或 「**5000**」,然後按一下「使用者指 南」。

若要開啟其他語言版本的使用者指南,請依照下列步驟執行:

- **1.** 將掃描器隨附的 HP 軟體 CD 插入電腦的光碟機中。 稍候以待安裝對話方塊顯示。
- **2.** 按一下「檢視或列印指南」。 會顯示語言清單。
- **3.** 按一下您要的語言。

# **HP** 智慧型文件掃描軟體說明

HP 智慧型文件掃描軟體說明說明如何使用 HP 智慧型文件掃描軟體的功能,例 如建立及編輯設定檔。

若要開啟 HP 智慧型文件掃描軟體說明,請按兩下電腦桌面上的「HP 智慧型文 件掃描軟體」圖示,然後按一下功能表列上的「說明」。

# **HP** 掃描器工具公用程式說明

HP 掃描器工具公用程式說明會解釋掃描器設定、有關掃描器狀態和維護的資 訊,以及如何將設定檔指定給控制台設定檔清單。

若要開啓 HP 掃描器工具公用程式說明,請按下掃描器前面板上的工具(A) 按 鈕,然後按一下「HP 掃描器工具公用程式」對話方塊中的「說明」。

## 技術資源

請造訪 www.hp.com/support, 取得有關掃描器的更新資訊。

# **4** 產品保養與支援

本節將說明產品支援的選項。

# 掃描器錯誤碼

如需對應錯誤碼的說明,請參閱以下適當主題。

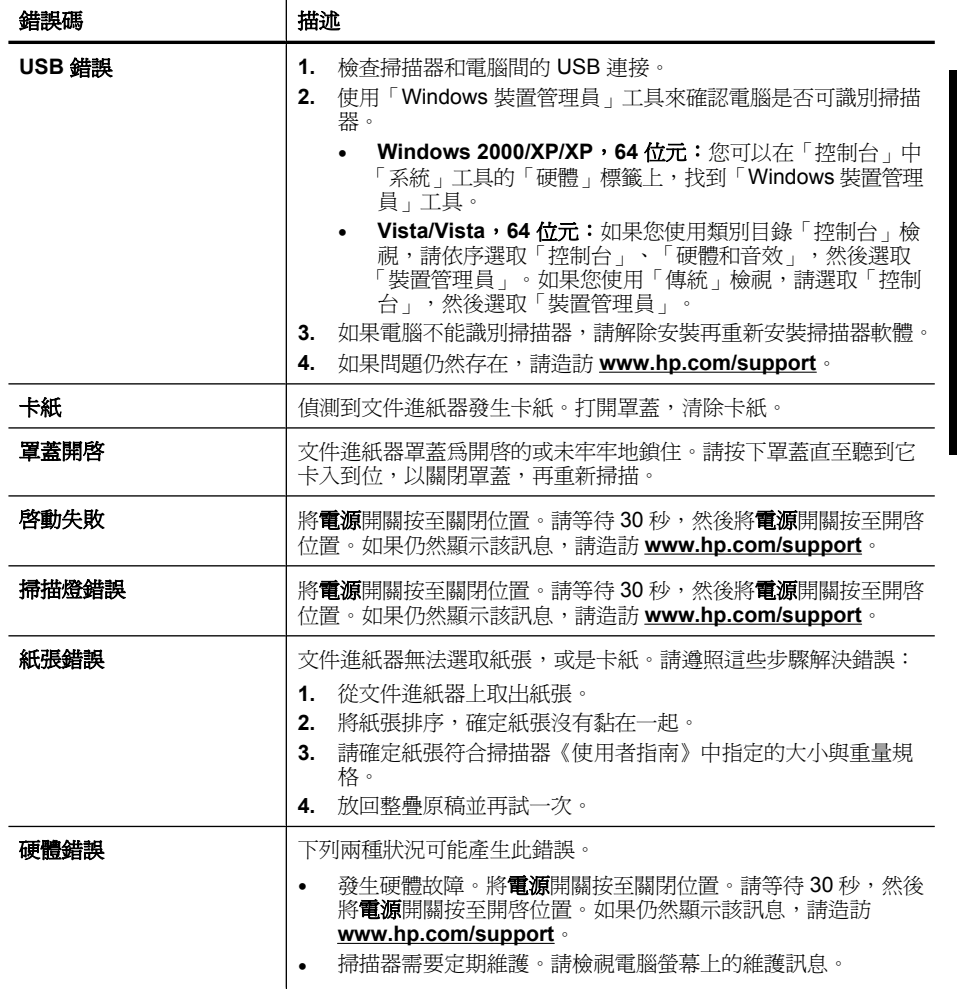

# 維護、疑難排解與支援

平時清潔掃描器可以確保高品質的掃描。照顧的次數依據若干因素決定,包括使 用量和環境。您應該依需要定期執行清潔。

第 4 章

定期清潔和維護應該包括清潔掃描器玻璃板和送紙滾筒。您可以使用 HP 掃描器 工具公用程式來協助追蹤定期維護工作。

如需維護掃描器的詳細指示,請參閱掃描器《使用者指南》。

△ 注意 請避免在掃描器中放置邊緣尖銳的物品、迴紋針、訂書針、膠水、修正 液或其他物品。文件頁不能捲曲、褶皺或黏在一起。

#### 亦請參閱

位於第 9 页的「掃描器軟體」

## 安裝疑難排解

若掃描器在安裝後無法運作,您可能會在電腦螢幕上看到類似下列其中一項訊 息:

- 無法啓動掃描器。
- 找不到掃描器。
- 發生內部錯誤。
- 電腦無法和掃描器建立通訊。

若要修正問題,請遵照此處說明檢查掃描器纜線和軟體。

附註 如需有關如何解決使用掃描器時出現之問題的資訊,請參閱掃描器《使 用者指南》中的疑難排解資訊。

### 檢查掃描器是否已通電

當電源供應器正確運作時,電源供應箱上的綠色 LED 會亮起。 電源線連接掃描器與電源插座。

- **1.** 請檢查電源供應箱上的綠色 LED 是否亮起。
- 2. 如果綠色 LED 不亮,請確定電源供應器纜線插入的電源插座或電湧保護器可 以正常供電。
- **3.** 檢查電源開關是否位在開啟位置。
- **4.** 如果電源插座或電湧保護器為正常供電,但是綠色 LED 仍然不亮,則可能是 電源供應器有瑕疵。請造訪 **www.hp.com/support** 以取得協助。

在檢查完以上項目之後,若問題持續發生,請依照下列步驟執行:

- **1.** 將電源開關按至關閉位置,然後從掃描器上拔下電源線。
- **2.** 等候 30 秒。
- 3. 重新將電源線連接至掃描器,然後將**電源**開關按至開啓位置。

電源配接器也有一條 AC 纜線,一端連接到電源配接器,另一端則插入至電源插 座或電湧保護器。

## 檢查 **USB** 連接

檢查掃描器的實體連接。

- 使用掃描器隨附的纜線。其他 USB 纜線可能與掃描器不相容。
- 確定 USB 纜線穩固地連接掃描器與電腦。當 USB 纜線正確地連接至掃描器 時,纜線上的三叉戟圖示是朝上的。

在檢查完以上項目之後,若問題持續發生,請依照下列步驟執行:

- **1.** 根據掃描器連接至電腦的方式,執行下列其中一項工作:
	- 若 USB 纜線是連接到 USB 集線器或筆記型電腦的銜接站,請將 USB 纜 線拔離 USB 集線器或筆記型電腦的銜接站,然後將 USB 纜線直接連接至 電腦背面的 USB 連接埠。
	- 若 USB 纜線直接連接至電腦,請將其插入電腦背面的另一個 USB 連接 埠。
	- 請自電腦移除鍵盤和滑鼠以外的所有 USB 裝置。
- **2.** 將電源開關按至關閉位置,等候 30 秒,然後將電源開關按至開啟位置。
- **3.** 重新啟動電腦。
- **4.** 在電腦重新啟動之後,再試著使用掃描器。
	- 如果掃描器正確運作,請將任何額外的 USB 裝置逐一重新連接;在連接 每個額外的裝置後再次嘗試使用掃描器。請中斷連接任何會阻礙掃描器運 作的 USB 裝置。
	- 如果掃描器無法運作,請解除安裝並重新安裝 HP Scanjet 驅動程式與么 用程式。

### 解除安裝並重新安裝 **HP Scanjet** 驅動程式與公用程式

若檢查掃描器纜線連接無法解決問題,則問題可能是因為安裝不完整所引起。試 著解除安裝再重新安裝 HP 掃描驅動程式和公用程式。

- **1.** 將電源開關按至關閉位置,然後從掃描器上拔下 USB 纜線與電源線。
- **2.** 使用「控制台」中的「新增/移除」工具(在 Windows Vista 中為「程式與 功能」工具)來解除安裝以下項目:
	- 「HP Scanjet 7000 Document ISIS/TWAIN」 或「HP Scanjet 5000 Document ISIS/TWAIN」
	- 「HP Scanjet 7000 公用程式」或 「HP Scanjet 5000 公用程式」
- **3.** 重新啟動電腦。
- **4.** 使用掃描器隨附的 HP Scanning Software CD 重新安裝 HP Scanjet Drivers and Tools (HP Scanjet 驅動程式和工具)。
- 5. 重新將 USB 纜線與電源線連接至掃描器,然後將**電源**開關按至開啓位置。

## 取得協助

爲取得 HP 產品的最佳效能,請諮詢 HP 所提供的下列標準支援:

取得協助 19

第 4 章

- **1.** 請檢閱本《入門指南》中的疑難排解資訊,並檢閱掃描器《使用者指南》
- **2.** 請參閱 **HP** 線上支援,網址是:**www.hp.com/support**,或聯絡當地的經銷 商。

所有的 HP 客戶都可獲得 HP 線上支援。這是最快速取得最新產品資訊以及 專家協助的來源,包括下列功能:

- 與合格的支援專家線上聊天並向其傳送電子郵件
- 您產品的軟體、韌體和驅動程式更新
- 提供技術問題寶貴的產品和疑難排解資訊
- 主動產品更新、支援警示和 HP 新聞通訊(註冊產品即可取得)
- **3.** 致電 **HP** 支援
	- 支援選項與費用根據產品、國家/地區和語言而有所不同。
	- 費用和政策如有變更,恕不另行通知。如需最新資訊,請造訪 **www.hp.com/support**。
- **4.** 保固期後的期間

在有限保固期限過後,您可以在 **www.hp.com/support** 取得線上協助。

**5.** 延長或升級您的保固

若您想要延長或升級產品的保固,請聯絡當地經銷商或查詢 **www.hp.com/ support** 網站提供的 HP Care Pack 服務。

**6.** 如果您已經購買 **HP Care Pack** 服務,請檢查您合約中的支援條件。

#### 亦請參閱

位於第 16 页的「使用者指南」

# **5** 規格與保固

本節包含掃描器的法規資訊和產品規格。

# 掃描器規格

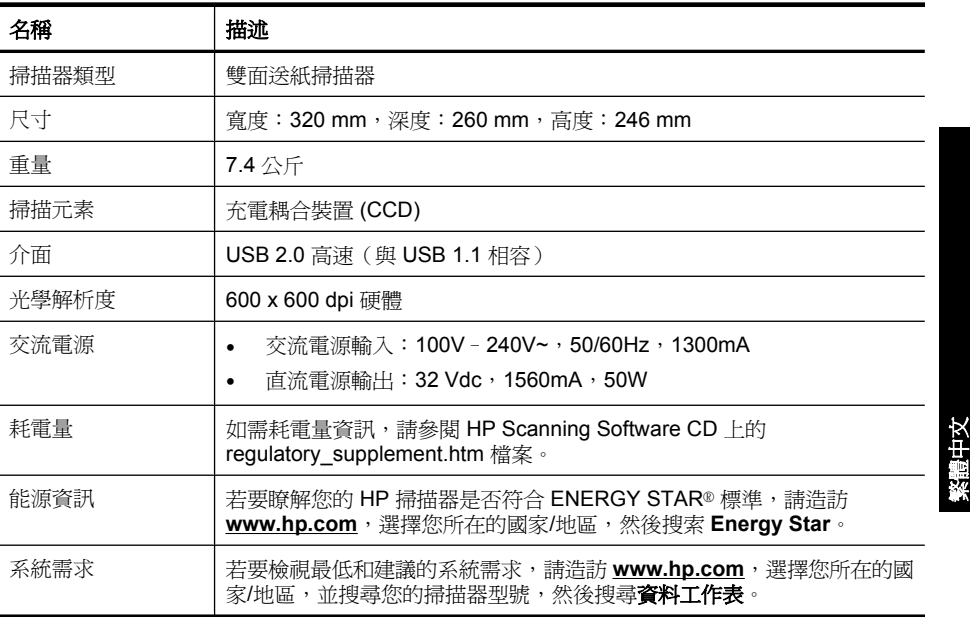

## 文件進紙器規格

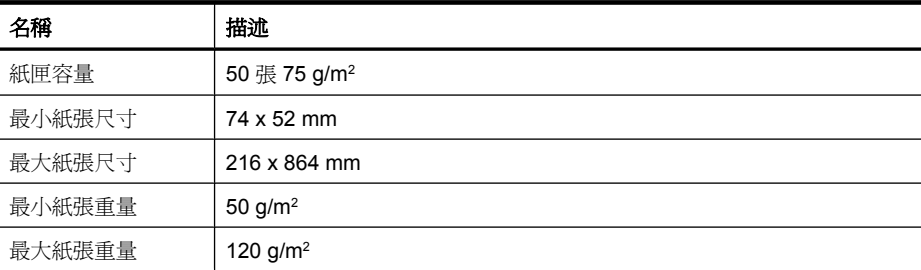

# 環境規格

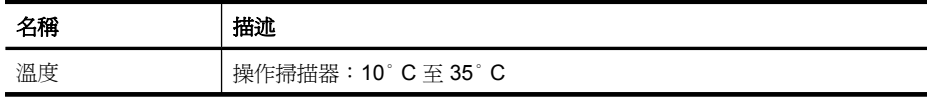

規格與保固 21

第 5 章

(續)

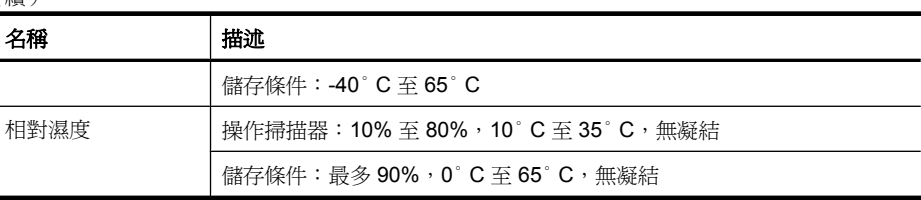

附註 在高電磁場的環境中,HP 掃描器的輸出可能會稍微扭曲。

附註 HP 承諾為客戶提供我們產品中所包含之化學物質的相關資訊,以符合 例如 REACH (歐洲議會和理事會的 Regulation EC No 1907/2006) 的法律 要求。可以在 **www.hp.com/go/reach** 上找到此產品的化學資訊報告。

## 法規資訊

法規機型辨識碼: 為了法規辨識的目的, 您的產品擁有一個法規機型辨識碼。本 產品的法規機型辨識碼為 FCLSD-0806。請勿將此法規號碼與行銷名稱(HP Scanjet 7000 或 HP Scanjet 5000)或產品編號 (L2706A 或 L2715A)混淆。 如需其他的掃描器法規資訊,請參閱 HP Scanning Software CD 上的 regulatory supplement.htm 檔案。

## 廢料處理

本 HP 產品包含下列材料,這些材料在棄置時可能需要特殊的處理: 掃描器內的螢光掃描燈和/或透明材料配接器中的汞。 此廢料處理因環境考量而受到規範。如需處理或回收的資訊,請聯絡當地的主管 機關或電子工業聯盟 (EIA,**www.eiae.org)**。

# 歐盟居民廢棄設備處置方法

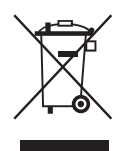

這個在產品或產品包裝上的符號表示,您不能將此產品連同家中的其他垃圾一起 丟棄。您有責任將要報廢的設備交到專門資源回收廢電子和電機設備的集中地。 在報廢設備時進行分別集中和資源回收,不但可以幫忙維護自然資源,也能確保 該設備的回收方式能保護人類的健康和環境。如需更多有關如何處置欲資源回收 的廢設備的資訊,請聯絡當地市政府、家用垃圾處理服務處,或是您購買該產品 的商店。

# **Hewlett-Packard** 有限保固聲明

「HP Scanjet 7000 掃描器或 HP Scanjet 5000 掃描器」

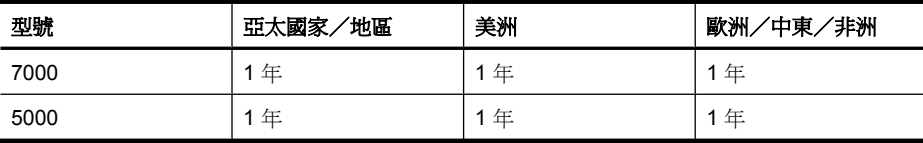

1. HP 向您(終端使用消費者)保證,HP 硬體、附件及耗材,自購買之日起的 上述指定期間內,無材料及制造上的瑕疵。如果 HP 在保固期內收到此類瑕疵的 報告,HP 將對經查證後有瑕疵的產品自行決定維修或更換。更換的產品可能是 全新的或其性能相當於全新產品。

2. HP 向您保證在自購買之日起的上述指定期間內,HP 軟體若正確安裝和使 用,將不會因材料及製造上的暇疵而不執行其程式指令。若 HP 在保固期內收到 此類瑕疵的報告,HP 將更換由於瑕疵而無法執行程式指令的軟體。

3. HP 並不保證 HP 產品操作時不會中斷或無誤。如果 HP 無法在合理時間內, 維修或更換符合上述擔保條件之任何產品,HP 在您及時退回產品後,將立即退 給您購買價格的全款。

4. HP 產品可能包含性能上相當於新零件的再製零件或偶然使用過的零件。

5. 本保固並不適用於下列瑕疵成因 (a) 維護或校準不當或不足, (b) 非 HP 提供 的軟體、介面、零件或耗材,(c) 未經授權的修改或誤用,(d) 適用於產品公共環 境規格以外的操作,或 (e) 不適當的場地準備或維護。

6. 除非常地法律另有規定,上述保固具專有權且無其他保固或條件,不論書面或 口頭,明示或暗示,HP 特別聲明絕無特定目的之商品化、品質滿意度和適用性 的暗示性保固或條件。有些國家/地區、州或省不許可隱含性保固之期限,因此 上述之限制或排除可能不適用於您。本保固給予您指定的法律權利且您可能擁有 因各國家/地區、各州或各省而不同的其他權利。

7. HP 之有限保固在本 HP 產品有支援及銷售的任何國家/地區或區域皆有效。 您接收的保固服務程度可能因地區性標準而不同。HP 將不會改變產品的外型、 大小或功能來特別適應某國家/地區的法律或法規,強制其能夠在該國家/地區 使用。

8. 除非當地法律另有規定,本保固聲明中的補償是您獨一且專有的補償。除上述 指示之外,對於資料之遺失或直接、特殊、偶發、間接的損害(包括資料或利益 損失),或其他的損害(無論根據契約、侵權行為或其他法律理論),HP 或其 供應商概不負責。有些國家/地區、州或省不允許排除或限制偶發或間接的損 壞,因此上述的限制或專有權可能不適用於您。

9. 本聲明包含的保固條款,除非法律允許的範圍,不得排除、限制或修改,並且 是適用售予您的產品附有的強制性法規權利。

第 5 章

◈

 $\bigcirc$ 

۱

 $\circledast$ 

## 저작권 및 라이센스

© 2009 Copyright Hewlett-Packard Development Company, L.P.

저작권법에 따라 허용되는 경우를 제외 하고, 서면 승인 없는 복제, 개조 또는 변경은 금지되어 있습니다. 이 문서에 포함된 정보는 사전 통보 없

이 변경될 수 있습니다. HP 제품 및 서비스에 대한 유일한 보증 은 해당 제품 및 서비스에 수반되는 명 시적 보증서에 기술되어 있습니다. 이

문서의 어떤 내용도 추가적인 보증을 구 성하는 것으로 해석될 수 없습니다. HP 는 이 문서에 포함된 기술적 오류, 또는 편집상의 오류나 누락에 대해 책임지지 않습니다.

#### 상표 소유권

 $\circledcirc$ 

ENERGY STAR 는 미국 환경보호청 (EPA)의 미국 등록 서비스 상표입니다. Microsoft 및 Windows 는 Microsoft Corporation 의 등록 상표입니다.

◈

# 写차

 $\mathbb{R}$ 

 $\color{red} \bigoplus$ 

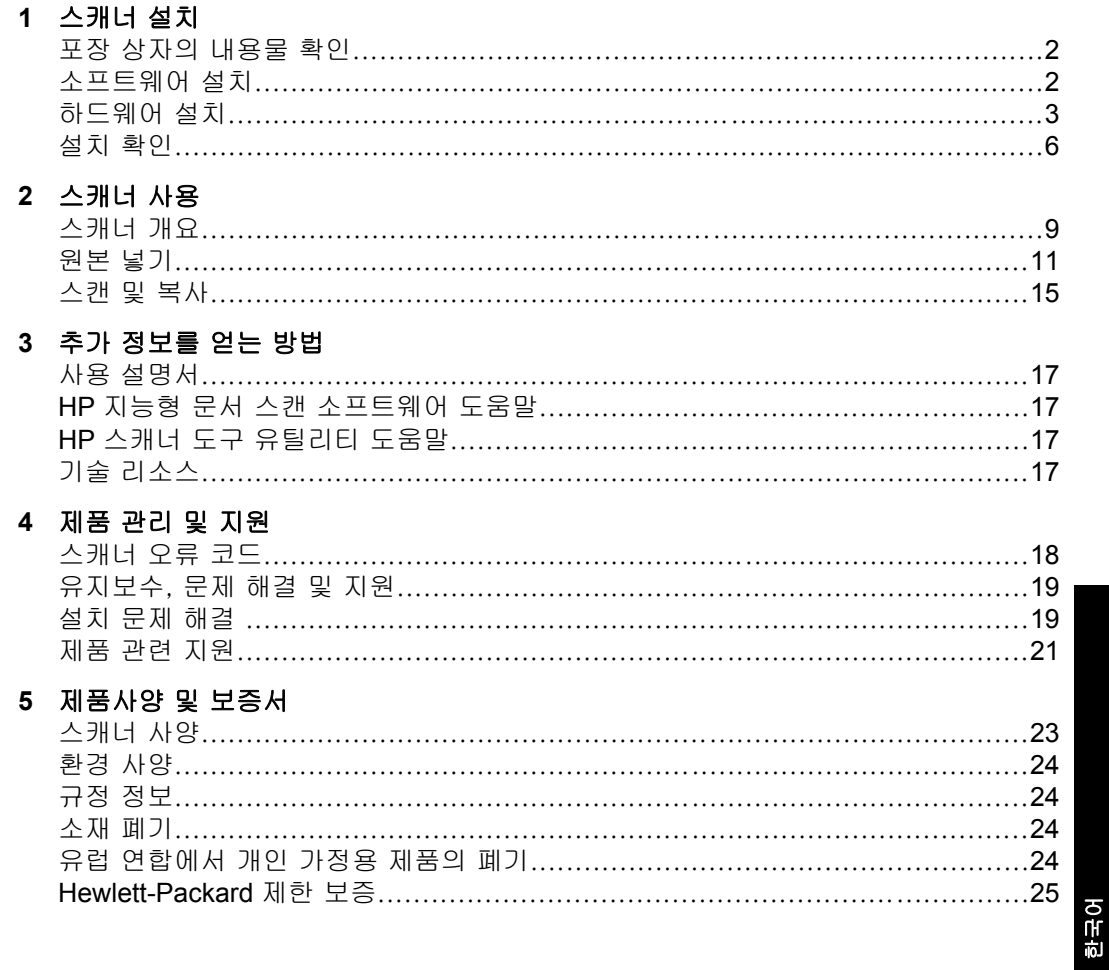

 $\spadesuit$ 

 $\bigoplus$ 

 $\bigcirc$ 

# 스캐너 설치

다음 단계에 따라 스캐너를 설치하십시오.

## 포장 상자의 내용물 확인

스캐너 하드웨어 포장 상자를 풀고 포장용 테이프를 떼어 내십시오.

참고 스캔 소프트웨어 CD 를 포함하여 박스의 내용물은 국가/지역에 따라 다를 수 있습니다.

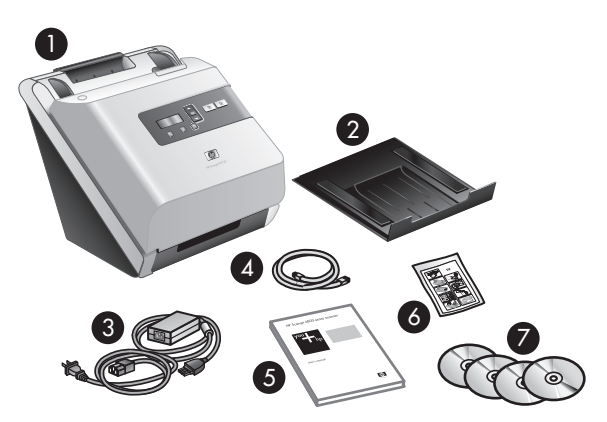

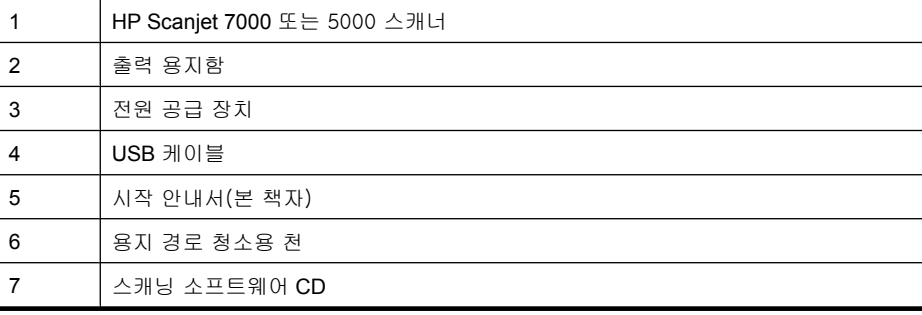

참고 일부 국가/지역에서는 공급 롤러를 설치해야 합니다( 3 페이지의 공급 롤러 설치 참조).

# 소프트웨어 설치

△ 주의 소프트웨어 설치 중 메시지가 표시되기 전까지 USB 케이블을 연결하 지 마십시오.

- **1.** 설치할 소프트웨어를 정하십시오.
	- 이미 가지고 있는 문서 관리 및 스캐너 소프트웨어와 함께 스캐너를 사 용하려면 HP Scanjet 드라이버와 도구를 설치하기만 하면 됩니다.
	- 문서 관리 및 스캔 소프트웨어가 없다면 스캐너와 함께 제공받은 소프트 웨어를 사용하면 됩니다. 설치 중 소프트웨어의 화면 지시를 읽고 어느 소프트웨어를 설치할 것인지 결정하십시오. (스캐너와 함께 배송된 소프 트웨어 및 CD 개수는 국가/지역에 따라 다를 수 있습니다.)
- **2.** HP Scanning Software CD 를 컴퓨터 CD 드라이브에 넣습니다. 설치 대화 상자가 나타날 때까지 기다립니다.
- **3.** 소프트웨어 설치 를 클릭하고 화면의 지시를 따릅니다.

# 하드웨어 설치

다음 작업을 완료하여 스캐너 하드웨어를 설치하고 사용할 준비를 하십시오.

### 공급 롤러 설치

**1.** 스캐너 뚜껑을 열고 공급 롤러가 설치되어 있는지 확인합니다.

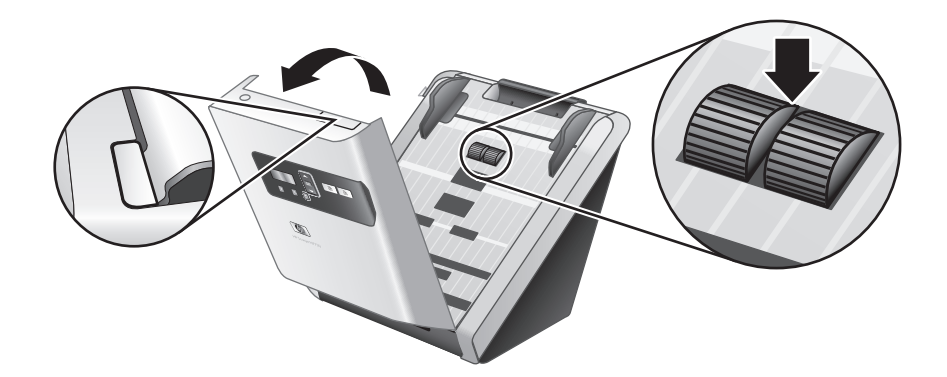

**2.** 공급 롤러가 설치되어 있지 않으면 포장에서 롤러를 꺼내고 함께 제공된 지 침에 따라 롤러를 설치합니다.

## 전원 공급 장치 연결

전원 공급 장치가 제대로 작동할 때는 전원 공급 장치 케이스의 녹색 LED 가 켜 집니다.

한국어

제 1 장

- **1.** 전원 공급 장치 케이블에 전원 공급 장치를 연결한 다음 전원 공급 장치 케 이블을 전원 콘센트나 서지 보호기에 꽂습니다.
- **2.** 전원 공급 장치 케이스의 녹색 LED 가 켜져 있는지 확인합니다.
	- 녹색 LED 가 켜지지 않으면 전원 공급 장치 케이블을 꽂은 전원 콘센트 나 서지 보호기에 전원이 들어오는지 확인합니다.
	- 전원 콘센트나 과전압 억제기에 전원이 들어오지만 녹색 LED 가 여전히 켜지지 않으면 전원 공급 장치에 결함이 있을 수 있습니다. HP 고객 지원 센터에 문의하십시오.

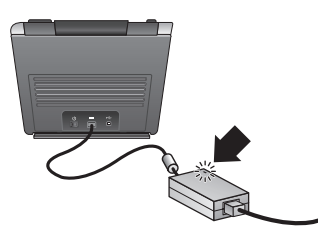

**3.** 녹색 LED 가 켜지면 전원 공급 장치를 스캐너(1) 뒷면에 꽂은 다음 스캐너 뒷면에 있는 전원 스위치를 켜짐 위치(2)로 누릅니다.

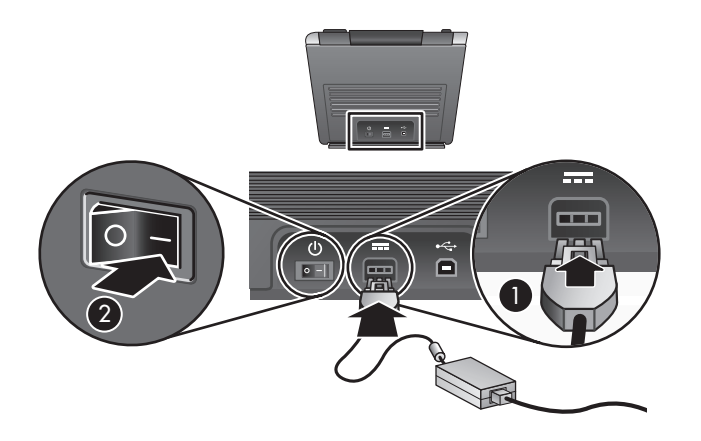

### **USB** 케이블 연결

주의 USB 케이블을 사용하여 스캐너를 컴퓨터에 연결하기 전에 HP 스캔 소프트웨어를 설치해야 합니다. 2 페이지의 소프트웨어 설치를 참조하십시 오.

스캐너와 함께 제공되는 USB 케이블을 사용하여 스캐너를 컴퓨터에 연결하십 시오. 케이블의 정사각형 모양 끝을 스캐너에 연결하고 직사각형 모양 끝을 컴 퓨터에 연결합니다.

참고 스캐너와 더 안정적으로 연결되도록 하려면 컴퓨터 뒷면의 USB 포트 를 사용하는 것이 좋습니다.

4 HP Scanjet 7000/5000 스캐너

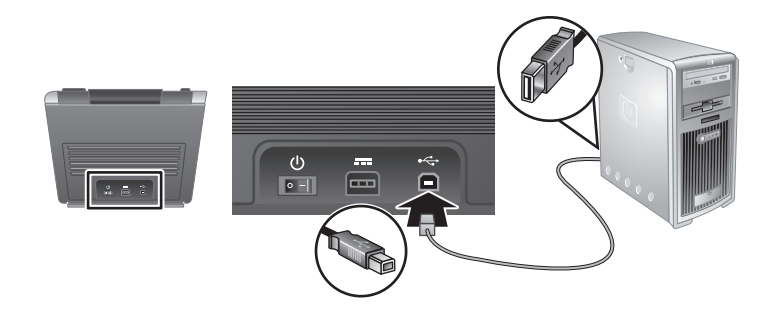

## 스캐너 사용 준비

**1.** 스캐너 전면 아래에 있는 슬롯에 출력 용지함의 뒤쪽을 밀어 넣어 용지함을 연결합니다.

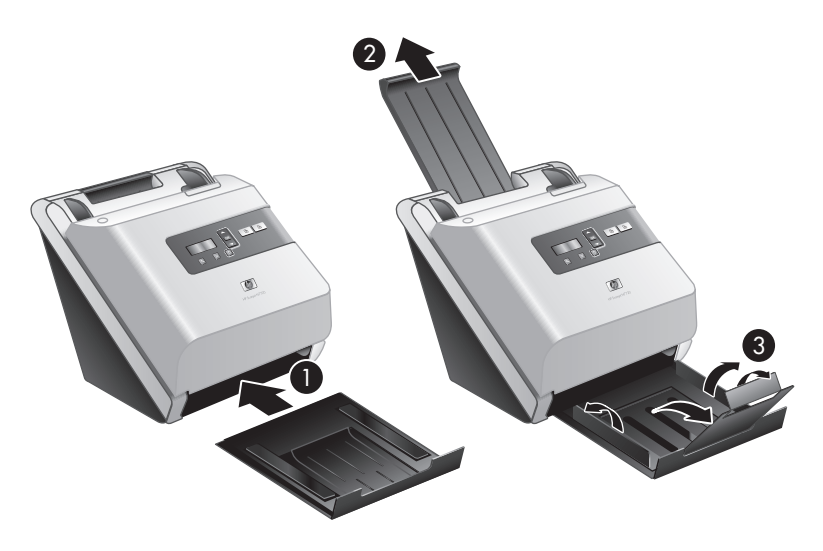

- **2.** 문서 공급 장치를 확장합니다.
- **3.** 플랩을 펴서 출력 용지함을 확장한 다음 용지 조정대를 펼칩니다.
- **4.** 스캐너와 함께 제공되는 HP 용지 경로 청소용 천이 들어 있는 포장을 천천 히 뜯습니다.
- **5.** 청소용 천을 꺼내 폅니다.
- **6.** 이 천을 문서 공급기에 넣습니다.

한국어

제 1 장

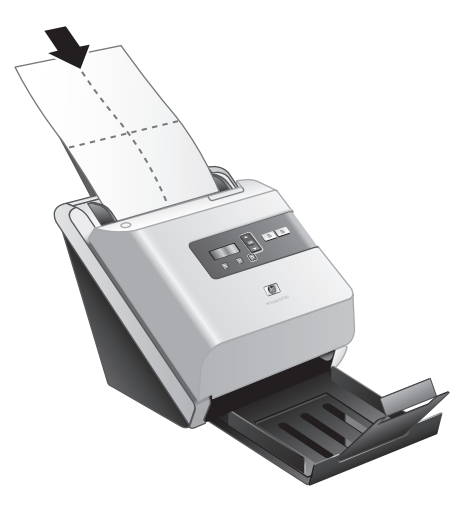

- 7. 도구( ) 단추를 눌러 HP 스캐너 도구 유틸리티를 엽니다. 유지보수 탭을 누 릅니다.
- **8.** 청소 단추를 눌러 천을 스캐너 안으로 넣습니다.
	- $\bar{\boxtimes}'$  참고 청소용 천이 용지 경로를 통과하여 출력 용지함으로 나오지 않으 면 스캐너가 제대로 설치되지 않았을 수 있습니다. 19 페이지의 설치 문제 해결을 참조하십시오.
- **9.** 8단계를 최소 한 번 반복하십시오.
	- 주의 문서 공급기에 용지를 넣기 전에 구성 부품이 마를 때까지 2분간 기다립니다.

## 설치 확인

- $\triangle$  주의 문서 공급기에 원본을 올려놓기 전에 접착제, 수정액 또는 스캐너 내 부에 묻을 수 있는 기타 이물질이 없는지 확인합니다. 주름, 구김, 스테이플, 종이 클립 또는 기타 부착물이 없는지 확인합니다. 용 지가 서로 붙어 있지 않아야 합니다.
- **1.** 문서 공급기에 문서를 한 장 올려 놓습니다. 스캔할 면이 바닥을 향하게 놓 고 페이지의 윗부분이 아래쪽으로 오도록 합니다(尸).

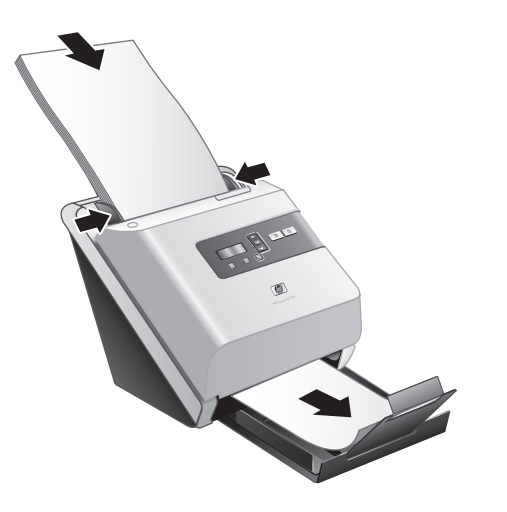

- **2.** 문서 공급 장치의 용지 조정대를 조정하여 페이지 양쪽 가장자리에 닿도록 합니다. 페이지가 똑바로 놓여져 있고 조정대가 페이지의 가장자리에 닿아 있는지 확인하십시오.
- **3.** 출력 용지함의 용지 조정대를 폅니다.
- **4.** 사전 정의된 스캔 프로필을 로드합니다.
	- **a**. 다음 중 하나를 수행하여 HP 스캐너 도구 유틸리티를 시작합니다.
		- 스캐너 전면 패널에서 도구( ٩) 단추를 누릅니다.
		- 시작을 누르고 프로그램 또는 모든 프로그램을 가리키고, **HP**, **Scanjet**, **7000** 또는 5000 을 차례로 가리킨 다음 **HP** 스캐너 도구 유 틸리티를 누릅니다.
	- **b**. 프로필 탭을 누릅니다.
	- **c**. **HP** 스캔 소프트웨어 프로필, **HP** 복사 프로필 또는 기타 애플리케이션 프 로필 목록 상자의 프로필을 선택한 다음 추가를 누릅니다.
		- ☆ 추가 정보 프로필을 선택할 때 그 프로필이 사용자가 원하는 것인지 확인할 수 있도록 프로필 세부 정보 목록 상자에 프로필에 대한 설명 이 나타납니다.
	- **d**. 필요에 따라 프로필을 계속 추가합니다.
	- **e**. 다 끝나면 적용을 눌러 스캐너 전면 패널에 있는 목록을 업데이트합니 다. HP 스캐너 도구 유틸리티를 닫으려면 확인을 누릅니다.

설치 확인 7

한국어

제 1 장

- **5.** 스캔을 시작합니다.
	- HP 지능형 문서 스캔 소프트웨어를 설치한 경우에는 단면 스캔(周) 또는 양면 스캔(A) 단추를 누릅니다. 페이지가 스캐너 안으로 들어갑니다. 용지를 스캔한 결과는 컴퓨터 화면에 나타납니다. 스캔한 이미지가 컴퓨 터 화면에 나타나지 않으면 19 페이지의 설치 문제 해결을 참조하십 시오.
	- HP 지능형 문서 스캔 소프트웨어를 설치하지 않은 경우 스캐닝에 사용 할 다른 소프트웨어 응용 프로그램이 있으면 해당 프로그램을 통해 스캔 하십시오. 이 응용 프로그램에서 스캔이 정상적으로 처리되면 해당 소프 트웨어가 제대로 설치된 것입니다. 올바로 진행이 되지 않을 경우 해당 애플리케이션용 소프트웨어 도움말을 참조하십시오.
- **6.** 추가로 사용하려는 소프트웨어를 설치합니다.

# 스캐너 사용

# 스캐너 개요

이 장에서는 스캐너를 사용하여 스캔 및 복사할 때 알아두어야 할 내용을 다룹 니다.

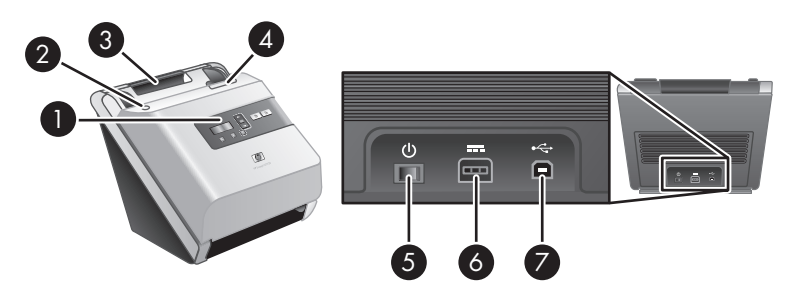

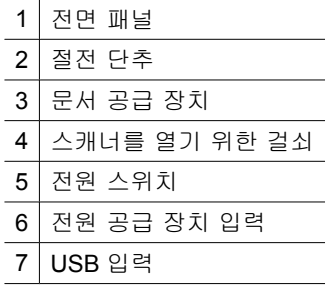

## 스캐너 전면 패널 단추

</u>

스캐너 전면 패널 단추를 사용하여 스캔을 시작하고 일부 스캐너 설정을 구성 합니다.

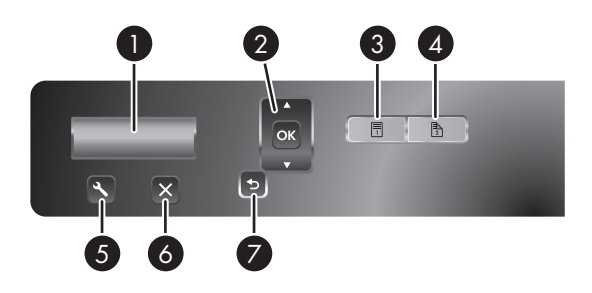

스캐너 사용 9

한국어

제 2 장

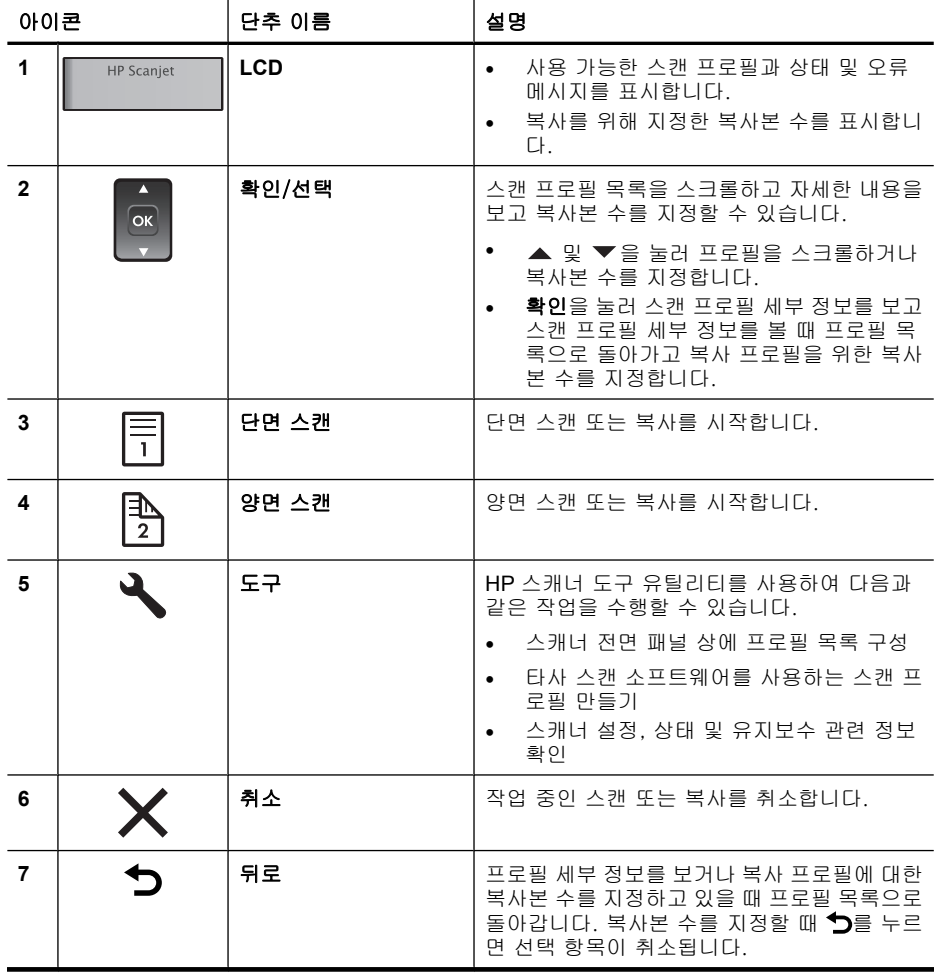

참고 상태 및 오류 메시지에 대한 정보는 스캐너 사용 설명서의 문제 해결 정보를 참조하십시오.

## 스캐너 램프 설정

스캐너에서는 다음 두 가지 램프 작동 모드를 지원합니다.

- 절전 모드에서 스캐너 램프는 약 15분 동안 스캐너를 사용하지 않을 경우 자 동으로 꺼집니다. 스캐너 램프가 꺼진 상태에서 스캔하려는 경우에는 절전 단추를 누르거나 문서 공급 장치에 원본을 넣습니다.
- 순간 램프 켜짐 모드에서 스캐너 램프는 약 15분 동안 스캐너를 사용하지 않 을 경우 자동으로 꺼지지만 예열 상태로 유지되어 스캔할 준비가 되어 있습 니다.

절전 모드에서 순간 램프 켜짐 모드로 전환하려면 HP 스캐너 도구 유틸리티의 설정 탭에서 순간 램프 켜짐 사용 확인란을 선택합니다. 절전 모드로 다시 전환 하려면 순간 램프 켜짐 사용 확인란의 선택을 취소하십시오.

## 스캔 소프트웨어

스캐너에는 다음 소프트웨어가 있어 스캔하고 프로필을 만들어 관리할 수 있습 니다.

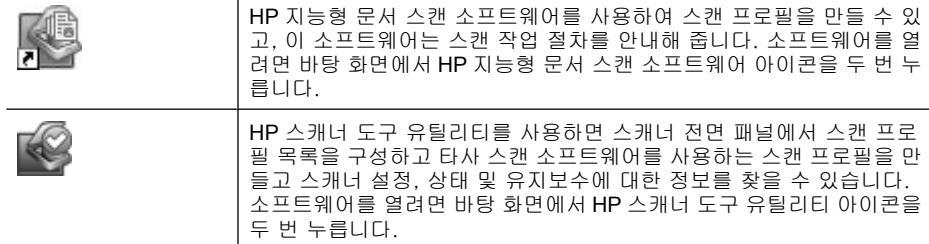

이들 소프트웨어 애플리케이션에 관한 자세한 내용은 온라인 도움말을 참조하 십시오.

## 원본 넣기

해당 문서를 올바르게 넣기위한 유용한 정보는 다음 항목을 참조하십시오.

### 문서 넣기 추가 정보

- 문서 공급 장치의 최대 용지 용량은 75 g/m² 용지 50장입니다. 무거운 용지 사용 시 최대 용지 용량은 줄어듭니다.
- 문서 공급기의 카드 용량은 카드 10장입니다.
- 문서가 이 안내선 안으로 있는지 확인합니다.

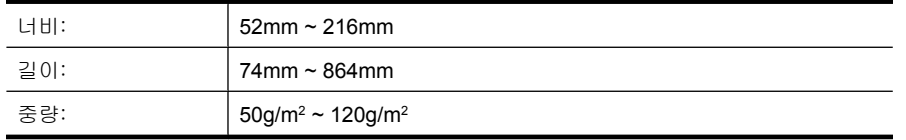

- 스캔 소프트웨어에서 스캔할 용지의 너비와 길이에 맞게 용지 크기를 설정 합니다.
- 스캐너 문서 공급기에서는 다음 사양에 맞는 카드를 처리할 수 있습니다.

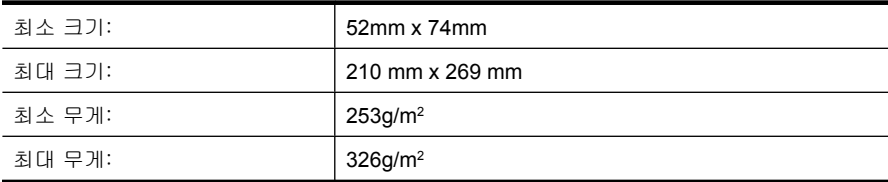

한국어

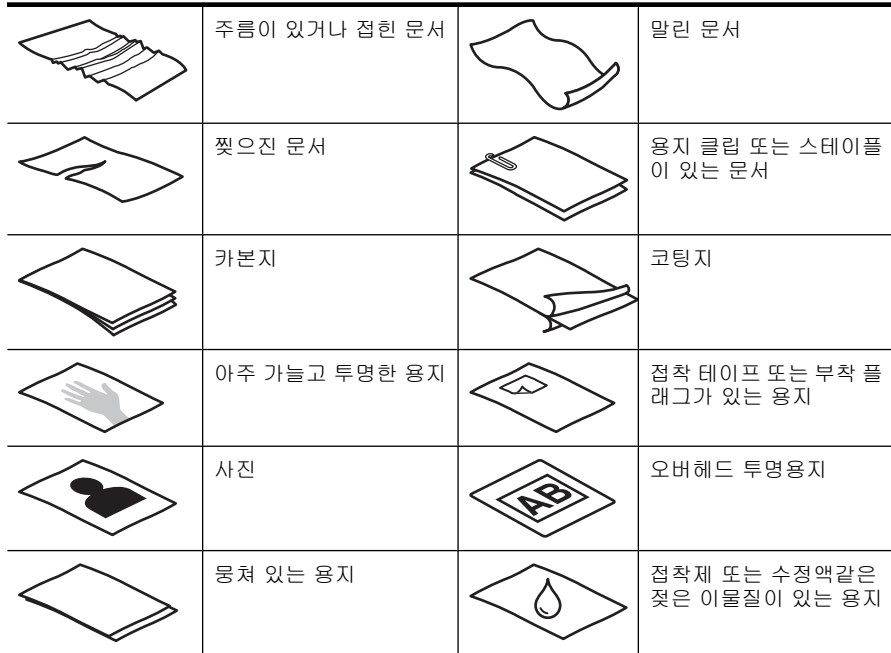

• 다음 문서 종류를 스캔할 경우 용지 걸림 또는 문서에 손상이 발생할 수 있 습니다.

- 문서를 공급기에 넣기 전에 문서 접힌 곳, 말린 곳을 펴 줍니다. 문서의 짧은 쪽 가장자리가 말리거나 접혀질 경우 용지 걸림이 발생합니다.
- (명함과 같은) 한 크기에서 74mm 보다 작은 용지를 넣을 때, 용지의 긴 쪽을 용지 조정대와 평행하게 놓습니다.
- (사진 또는 주름지거나 매우 가벼운 용지에 인쇄된 문서와 같이) 파손되기 쉬운 문서를 스캔하려면 너비가 216mm 를 넘지 않는 깨끗하고 무거운 문서 슬리브에 문서를 놓은 다음 문서 공급 장치에 넣으십시오.
	- 추가 정보 적당한 크기의 문서 슬리브가 없는 경우에는 링 바인더용 슬 리브 사용을 고려해 보십시오. 슬리브의 너비가 216mm 를 넘지 않도록 링 측 가장자리를 자릅니다.
- 문서 위의 뚜껑이 단단히 걸쇠에 걸려 있는지 확인합니다. 뚜껑을 올바로 닫 으려면 촬칵 소리가 날 때까지 누릅니다.
- 용지 조정대를 문서 너비 쪽으로 조정합니다. 용지 조정대가 원본의 옆면에 닿도록 합니다. 용지 조정대 및 문서 가장자리에 틈이 생길 경우 스캔 이미 지가 기울어 질 수 있습니다.
- 문서 더미를 공급기에 넣을 시 문서 공급기에 부드럽게 넣습니다. 문서 더미 를 공급기에 떨어뜨리지 말고 공급기에 넣은 후 문서 더미 상단 가장자리를 두드리지 마십시오.
- 롤러가 깨끗하게 보이지 않거나 문서 스캔 후 연필 자국이 생길 경우 스캔 롤러를 청소하십시오.
- 12 HP Scanjet 7000/5000 스캐너

문서 넣기

**1.** 문서 공급기 확장대를 잡아 당겨서 출력 용지함을 조정합니다.

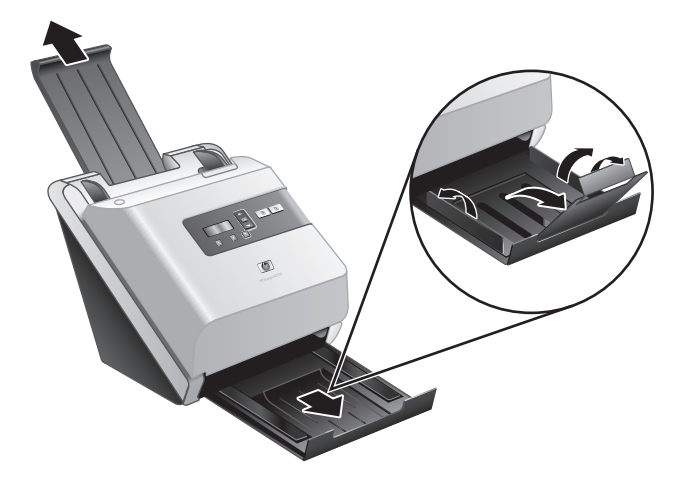

**2.** 용지 조정대를 문서 너비 쪽으로 조정합니다. 조정대를 너무 꽉 끼게 하면 용지 공급이 안 될 수 있으므로 조심합니다.

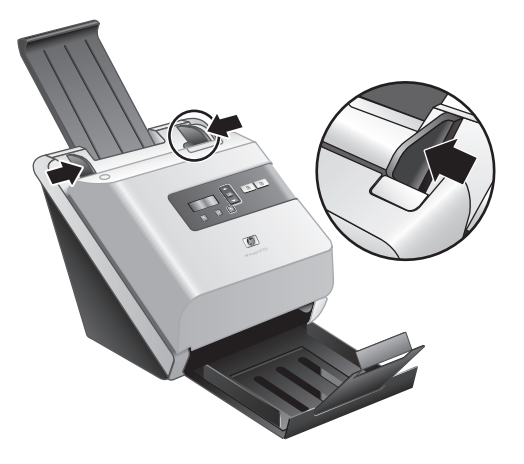

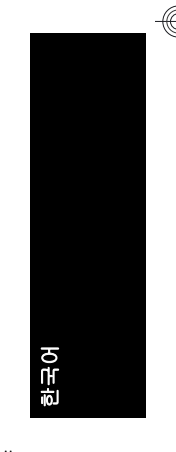

수표와 같은 작은 원본을 스캔하는 경우 특히 용지 조정대를 원본의 옆면에 완전히 맞추는 것이 중요합니다.

**3.** 문서 페이지 더미에 바람을 불어 넣어 페이지들이 서로 붙어있지 않도록 합 니다. 공급기로 들어가는 가장자리를 한 방향으로 바람을 불어 넣은 후 반대 방향으로 같은 가장자리에 바람을 불어 넣습니다.

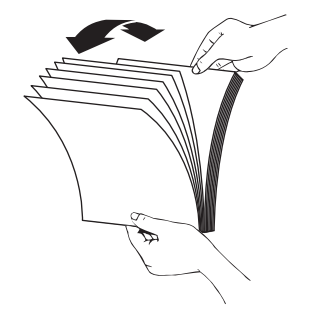

**4.** 테이블 상단에 기대어 더미의 아랫 부분을 두드려서 문서의 가장자리를 정 렬합니다. 더미를 90도 회전하고 반복합니다.

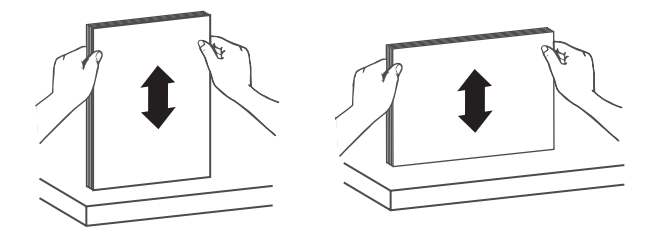

- **5.** 문서 공급기에 문서 더미를 부드럽게 넣습니다. 페이지 상단이 문서 공급기 를 향하도록 하고 페이지 뒷면이 보이도록 넣습니다.
	- $\dddot{\mathbb{B}}$  참고 최상의 결과물을 만들기 위해 문서 더미를 공급기에 떨어뜨리지 말 고 공급기에 넣은 후 문서 더미 상단 가장자리를 두드리지 마십시오..

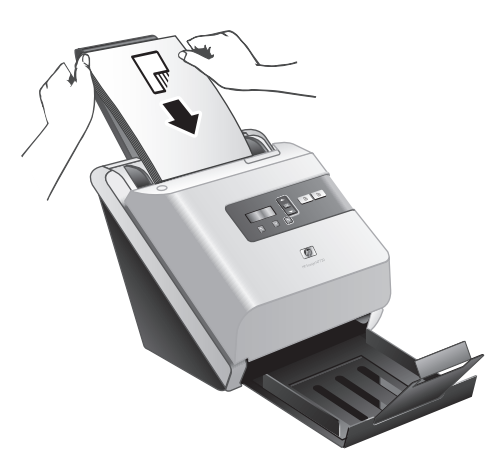

**6.** 용지 조정대가 문서 더미 가장자리에 정렬되었는지 확인합니다.

## 카드 넣기

문서 공급기에 카드를 넣으려면 다음 절차를 따릅니다.

**1.** 앞면을 아래로 향하게 하고 긴 쪽이 용지 조정대와 나란하게 하여 카드를 쌓 아 둡니다.

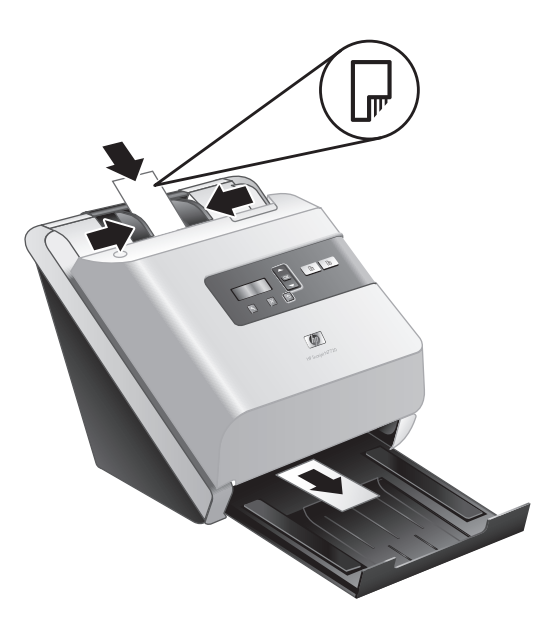

**2.** 용지 조정대를 조정하여 원본을 중앙에 맞춥니다. 용지 조정대가 원본의 옆 면에 닿도록 합니다.

# 스캔 및 복사

이 섹션에서는 스캔 및 복사 방법과 팁을 제공합니다.

## 스캔 및 복사 팁

- 스캐너 LCD 에 스캔 또는 복사 프로필이 표시되지 않는 경우, HP 스캐너 도 스캐너 LCD 에 스캔 또는 복사 프로필이 표시되지 않는 경우, HP 스캐너 도 - 호<br>규 유틸리티를 열어 스캐너상에 프로필을 로드합니다.
- 용지 걸림을 줄이려면 스캔하는 용지의 실제 크기를 지정하는 스캔 설정을 사용하십시오.
- 스캔 또는 복사를 취소하려면 취소(X)를 누릅니다.
- 양면 스캔 ( )을 누르면 스캐너에서 스캔 프로필 설정에 상관없이 원본의 양 면을 처리합니다. 단면 스캔 (用)을 누르면 스캐너에서 원본의 한 면만 처리 합니다.

제 2 장

- 복사 설정을 변경하려면 **복사 소프트웨어 시작**을 선택한 다음 **단면 스캔**(周) 또는 **양면 스캔**(鴨) 단추를 누릅니다. 사용자가 복사 설정을 수정할 수 있도 록 연결된 컴퓨터에서 HP 복사 소프트웨어가 시작됩니다.
- 타사 스캔 소프트웨어를 사용하는 스캔 프로필을 만들 수 있습니다. 자세한 내용은 HP 스캐너 도구 유틸리티 도움말을 참조하십시오.

### 스캐너 단추를 사용한 스캔

스캐너 단추를 사용하여 스캔하려면 다음 절차를 따르십시오.

- **1.** 원본을 넣습니다.
- **2.** 및 을 사용해 사용자가 원하는 스캔 또는 복사 프로필을 선택합니다.
- **3.** 복사 프로필을 선택한 경우. **확인**을 누르고 ▲와 ▼를 사용하여 사용자가 원 하는 복사본 수를 지정한 다음 확인을 누릅니다.
	- ※ **추가 정보** 스캔 프로필을 선택한 경우, **확인**을 누르면 스캔 프로필의 파 일 형식, 컬러 모드 및 해상도가 표시됩니다. 프로필 목록으로 돌아가 려면 う를 누릅니다.
- 4. 한 면을 스캔하려면 단면 스캔( )을, 두 면을 스캔하려면 양면 스캔( )을 누 릅니다.

#### **HP** 지능형 문서 스캔 소프트웨어를 사용한 스캔

- **1.** 시작을 클릭하고 프로그램 또는 모든 프로그램을 가리키고 **HP** 를 가리킨 다 음 **HP** 지능형 문서 스캔을 가리키고 **HP** 지능형 문서 스캔 소프트웨어를 클 릭하십시오.
- **2.** 프로필을 선택한 다음 스캔을 누릅니다.

※ **추가 정보** 선택한 프로필의 설명이 목록 아래에 표시됩니다.

**3.** 화면 지시에 따라 스캔을 완료합니다.

자세한 내용은 HP 지능형 문서 스캔 소프트웨어 도움말을 참조하십시오.

### **ISIS** 또는 **TWAIN** 호환 스캐닝 소프트웨어로 스캔

프로그램이 ISIS 또는 TWAIN 과 호환되는 경우 이미지나 문서를 소프트웨어 프 로그램으로 직접 스캔할 수 있습니다. 일반적으로 획득, 스캔, 새로운 개체 가 져오기 또는 삽입과 같은 옵션이 있으면 호환성 있는 프로그램입니다. 프로그 램의 TWAIN 호환성 여부나 옵션에 대해 잘 모르면 프로그램 설명서를 참조하 십시오.

- **1.** 스캐닝 소프트웨어를 실행하고 ISIS 나 TWAIN 데이터 소스를 선택하십시오.
- **2.** 스캔하는 문서에 적합한 설정을 선택하십시오.
- **3.** 스캔을 완료하려면 해당 작업을 수행하십시오.

자세한 내용은 스캐닝 소프트웨어 온라인 도움말을 참조하십시오.

# **3** 추가 정보를 얻는 방법

다음과 같은 몇 가지 참고 자료에서 스캐너 및 스캐닝 소프트웨어 사용에 대해 설명합니다.

# 사용 설명서

스캐너 정보는 스캐너 사용 설명서에 대부분 나와 있습니다. 이 설명서에서는 스캐너 사용, 유지보수 및 문제 해결에 대한 정보를 제공합니다.

사용 설명서를 열려면 시작을 누르고, 프로그램 또는 모든 프로그램, **HP**, **Scanjet**, **7000** 또는 5000 을 차례로 가리킨 다음, 사용 설명서를 누릅니다. 다른 언어의 사용 설명서를 열려면 다음 절차를 따르십시오.

- **1.** 스캐너와 함께 제공되는 HP 소프트웨어 CD 를 컴퓨터 CD 드라이브에 넣습 니다.
	- 설치 대화 상자가 나타날 때까지 기다립니다.
- **2.** 설명서 보기 또는 인쇄를 누릅니다. 언어 목록이 표시됩니다.
	-
- **3.** 원하는 언어를 누릅니다.

## **HP** 지능형 문서 스캔 소프트웨어 도움말

HP 지능형 문서 스캔 소프트웨어 도움말에서는 프로필 만들기 및 편집과 같은 HP 지능형 문서 스캔 소프트웨어 기능을 사용하는 방법에 대해 설명합니다. HP 지능형 문서 스캔 소프트웨어 도움말을 열려면 컴퓨터 바탕 화면에서 **HP** 지능형 문서 스캔 소프트웨어 아이콘을 두 번 누른 다음 메뉴 모음에서 도움말 을 누르십시오.

## **HP** 스캐너 도구 유틸리티 도움말

HP 스캐너 도구 유틸리티 도움말에 스캐너 설정, 스캐너 상태 및 유지보수에 관 한 정보, 제어판 프로필 목록에 프로필을 할당하는 방법이 설명되어 있습니다. HP 스캐너 도구 유틸리티 도움말을 열려면 스캐너 전면 패널에서 도구( ) 단추 를 누른 다음 HP 스캐너 도구 유틸리티 대화 상자에서 도움말을 클릭합니다.

## 기술 리소스

스캐너에 관해 업데이트된 정보는 **www.hp.com/support** 를 참조하십시오.

한국어
## **4** 제품 관리 및 지원

이 단원에서는 제품 지원 옵션에 대해 설명합니다.

## 스캐너 오류 코드

</u>

오류 코드에 따른 대응 방법은 아래 표에서 해당 항목을 참조하십시오.

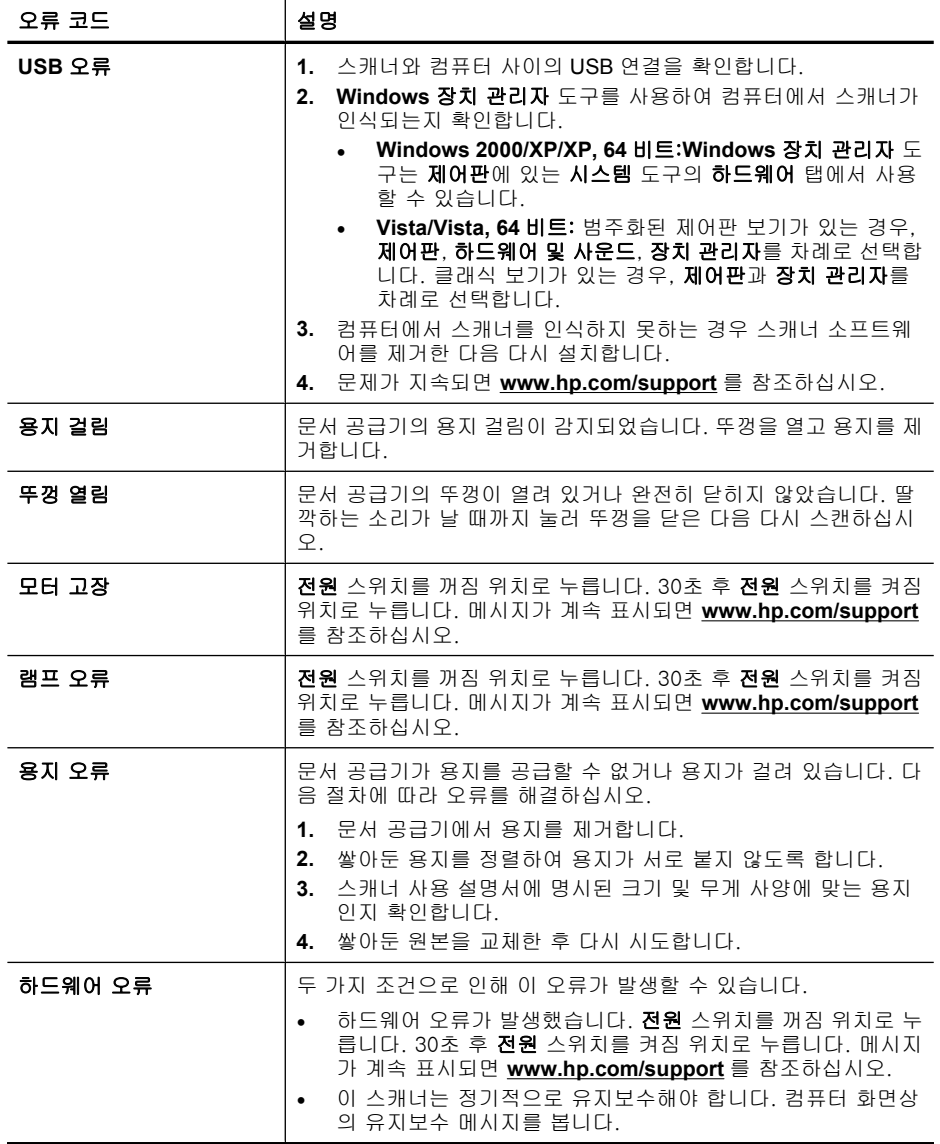

## 유지보수, 문제 해결 및 지원

주기적으로 스캐너를 청소해 주면 고품질 스캔을 얻을 수 있습니다. 스캐너 청 소 주기는 사용 횟수, 사용 환경 등 몇 가지 요소에 따라 다릅니다. 필요에 따라 주기적으로 청소하는 것이 좋습니다.

주기적인 청소 및 유지보수에는 스캐너 유리와 공급 롤러도 포함되어야 합니 다. HP 스캐너 도구 유틸리티를 사용하여 정기적인 유지보수 작업을 계속 추적 할 수 있습니다.

스캐너 유지보수에 대한 자세한 내용은 스캐너 사용 설명서를 참조하십시오.

 $\Delta$  주의 가장자리가 날카로운 물건이나 종이 클립, 스테이플, 접착제, 수정액, 기타 이물질이 스캐너에 들어가지 않도록 하십시오. 문서 페이지가 말려 있 거나 구겨져 있거나 서로 붙어 있지 않아야 합니다.

#### 다음을 참조 하십시오.

11 페이지의 스캔 소프트웨어

### 설치 문제 해결

집니다.

설치 후에 스캐너가 작동하지 않을 경우 컴퓨터 화면에 다음 메시지 중 하나와 비슷한 메시지가 표시될 수 있습니다.

- 스캐너를 초기화할 수 없습니다.
- 스캐너를 찾을 수 없습니다.
- 내부 오류가 발생했습니다.
- 컴퓨터가 스캐너와 통신할 수 없습니다.

문제를 해결하려면 여기 설명된 내용에 따라 스캐너 케이블과 소프트웨어를 확 인하십시오.

참고 스캐너 사용 문제를 해결하는 방법에 대해서는 스캐너 사용 설명서의 문제 해결 부분을 참조하십시오.

#### 스캐너가 전원과 연결되어 있는지 확인하십시오.

전원 공급 장치가 제대로 작동할 때는 전원 공급 장치 케이스의 녹색 LED 가 켜

전원 케이블은 스캐너와 전원 콘센트 연결에 사용됩니다.

- **1.** 전원 공급 장치 케이스의 녹색 LED 가 켜져 있는지 확인합니다.
- **2.** 녹색 LED 가 켜지지 않으면 전원 공급 장치 케이블을 꽂은 전원 콘센트나 서 지 보호기에 전원이 들어오는지 확인합니다.
- **3.** 전원 스위치가 켜짐 위치에 있는지 확인합니다.
- **4.** 전원 콘센트나 서지 보호기에 전원이 들어오지만 녹색 LED 가 여전히 켜지 지 않으면 전원 공급 장치에 결함이 있을 수 있습니다. 도움을 받으려면 **www.hp.com/support** 를 참조하십시오.

한국어

제 4 장

위 항목을 확인한 후에도 문제가 지속되면 다음과 같이 해보십시오.

- **1.** 전원 스위치를 꺼짐 위치로 누른 다음 스캐너에서 전원 케이블을 분리합니 다.
- **2.** 30초 동안 기다립니다.
- **3.** 스캐너에 전원 케이블을 다시 연결한 다음 전원 스위치를 켜짐 위치로 누릅 니다.

또한 전원 공급 장치에는 한쪽 끝을 전원 공급 장치에 연결하고 다른 한쪽 끝을 전원 콘센트나 과전압 억제기에 꽂는 AC 케이블이 있습니다.

#### **USB** 연결 상태를 확인하십시오.

스캐너의 물리적 연결을 확인합니다.

- 스캐너와 함께 제공되는 케이블을 사용하십시오. 다른 USB 케이블은 이 스 캐너와 호환되지 않을 수 있습니다.
- 컴퓨터와 스캐너가 올바르게 연결되어 있는지 확인합니다. 케이블을 스캐너 에 제대로 연결하면 USB 케이블의 삼지창 아이콘이 위로 향하도록 나타납 니다.
- 위 항목을 확인한 후에도 문제가 지속되면 다음과 같이 해보십시오.
- **1.** 스캐너를 컴퓨터에 연결한 방법에 따라 다음 작업 중 하나를 수행하십시오.
	- USB 케이블이 USB 허브나 랩탑용 도킹 스테이션에 연결된 경우 USB 허 브나 도킹 스테이션에서 USB 케이블을 분리한 다음 USB 케이블을 컴퓨 터 뒷면에 있는 USB 포트에 연결합니다.
	- USB 케이블을 컴퓨터에 바로 꽂은 경우, 컴퓨터 뒷면에 있는 다른 USB 포트에 꽂습니다.
	- 키보드와 마우스를 제외하고 컴퓨터에서 다른 모든 USB 장치를 제거합 니다.
- **2.** 전원 스위치를 꺼짐 위치로 누르고 30초를 기다린 다음 전원 스위치를 켜짐 위치로 누릅니다.
- **3.** 컴퓨터를 다시 시작합니다.
- **4.** 컴퓨터가 다시 시작되면 스캐너를 사용해 보십시오.
	- 스캐너가 작동하는 경우, 추가 USB 장치를 한 번에 하나씩 다시 연결합 니다. 추가 장치를 각각 연결한 후 스캐너를 작동시켜 보십시오. 스캐너 의 작동을 방해하는 USB 장치를 모두 분리합니다.
	- 스캐너가 작동하지 않으면 HP Scanjet 드라이버 및 유틸리티를 제거한 다음 다시 설치합니다.

#### **HP Scanjet** 드라이버 및 유틸리티 제거 후 재설치

스캐너 케이블 연결을 확인해도 문제가 해결되지 않으면 설치가 잘못되어 문제 가 발생한 것일 수 있습니다. HP 스캐닝 드라이버 및 유틸리티를 제거한 다음 다시 설치하십시오.

20 HP Scanjet 7000/5000 스캐너

- **1.** 전원 스위치를 꺼짐 위치로 누른 다음 스캐너에서 USB 케이블과 전원 케이 블을 분리합니다.
- **2.** 제어판에서 프로그램 추가/제거 도구(Windows Vista 에서는 프로그램 및 기 능 도구)를 사용하여 다음 항목을 제거합니다.
	- **HP Scanjet 7000** 문서 **ISIS/TWAIN** 또는 **HP Scanjet 5000** 문서 **ISIS/ TWAIN**
	- **HP Scanjet 7000** 유틸리티 또는 **HP Scanjet 5000** 유틸리티
- **3.** 컴퓨터를 다시 시작합니다.
- **4.** 스캐너와 함께 받은 HP Scanning Software CD 를 이용하여 HP Scanjet 드 라이버 및 도구를 제거하십시오.
- **5.** 스캐너에 USB 케이블과 전원 케이블을 다시 연결한 다음 전원 스위치를 켜 짐 위치로 누릅니다.

## 제품 관련 지원

HP 제품을 최대한 활용하려면 다음과 같은 기본 HP 지원 서비스를 참조하십시 오.

- **1.** 이 시작 안내서에 수록된 문제 해결 정보와 스캐너 사용 설명서를 검토하십 시오.
- **2. HP** 온라인 지원(**www.hp.com/support**)을 참조하거나 구입처로 문의하십 시오.

HP 온라인 지원 서비스는 HP 고객이면 누구나 이용할 수 있습니다. 온라인 지원 서비스를 통해 다음과 같은 혜택은 물론, 최신 제품 정보와 전문 지원 서비스를 아주 신속하게 이용할 수 있습니다.

- 자격이 있는 지원 전문가와 온라인 채팅 및 이메일 교환
- 제품 관련 소프트웨어, 펌웨어 및 드라이버 업데이트
- 제품 정보 및 기술적 문제 해결 관련 정보 이용
- 사전 예방적 제품 업데이트, 지원 관련 알림 메시지, HP 소식지 등 이용 (제품 등록 시 이용 가능)
- **3. HP** 고객 지원 센터에 전화로 문의
	- 제공되는 지원 서비스와 관련 비용은 제품, 국가/지역, 언어 등에 따라 다릅니다.
	- 비용 및 정책은 사전 통보 없이 변경될 수 있습니다. 관련 최신 정보는 **www.hp.com/support** 를 참조하십시오.
- **4.** 사후 보증 기간

제한 보증 기간이 지나면 **www.hp.com/support** 에서 온라인 도움을 받을 수 있습니다.

- **5.** 보증 기간 연장 또는 보증 서비스 승급 제품 보증을 연장하거나 업그레이드하려면 구입처에 문의하거나 **www.hp.com/support** 에서 HP Care Pack 서비스를 확인하십시오.
- **6.** 이미 **HP Care Pack** 서비스를 구매한 경우 계약서에 있는 지원 조건을 확인 하십시오.

제품 관련 지원 21

한국어

제 4 장

◈

## 다음을 참조 하십시오. 17 페이지의 사용 설명서

◈

22 HP Scanjet 7000/5000 스캐너

◈

## **5** 제품사양 및 보증서

이 섹션에는 스캐너에 대한 규정 정보와 제품 사양이 수록되어 있습니다.

## 스캐너 사양

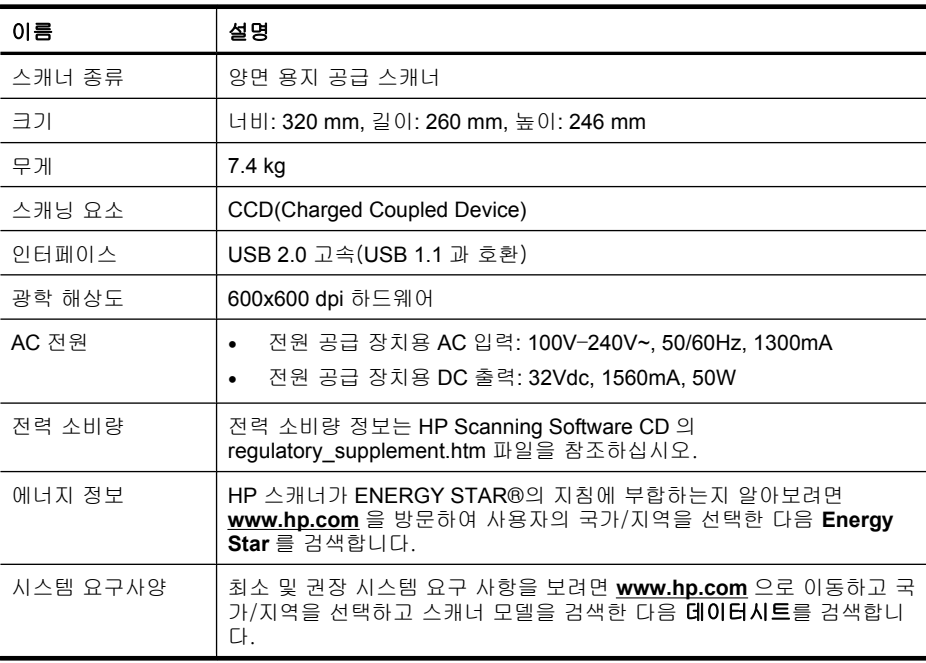

#### 문서 공급기 사양

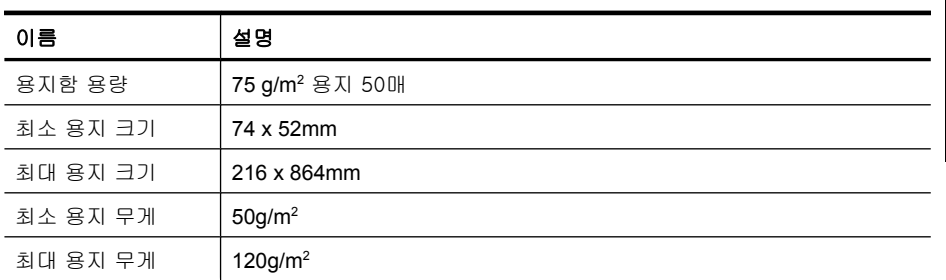

제품사양 및 보증서 23

한국어

제 5 장

## 환경 사양

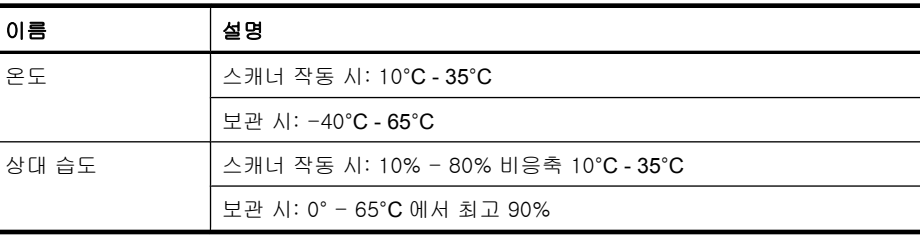

 $\bar{\mathbb{B}}$  참고 높은 전자기장이 존재하는 곳에서는 HP 스캐너의 출력물이 약간 왜곡 될 수 있습니다.

참고 HP 는 REACH 같은 법적 요구에 응해야 할 필요에 따라 고객에게 제 품에 들어있는 화학 물질에 관한 정보를 제공합니다(Regulation EC No 1907/2006 of the European Parliament and the Council). 이 제품을 위한 화 학 정보 보고는 **www.hp.com/go/reach** 에서 찾을 수 있습니다.

## 규정 정보

규정 모델 식별 번호: 규정 식별을 목적으로 제품에는 규정 모델 번호가 지정되 어 있습니다. 이 제품의 규정 모델 번호는 FCLSD-0806 입니다. 이 정품 번호는 마케팅 이름(HP Scanjet 7000 또는 HP Scanjet 5000) 또는 제품 번호(L2706A 또는 L2715A)와 혼동해서는 안 됩니다. 스캐너에 대한 추가 규정 정보는 HP 스 캔 소프트웨어 CD 의 regulatory supplement.htm 파일을 참조하십시오.

## 소재 폐기

이 HP 제품은 제품 수명이 끝날 때 특수 처리가 필요한 다음 물질을 포함합니 다.

스캐너 형광등 및/또는 투명 재료 어댑터에 사용된 수은

이러한 소재의 폐기는 환경 문제와 관련하여 규제될 수 있습니다. 폐기 또는 재 활용과 관련된 자세한 내용은 해당 지역의 관계 기관 또는 미국 전자산업협회 (EIA, **www.eiae.org**)에 문의하십시오.

## 유럽 연합에서 개인 가정용 제품의 폐기

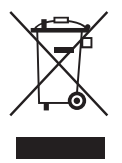

제품 또는 포장에 있는 이 기호는 본 제품을 다른 가정용 폐기물과 함께 폐기해 서는 안 된다는 것을 나타냅니다. 대신 폐기물 및 전자 제품의 지정 수거업체에 인도하여 폐기 장비를 처리하는 것은 사용자의 책임입니다. 폐기할 때 폐기 장 비를 별도로 수거하고 재활용하면 자연 환경을 보호하고 사람의 건강과 환경을 보호하면서 재활용을 할 수 있습니다. 재활용을 위한 폐기 장비 수거 업체에 대 한 자세한 내용은 해당 지방 관서, 가정용 폐기물 수거 서비스 또는 제품 구입 처에 문의하십시오.

## **Hewlett-Packard** 제한 보증

#### **HP Scanjet 7000** 스캐너 또는 **HP Scanjet 5000** 스캐너

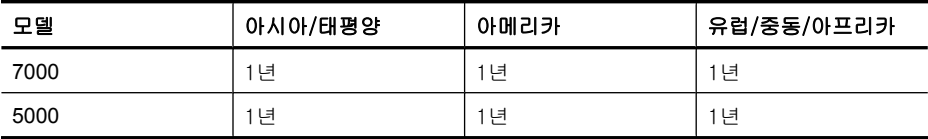

1. HP 는 HP 하드웨어, 부속품 및 소모품에 재료나 제조상의 결함이 없음을 최 종 사용자인 고객에게 제품 구입일로부터 위에 명시한 기간 동안 보증합니다. 보증 기간 동안 결함 발생을 HP 에 통지할 경우 HP 의 재량에 따라 결함이 입증 된 제품을 교환 또는 수리받을 수 있습니다. 교환품은 신제품 또는 성능면에서 그에 준하는 제품이 될 수 있습니다.

2. HP 소프트웨어를 올바르게 설치하여 사용할 경우 제품을 구입한 날로부터 위에 정해진 기간 동안 제품의 소재 및 기술상 결함으로 인하여 프로그래밍 명 령을 실행하지 못하는 경우는 없음을 보증합니다. 보증 기간 중에 이러한 결함 을 HP 에 통지할 경우 이러한 결함으로 인해 프로그램 명령이 실행되지 않는 소 프트웨어를 교환받을 수 있습니다.

3. HP 는 제품이 작동 중에 중단되지 않는다거나 오류가 발생하지 않는다는 보 증은 하지 않습니다. HP 가 보증 범위에 적용되는 결함 있는 제품을 수리하거나 교체할 수 없으면 고객은 제품을 반납하고 구입 금액을 환불받을 수 있습니다.

4. HP 제품은 성능면에서 신제품과 동등한 기능의 재생 부품을 포함할 수 있으 며 부수적 용도로 쓰일 수 있습니다.

5. HP 는 (a) 부적절하거나 부적당한 유지보수 또는 조정, (b) HP 에서 공급하지 않은 소프트웨어, 인터페이스, 부품 또는 소모품 사용, (c) 무단 개조 또는 오용, (d) 제품의 지정된 작동 환경 사양을 벗어난 작동, (e) 부적절한 설치 장소 준비 및 유지보수로 인한 결함에 책임이 없습니다.

6. 현지법이 허용하는 범위에서 상기 보증 조항은 최종 사용자에게만 적용되고, 어떠한 다른 보증 조항이나 조건도 서면 또는 구두 형식으로 명시적 또는 묵시 적으로 나타내지 않으며 HP 는 제품의 상품성, 품질 만족도, 특정 목적에 대한 적합성 등에 대해 어떠한 묵시적 보증 조항이나 조건을 제시하지 않습니다. 어 떤 국가/지역, 주 또는 지방에서는 묵시적 보증 기간에 대한 제한을 허용하지 않으므로 위의 제한이나 예외가 적용되지 않을 수 있습니다. 이 보증은 고객에 게 특정 법적 권리를 제공하며 고객은 국가/지역, 주 또는 지방에 따라 서로 다 른 권리를 가질 수도 있습니다.

한국어

제 5 장

7. HP 의 제한 보증은 HP 가 이 제품을 판매하고 이 제품에 대한 지원 서비스를 제공하는 국가/지역에서 유효합니다. 받을 수 있는 보증 서비스 수준은 지역 표 준에 따라 다를 수 있습니다. HP 는 법규를 따르기 위해 과거 의도적으로 변경 한 경우가 없는 한 특정 국가/지역에서만 작동되도록 제품의 형태, 맞춤 설정 또는 기능을 변경하지 않습니다.

8. 현지법이 허용하는 범위 내에서 이 보증서에 포함된 해결 방법은 귀하만의 고유하고 배타적인 해결 방법입니다. 위에 명시되어 있지 않는 한 HP 나 HP 협 력업체는 계약이나 불법 행위 또는 기타 원인으로 인해 발생한 직접적 손해, 특 수한 손해, 우발적 손해, 결과적 손해(이익이나 데이터의 손실 포함) 또는 기타 손해에 대해 아무런 책임을 지지 않습니다. 어떤 국가/지역, 주 또는 지방에서 는 돌발적 또는 결과적 손상에 대한 예외나 제한을 허용하지 않으므로 위의 제 한이나 예외가 적용되지 않을 수도 있습니다.

9. 본 보증서에 포함된 보증 조항은 법적으로 허용되는 경우를 제외하고는 제 외, 제한, 수정할 수 없으며 본 제품 판매에 적용되는 필수 법적 권리에 부가되 는 내용입니다.

# HP Scanjet 7000/5000 扫描仪 入门指南

◈

◈

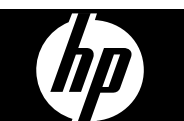

简体中文

#### 版权和许可证

© 2009 版权所有 Hewlett-Packard Development Company, L.P. 除版权法允许之外,未经事先书面许 可,不得对本文档进行复制、改编或翻 译。

本文档所含信息如有修改,恕不另行通 知。

此类产品和服务所随附的担保声明中明 确规定了 HP 产品和服务的唯一担保。 本文档的任何内容不应被解释为构成了 附加担保。HP 不对本文档中的技术错 误、编辑错误或遗漏承担责任。

#### 商标名单

 $\bigcirc$ 

ENERGY STAR 是美国环保局的注册服 务商标。 Microsoft 和 Windows 是 Microsoft Corporation 的注册商标。

 $\bigcirc$ 

</u>

# 目录

 $\sim$  1

 $\quad \, \bigoplus$ 

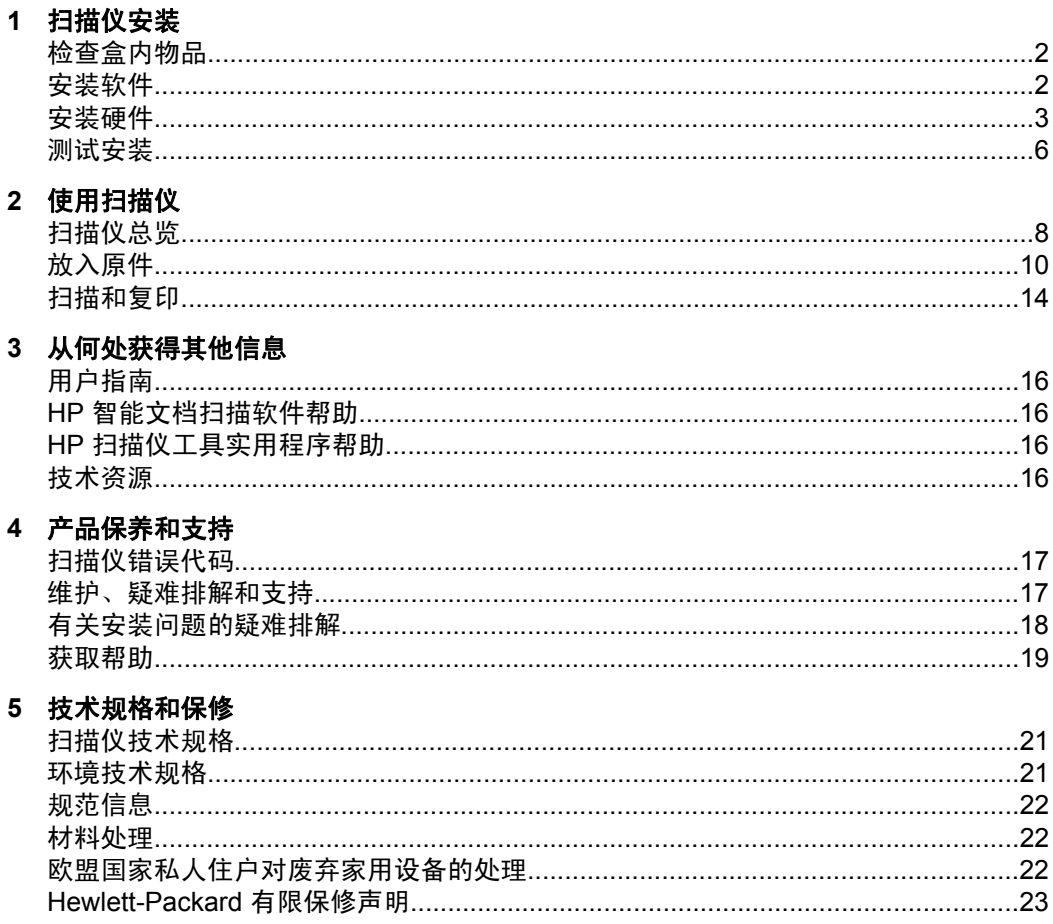

 $\spadesuit$ 

 $\bigoplus$ 

简体中文

 $\mathbf{L}$ 

 $\quad \textcircled{\tiny \#}$ 

## 扫描仪安装

按照以下步骤安装扫描仪。

## 检查盒内物品

打开扫描仪的硬件包装。确保取下所有的包装封带。

 $\dddot{\mathbb{B}}$  注意 盒内的物品(包括扫描软件 CD 的数量)会因国家/地区的不同而有所 差异。

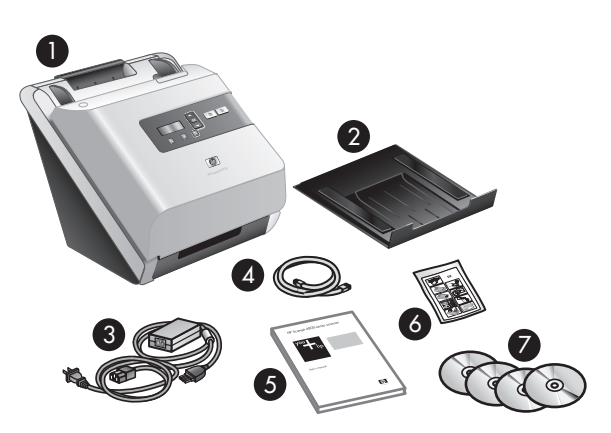

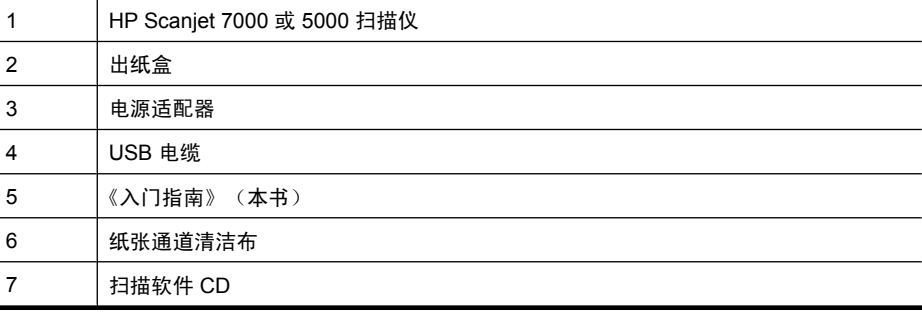

 $\dddot{\Xi}$  注意 在某些国家/地区, 您可能需要安装进纸滚筒(请参见 位于第 3 页的"安装进纸滚筒")。

## 安装软件

△ 小心 在软件安装过程中,只有出现提示后,才能连接 USB 连接线。

HP Scanjet 7000/5000 扫描仪

- **1.** 确定要安装的软件。
	- 如果您使用的扫描仪已经带有文档管理和扫描软件,则您只需安装 HP Scanjet Drivers and Tools (HP Scanjet 驱动程序和工具)。
	- 如果您没有文档管理和扫描软件,则您可以使用扫描仪附带的软件。安装 时,请阅读屏幕上的软件说明,确定要安装的软件。(根据国家/地区的 不同,扫描仪所附带的软件和 CD 数会有所不同。)
- **2.** 将 HP Scanning Software CD 插入计算机 CD 驱动器。请等待,将显示安装 对话框。
- 3. 单击"安装软件",然后按照屏幕所示说明进行操作。

## 安装硬件

要安装扫描仪硬件并使扫描仪准备就绪,须完成以下工作。

#### 安装进纸滚筒

**1.** 打开扫描仪盖板,检查是否已安装进纸滚筒。

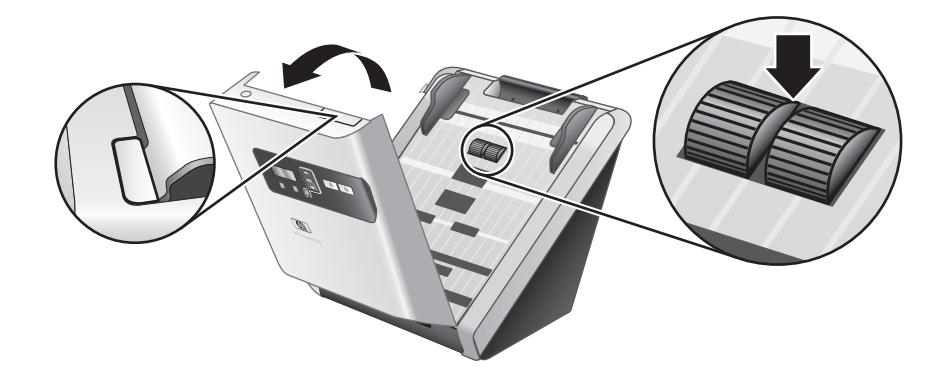

**2.** 如果没有安装,从包装中取出滚筒,按照所附说明进行安装。

#### 连接电源适配器

当电源适配器正常运行时,电源适配器盒上的绿色 LED 指示灯将亮起。

- **1.** 将电源适配器与电源线相连,然后将电源线插入电源插座或电涌保护器。
- **2.** 检查电源适配器盒上的绿色 LED 指示灯是否亮起。
	- 如果绿色 LED 指示灯没有亮起,确保电源线插入的电源插座或电涌保护 器有电。
	- 如果电源插座或电涌保护器中有电,但绿色 LED 仍不亮,则可能是电源 适配器存在故障。请联系 HP 支持以获得帮助。

简体中文

安装硬件 3

第 1 章

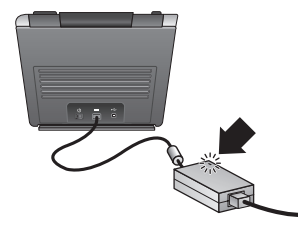

**3.** 如果绿色 LED 指示灯亮起,将电源线接入扫描仪背部 (1),然后将扫描仪背 面的"电源"开关按到开启位置 (2)。

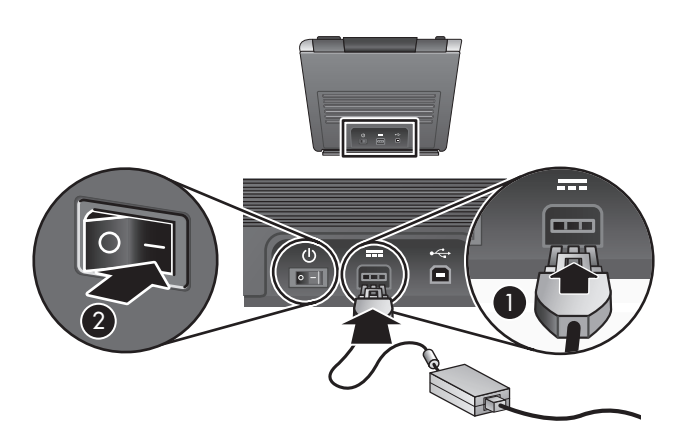

#### 连接 **USB** 电缆

 $\triangle$  小心 在通过 USB 电缆将扫描仪连接到计算机之前, 请确保已安装 HP 扫描 软件。请参见位于第 2 页的"安装软件"。

使用扫描仪随附的 USB 电缆将扫描仪连接到计算机。将电缆的正方形一端插入 扫描仪,将长方形一端插入计算机。

 $\mathbb{B}^n$  注意 HP 建议使用计算机背面的 USB 端口, 以便更可靠地连接扫描仪。

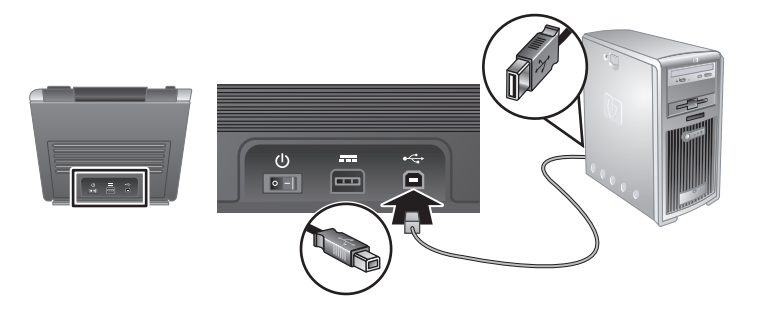

## 令扫描仪准备就绪

**1.** 将出纸盒后部插入扫描仪前部的下侧插槽内,安上出纸盒。

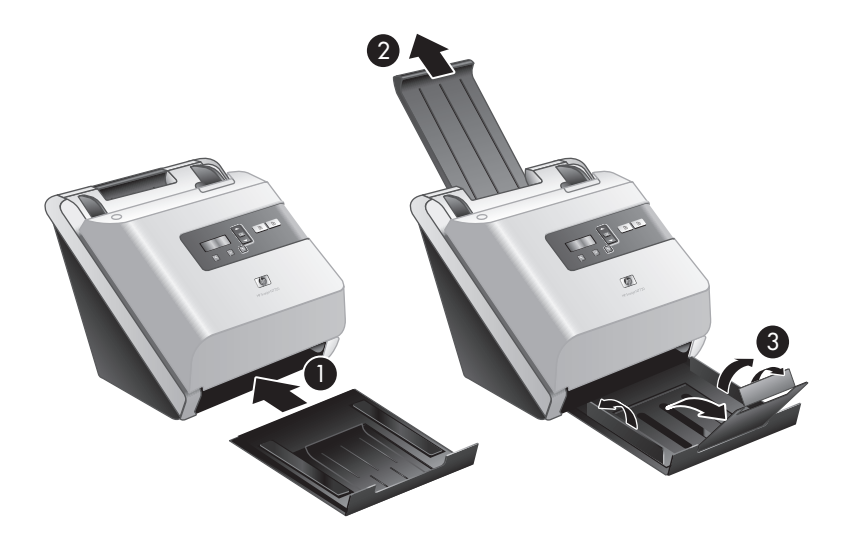

- **2.** 向外拉送纸器。
- **3.** 通过打开折板将出纸盒拉出,然后展开纸张导板。
- **4.** 轻轻打开扫描仪随附的 HP 纸张通道清洁布包装。
- **5.** 取出清洁布,将其展开。
- **6.** 将展开的清洁布放入送纸器。

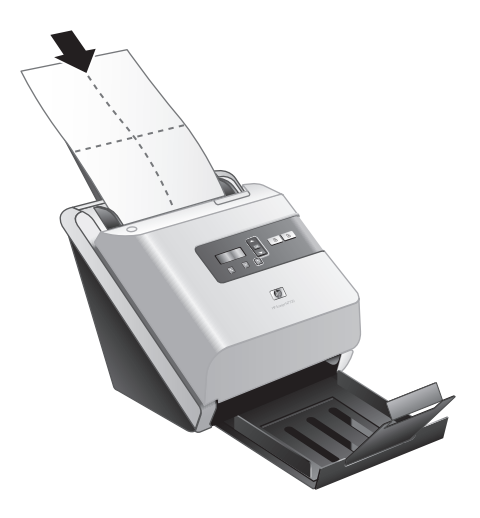

7. 按工具(A) 按钮打开 HP 扫描仪工具实用程序。单击"维护"选项卡。

简体中文

安装硬件 5

第 1 章

- **8.** 单击"清洁"按钮将清洁布送入扫描仪。
	- 注意 如果清洁布未通过纸张通道而停留在出纸盒中,则可能扫描仪没有 完全安装完毕。请参见位于第 18 页的"有关安装问题的疑难排解"。
- **9.** 重复步骤 8 至少一次。

△ 小心 在将纸张插入送纸器之前, 请先等待两分钟, 让部件变干燥。

### 测试安装

小心 在将原件放入送纸器之前,请确保物品上没有未干的胶水、修正液或其 他可能落入扫描仪内部的物质。 确保原件上没有卷曲、褶皱、钉书钉、纸夹或其他附着物。不要将纸张粘在

一起放入送纸器。

**1.** 只能将单页纸放入送纸器。放入页面时应让待扫描的一面朝下,同时令页首 向下(刷)。

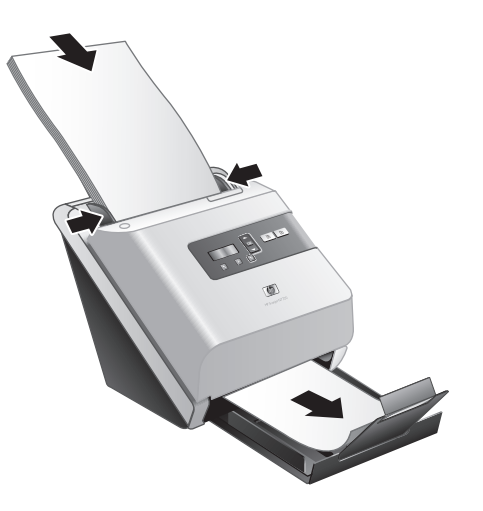

- 2. 调整送纸器的纸张导板,使它们接触纸张的两边。确保纸张没有弯曲,且导 板紧贴着纸张边缘。
- **3.** 展开出纸盒中的纸张导板。
- **4.** 加载预定义的扫描配置文件。
	- **a**. 执行以下操作之一,启动 HP 扫描仪工具实用程序:
		- 按扫描仪前面板上的工具(A)按钮。
		- 单击"开始",依次指向"程序"或"所有程 序"、"HP"、"Scanjet"、"**7000**" 或 "**5000**",然后单击 "HP 扫描仪工具实用程序"。
	- **b**. 单击"配置文件"选项卡。
- 6 HP Scanjet 7000/5000 扫描仪
- **c**. 突出显示 "HP 扫描软件配置文件"、"HP 复印配置文件"或"其他应 用程序配置文件"列表框中的一个配置文件,然后单击"添加"。
	- ※ 提示 突出显示某配置文件时, 在"配置文件详细信息"列表框中会显 示它的说明,以便您可以验证该配置文件是否是您需要的。
- **d**. 继续添加需要的配置文件。
- **e**. 添加完成后,单击"应用"以更新扫描仪前面板上的列表。要关闭 HP 扫 描仪工具实用程序,单击"确定"。
- **5.** 开始扫描。
	- 如果您已安装 HP 智能文档扫描软件,按**单面扫描**( 同)或**双面扫描**( A) 按钮。纸张将进入并通过扫描仪。 计算机屏幕上将显示扫描的页面。如果计算机屏幕上未出现扫描的页面, 请参见位于第 18 页的"有关安装问题的疑难排解"。
	- 如果没有安装 HP 智能文档扫描软件,则请从您计划用于扫描的软件程序 进行扫描。如果该应用程序中扫描过程正常,则说明此程序已成功安装。 如果该应用程序中扫描过程不正常,则请查阅应用程序软件帮助。
- **6.** 安装您想要使用的任何其他软件。

## 使用扫描仪

## 扫描仪总览

此章包含使用扫描仪进行扫描和复印所必须了解的内容。

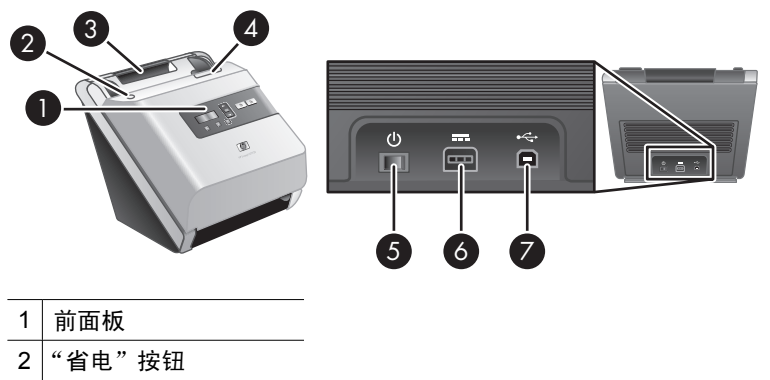

- ————<br>3 送纸器
- 用于打开扫描仪的插销
- 电源开关
- 电源输入
- USB 输入

### 扫描仪前面板按钮

使用扫描仪前面板上的按钮可以启动扫描,并对扫描仪的某些设置进行配置。

</u>

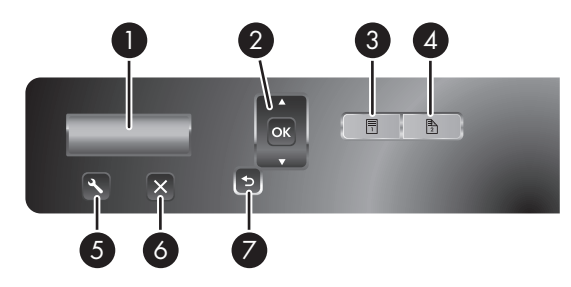

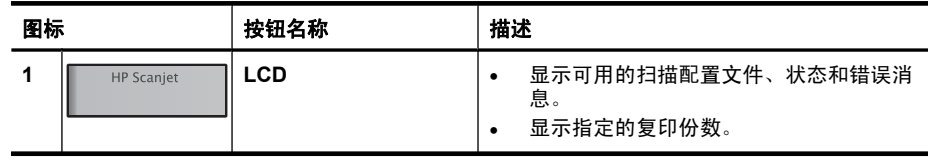

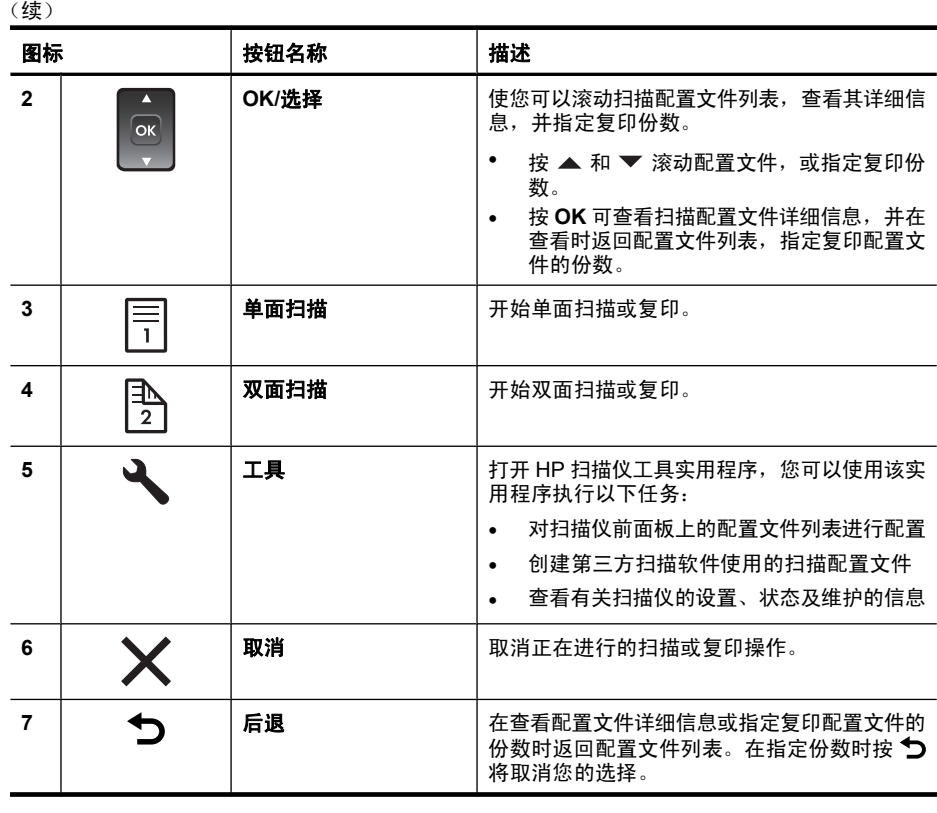

 $\mathbb B$  注意 有关状态和错误消息的信息, 请参见扫描仪《用户指南》的疑难排解信 息。

#### 扫描仪灯的设置

扫描仪可支持两种模式的灯操作:

- 在"省电"模式下,如果大约 15 分钟内无活动,扫描仪灯将超时并自动关 闭。如果扫描仪灯已经关闭,但是您又想扫描,则可按省电按钮或在送纸器 中放入原件。
- 在"打开快速灯"模式下,如果扫描仪灯在约 15 分钟内无活动,则它将超时 并自动关闭,但其仍保持发热和预备扫描的状态。

要从"省电"模式切换到"打开快速灯"模式,选择 HP 扫描仪工具实用程 序"设置"选项卡中的"启用"打开快速灯""复选框。要切换回"省电"模 式,请清除"启用"打开快速灯""复选框。

#### 扫描仪软件

扫描仪包含下列软件,使您可以扫描、创建和管理配置文件。

简体中文

扫描仪总览 9

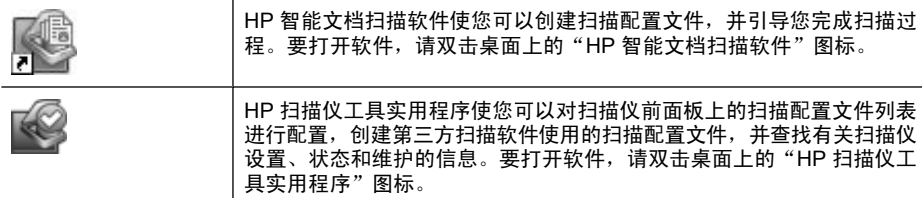

有关这些软件应用程序的详细信息,请参阅在线帮助。

## 放入原件

有关正确放入文档的帮助信息,请参阅以下主题。

#### 文档放入提示

- 送纸器内最多可以放入 50 张 75 g/m<sup>2</sup> 的纸。当使用较重的纸张时,该最大容 量会随之下降。
- 送纸器内最多可以放入 10 张卡片。
- 请确保文档符合以下标准:

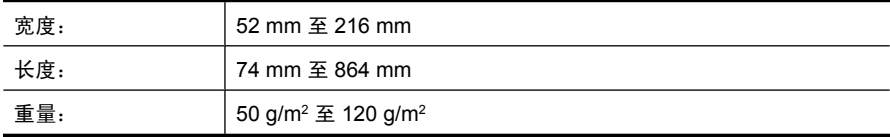

- 在扫描软件中, 设置与您所扫描的纸张长度和宽度相匹配的页面尺寸。
- 扫描仪送纸器可以处理的卡片须满足以下规格:

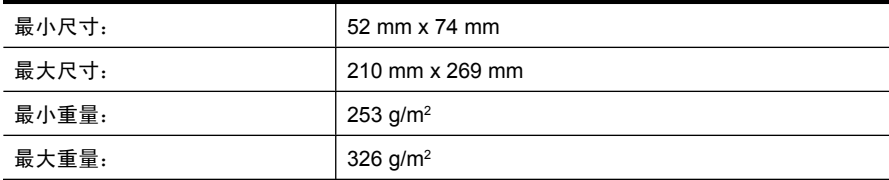

• 扫描以下类型的文档可能会导致卡纸或损坏文档。

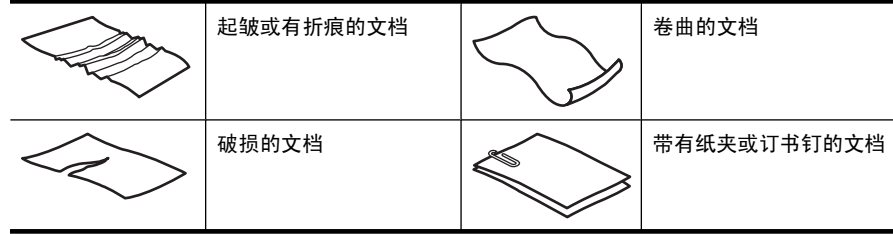

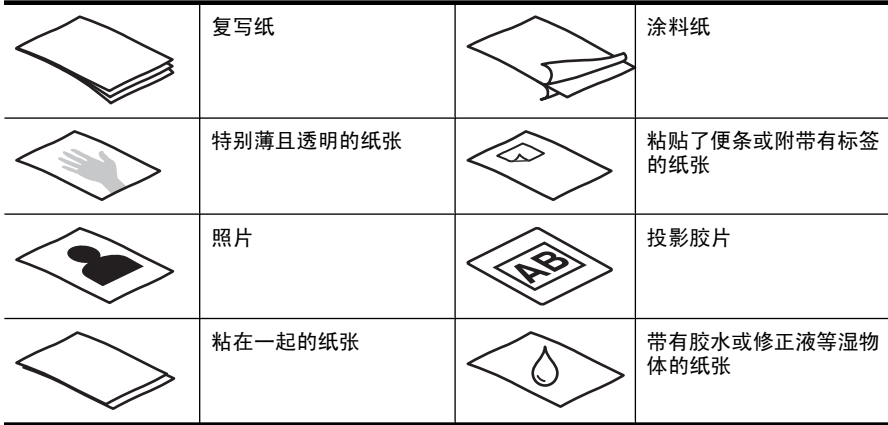

- 将文档上所有的褶皱或卷曲抚平以后再放入送纸器。如果文档的前缘卷曲或 折起了, 则可能会导致卡纸。
- 如果放入的纸张的一边小于 74 mm (例如名片), 令纸张的长边与纸张导板 平行。
- 若要扫描易碎文档(诸如卷曲的照片或纸质十分轻薄的文档),请先将文档 放入宽度不超过 216 mm 的干净较重的文档套中, 然后再放入送纸器中。
	- ※ **提示** 如果没有合适大小的文档套,可以考虑使用活页簿的封皮。剪下圆 环一侧的边缘,以使封皮宽度不超过 216 mm。
- 请确保已关好送纸器上的盖板。要正确关闭盖板,请接下盖板直到听到咔嗒 声。
- 根据文档宽度调整纸张导板。确保纸张导板可接触到源文档的两边。如果纸 张导板和文档两边之间有任何间隙,则扫描出的图像可能会歪斜。
- 当把一叠文档放入送纸器时,请小心把文档放置在送纸器中。不要把纸叠扔 进送纸器,且在将纸叠放入送纸器后不要拍打其顶部。
- 如果滚筒看起来很脏或者扫描了带有用铅笔书写的内容的文档,则请清洁扫 描滚筒。

#### 放入文档

**1.** 向上拉送纸器延伸架,然后调整出纸盒。

第 2 章

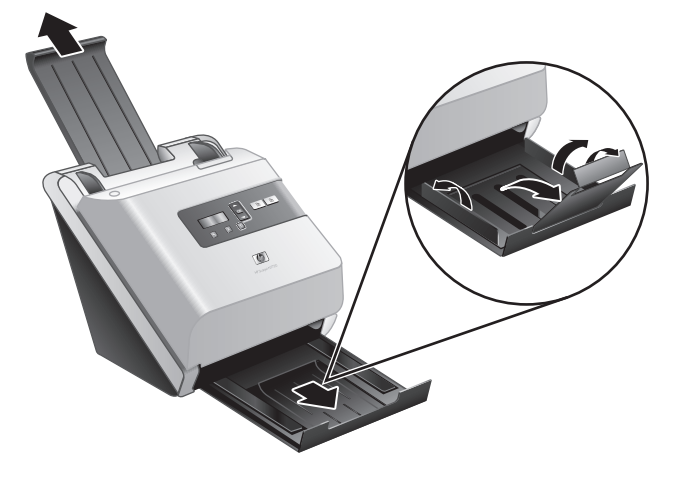

**2.** 根据文档宽度调整纸张导板。小心不要把导板固定得过紧,这样会影响进纸。

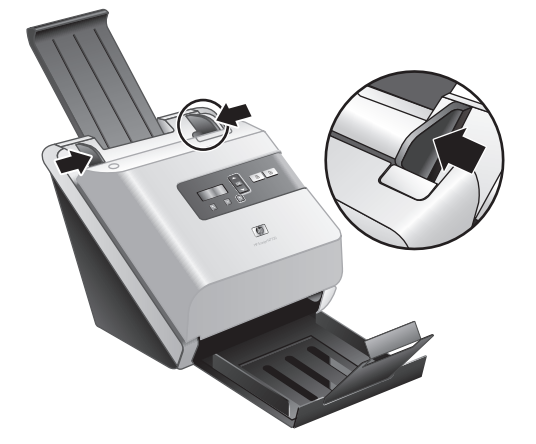

当扫描小型文件,如支票时,确保纸张导板紧贴原件的边缘。

**3.** 翻动该叠文档的页面,确保纸张不会粘连在一起。朝一个方向翻动指向送纸 器的那一边,然后再将该边向相反方向翻动。

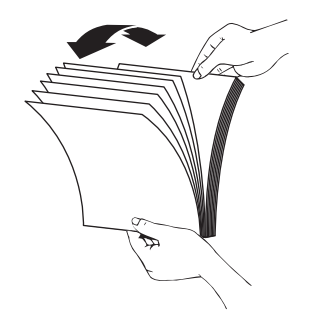

4. 在桌面上轻叩纸叠底端,使文档的页边对齐。把纸叠旋转 90 度,然后重复以 上操作。

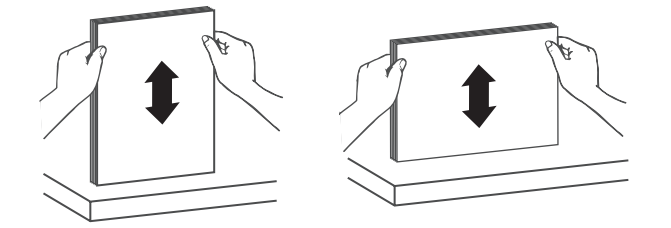

- **5.** 将纸叠轻轻放入送纸器。将纸张页面朝下放入,使纸张的顶部指向送纸器。
	- $\mathbb B$  注意 为了获得最佳效果,不要把纸叠扔进送纸器,且在将纸叠放入送纸 器后不要拍打其顶部。

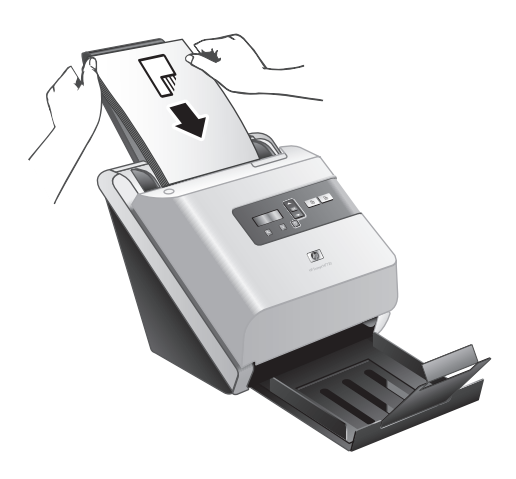

**6.** 确认纸张导板和纸叠的两边对齐。

#### 放入卡片

要将卡片放入送纸器,请按以下步骤操作:

**1.** 将一叠卡片面朝下放置,令长边与纸张导板平行。

简体中文

放入原件 13

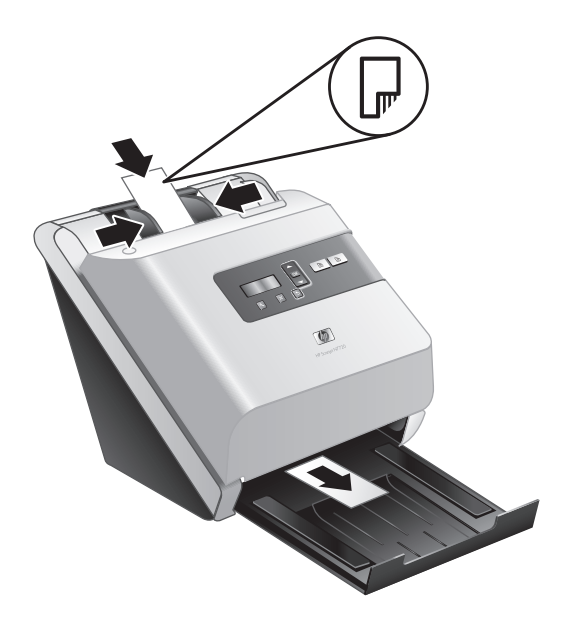

2. 调整纸张导板,使原件位于扫描仪的中央。确保纸张导板接触到原件边缘。

### 扫描和复印

本部分提供扫描和复印的方法及有关提示。

#### 扫描和复印提示

- 如果扫描仪 LCD 显示屏不显示任何扫描或复印配置文件,请打开 HP 扫描仪 工具实用程序将配置文件加载到扫描仪中。
- 要减少卡纸次数,可使用指定您所扫描纸张的实际页面尺寸的扫描设置。
- 要取消扫描或复印,请按取消(X)。
- 如果按双面扫描( ), 不管扫描配置文件如何设置, 扫描仪都将对原件两面 进行扫描。如果按**单面扫描**(圊),扫描仪将只扫描原件的一面。
- 如果要更改复印设置,请选择"启动复印软件",然后按**单面扫描**(圊)或**双** 面扫描( &) 按钮。HP 复印软件将在与扫描仪相连的计算机上启动, 您可以 在此修改复印设置。
- 您可以创建第三方扫描软件使用的扫描配置文件。有关详细信息,请参阅 HP 扫描工具实用程序帮助。

#### 通过扫描仪按钮进行扫描

要使用扫描仪按钮进行扫描,请按以下步骤操作:

- **1.** 放入原件。
- 2. 使用 ▲ 和 ▼ 选择需要的扫描或复印配置文件。
- 14 HP Scanjet 7000/5000 扫描仪
- 3. 如果选择了复印配置文件,按 OK,使用 ▲ 和 ▼ 指定想要的复印份数, 然 后按 **OK**。
	- 提示 如果已选择扫描配置文件,按 **OK** 将显示扫描配置文件的文件类 型、色彩模式和分辨率。要返回配置文件列表,请按 1。
- 4. 按单面扫描( )进行单面扫描, 或按双面扫描( ) 进行双面扫描。

#### 从 **HP** 智能文档扫描软件进行扫描

- 1. 单击"开始", 指向"程序"或"所有程序", 指向"HP", 指向"HP 智 能文档扫描",然后单击"HP 智能文档扫描软件"。
- 2. 选择配置文件,然后单击"扫描"。

※ 提示 列表下面显示的是对所选配置文件的说明。

**3.** 按屏幕提示完成扫描。

有关详细信息,请参阅 HP 智能文档扫描软件帮助。

#### 从兼容 **ISIS** 或 **TWAIN** 的扫描软件进行扫描

您可直接将图像或文档扫描到一个与 ISIS 或 TWAIN 兼容的软件程序中。通常, 如果程序有诸如"捕获"、"扫描"、"导入新对象"或"插入"等菜单选项, 则表示该程序是兼容的。如果不能确定某个程序是否兼容或者不清楚某选项的意 义,请参阅该程序的文档。

- **1.** 启动扫描软件,然后选择 ISIS 或 TWAIN 数据源。
- **2.** 选择适用于您所扫描的文档的设置。
- **3.** 执行适当的操作,完成扫描。

有关详细信息,请参阅扫描软件的在线帮助。

简体中文

## **3** 从何处获得其他信息

用户可以通过多个信息源获取有关如何使用扫描仪和扫描软件的说明。

## 用户指南

扫描仪《用户指南》是获得扫描仪信息的主要来源。它提供了有关使用和维护扫 描仪以及对扫描仪进行疑难排解的信息。

要打开《用户指南》,请单击"开始",依次指向"程序"或"所有程 序"、"HP"、"Scanjet"、"**7000**" 或 "**5000**",然后单击"用户指南"。 要打开其他语言的《用户指南》,请按以下步骤操作:

- **1.** 将扫描仪随附的 HP Scanning Software CD 插入计算机 CD 驱动器。 请等待,将显示安装对话框。
- **2.** 单击"查看或打印指南"。 显示语言列表。
- **3.** 单击您想使用的语言。

## **HP** 智能文档扫描软件帮助

HP 智能文档扫描软件帮助说明了如何使用 HP 智能文档扫描软件的各项功能, 例如创建和编辑配置文件。

要打开 HP 智能文档扫描软件帮助,请双击计算机桌面上的"HP 智能文档扫描 软件"图标,然后单击菜单栏中的"帮助"。

## **HP** 扫描仪工具实用程序帮助

"HP 扫描仪工具实用程序帮助"介绍了扫描仪设置、扫描仪状态和维护的有关信 息,以及如何分配配置文件到控制面板配置文件列表中。

要打开"HP 扫描仪工具实用程序帮助",请按扫描仪前面板上的工具(A)按 钮, 然后单击"HP 扫描仪工具实用程序"对话框中的"帮助"。

## 技术资源

有关扫描仪的更新信息,请访问 **www.hp.com/support**。

## **4** 产品保养和支持

本节介绍产品支持方面的选项。

## 扫描仪错误代码

</u>

有关错误代码的帮助信息,请参阅以下相应主题。

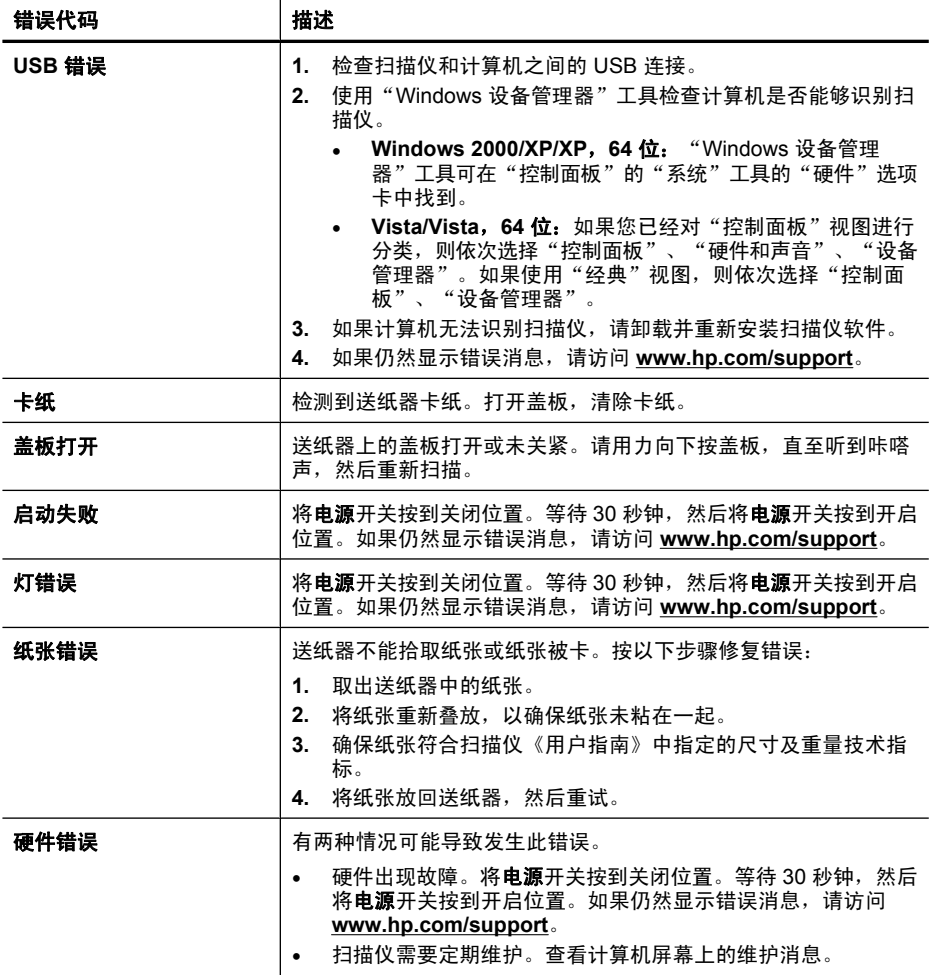

## 维护、疑难排解和支持

时常清洁扫描仪有助于确保更高质量的扫描效果。扫描仪需要什么样的保养取决 于若干因素,包括使用次数和使用环境。应该根据需要进行定期清洁。

简体中文

第 4 章

定期清洁和维护应包括清洁扫描仪玻璃板和进纸滚筒。您可以使用 HP 扫描仪工 具实用程序跟踪定期维护任务。

有关维护扫描仪的详细说明,请参阅扫描仪《用户指南》。

 $\Delta$  小心 避免将刃角锋利的物品、纸夹、订书钉、湿胶水、修正液或其他杂物放 在扫描仪上。文档页面不要卷曲、褶皱或粘在一起。

#### 另请参见

位于第9页的"扫描仪软件"

## 有关安装问题的疑难排解

如果安装完毕后扫描仪无法正常工作,您可能会在计算机屏幕上看到与以下信息 之一相似的信息:

- 扫描仪无法初始化。
- 无法找到扫描仪。
- 发生内部错误。
- 计算机无法与扫描仪通信。

要修复该问题,请按此处所述检查扫描仪电缆和软件。

 $\mathbb B'$  注意 有关如何解决使用扫描仪时所产生的问题,请参阅扫描仪《用户指南》 中的疑难排解信息。

#### 确保扫描仪的电源接通

当电源适配器正常运行时,电源适配器盒上的绿色 LED 指示灯将会亮起。 电源线应连接扫描仪与电源插座。

- 
- **1.** 检查电源适配器盒上的绿色 LED 指示灯是否亮起。
- 2. 如果绿色 LED 指示灯没有亮起,确保电源线插入的电源插座或电涌保护器有 电。
- **3.** 检查电源开关是否位于开启位置。
- **4.** 如果电源插座或电涌保护器内有电,但绿色 LED 指示灯仍不亮,则可能是电 源适配器发生故障。请访问 **www.hp.com/support** 获取帮助。

如果以上情况验证后问题仍然存在,请尝试以下方法:

- 1. 将**电源**开关按到关闭位置,然后从扫描仪断开电源线。
- **2.** 等待 30 秒钟。
- **3.** 重新将电源线连接到扫描仪,然后将**电源**开关按到开启位置。

该电源适配器还配有一条交流电源线,其一端与适配器相连,另一端插入电源插 座或电涌保护器。

#### 确保 **USB** 连接正确

检查与扫描仪之间的物理连接。

- 请使用随扫描仪提供的电缆。其他 USB 电缆可能与扫描仪不兼容。
- 请确保扫描仪和计算机之间的 USB 电缆连接牢固。在将 USB 电缆正确连接 到扫描仪后,电缆上的三叉形图标应朝上。

如果以上情况验证后问题仍然存在,请尝试以下方法:

- **1.** 根据扫描仪连接到计算机的方式,执行以下操作之一:
	- 如果 USB 电缆连接至用于膝上型电脑的 USB 集线器或底座,则从 USB 集线器或底座断开 USB 电缆,然后将其连接至计算机后面的 USB 端口。
	- 如果 USB 电缆直接连接至计算机,则将其插入计算机后面的另一个 USB 端口。
	- 拔掉计算机上除键盘和鼠标以外的所有其他 USB 设备。
- **2.** 将电源开关按到关闭位置,等待 30 秒钟后,将电源开关按到开启位置。
- **3.** 重新启动计算机。
- **4.** 在计算机重新启动后,请尝试使用扫描仪。
	- 如果扫描仪可以运行,则重新逐一连接其他 USB 设备:在连接每个设备 . 后分别尝试使用扫描仪,查看其是否能够正常运行。断开任何使扫描仪无 法工作的 USB 设备的连接。
	- 如果扫描仪无法正常工作,请卸载 HP Scanjet 驱动程序和实用程序并重 新安装。

#### 卸载并重新安装 **HP Scanjet** 驱动程序和实用程序

如果检查扫描仪电缆连接后未能解决问题,则该问题可能是由于安装不完全而导 致的。尝试卸载并重新安装 HP 扫描驱动程序和实用程序。

- 1. 将电源开关按到关闭位置,然后从扫描仪上断开 USB 电缆和电源线。
- **2.** 使用"控制面板"中的"添加/删除程序"工具(在 Windows Vista 中 为"程序和功能"工具)卸载下列项:
	- "HP Scanjet 7000 Document ISIS/TWAIN"或 "HP Scanjet 5000 Document ISIS/TWAIN"
	- "HP Scanjet 7000 实用程序"或 "HP Scanjet 5000 实用程序"
- **3.** 重新启动计算机。
- **4.** 使用扫描仪随附的 HP Scanning Software CD,重新安装 HP Scanjet Drivers and Tools(HP Scanjet 驱动程序和工具)。
- **5.** 重新将 USB 电缆和电源线连接到扫描仪,然后将电源开关按到开启位置。

## 获取帮助

为了最大程度地利用 HP 产品, 请了解下列标准 HP 支持内容:

简体中文

获取帮助 19

第 4 章

- **1.** 查看此《入门指南》中的疑难排解信息和扫描仪《用户指南》
- 2. 访问 HP 在线支持, 网址为 www.hp.com/support, 或联系产品销售商。 HP 在线支持适用于所有 HP 客户。它是获取最新产品信息和专家帮助的最快 来源,具有以下特色:
	- 与有资质的支持专家在线聊天以及通过电子邮件进行通信
	- 更新产品软件、固件和驱动程序
	- 有价值的产品和针对技术问题的疑难排解信息
	- 主动产品更新、支持通知和 HP 简讯(在您注册产品后可获取)
- **3.** 通过电话联系 **HP** 支持
	- 支持选项和费用会因产品、国家/地区和语言的不同而有所差异。
	- 费用及相关政策如有变更,恕不另行通知。请访问 **www.hp.com/ support** 获取最新信息。
- **4.** 延长保修期

在过了有限保修期后,用户可以通过 **www.hp.com/support** 获取联机帮助。

**5.** 保修期延长或升级

若想对产品保修进行延长或升级,请联系产品销售商,或查看 **www.hp.com/ support** 上的 HP Care Pack 服务。

**6.** 如果您已经购买了 **HP Care Pack** 服务,则请检查合同中的支持条件。

#### 另请参见

位于第 16 页的"用户指南"

## **5** 技术规格和保修

此部分介绍您使用的扫描仪的规范信息及技术规格。

## 扫描仪技术规格

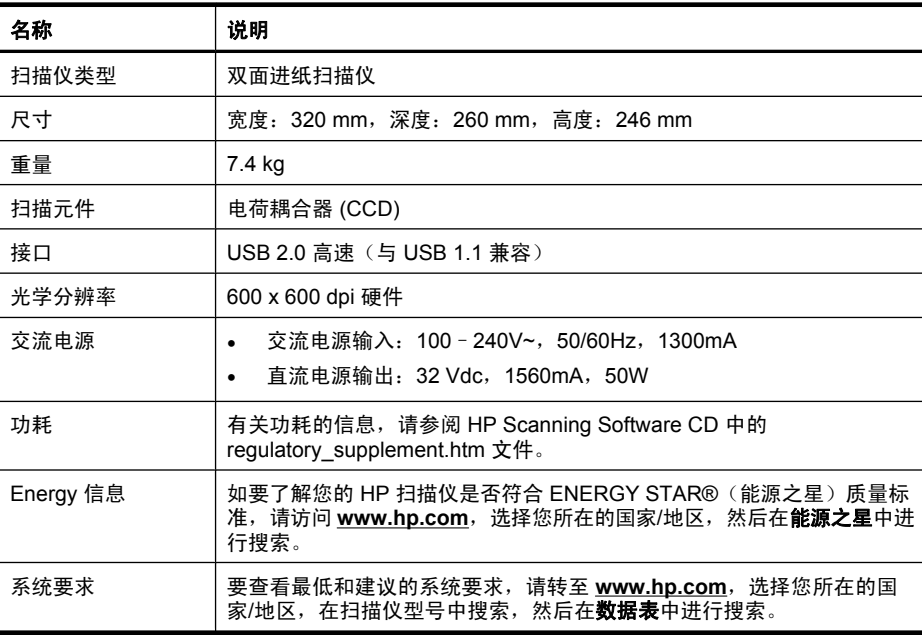

#### 送纸器技术规格

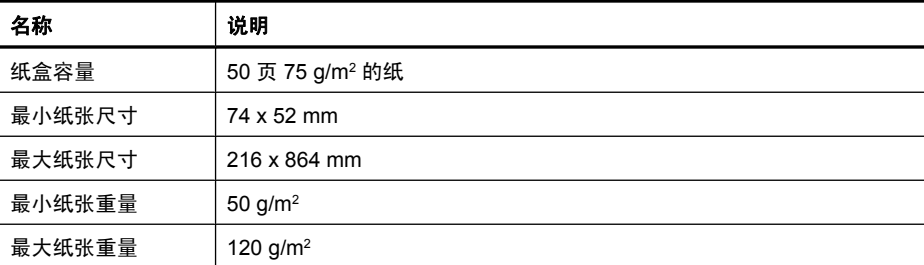

## 环境技术规格

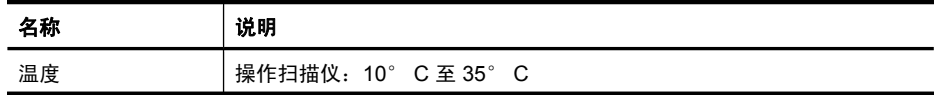

简体中文

第 5 章

(续)

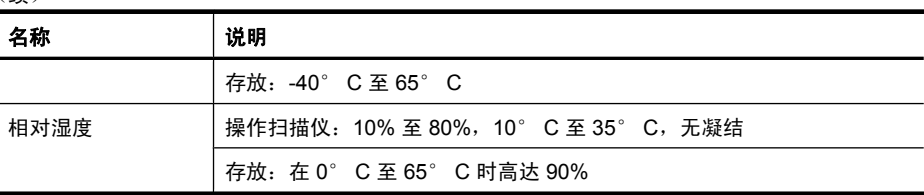

 $\bar{\mathbb{B}}$  注意 如果处于高电磁场区域,则 HP 扫描仪的输出很可能会有轻微的失真。 注意 HP 承诺向客户提供我们产品中所包含的化学物质的相关信息, 以符合 诸如 REACH(欧洲议会和理事会的 Regulation EC No 1907/2006)一类的 法律要求。可在 **www.hp.com/go/reach** 上找到此产品的化学信息报告。

## 规范信息

规范型号识别码:为便于规范识别,本产品被指定了一个规范型号识别码。本产 品的规范型号识别码为 FCLSD-0806。不要将此规范型号识别码同商品名(HP Scanjet 7000 或 HP Scanjet 5000)或产品编号 (L2706A 或 L2715A)相混 淆。有关本扫描仪的其他规范信息,请参阅 HP Scanning Software(HP 扫描软 件)CD 中的 regulatory\_supplement.htm 文件。

### 材料处理

本 HP 产品包含的下列材料在达到其寿命期时可能需要进行特殊处理:

扫描仪荧光灯和/或透明材料适配器中所含的汞。

出于环保方面的考虑,对这些材料的处理可能会受到管制。有关处理或回收的信 息,请联系当地管理部门或联系电子工业协会 (EIA) **www.eiae.org**。

## 欧盟国家私人住户对废弃家用设备的处理

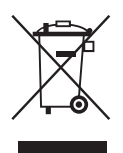

产品或产品包装上如果出现这一符号,表明该产品不应当和您的其他家居废弃物 一起处理。您应当负责将这类废弃的设备拿到回收废弃电子和电气设备的指定收 集点,交给他们处理。设备报废时应对废弃的设备进行分开收集和回收,这样做 将有助于保护自然资源,以及确保回收方式有助于保护人类的健康和环境。有关 您可以在何地处置废弃设备以便回收的详细信息,请与当地的主管部门、家居废 弃物处理服务机构联系,或与出售该产品的商家联系。

## **Hewlett-Packard** 有限保修声明

"HP Scanjet 7000 扫描仪或 HP Scanjet 5000 扫描仪"

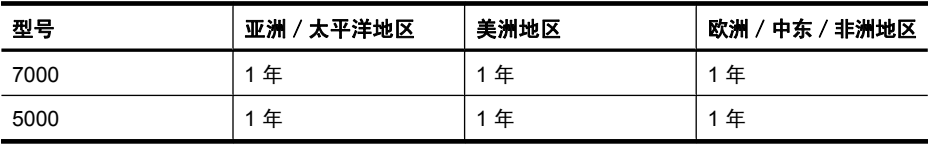

1. HP 向最终用户保证:HP 硬件、附件和耗材在自购买之日起的指定保修期 内,不会出现产品材料和制造工艺上的缺陷。如果 HP 在保修期内收到有关此类 故障的报告,HP 将自行决定对经证实存在故障的产品进行更换或维修。更换的 产品可能为全新或性能等同于全新的产品。

2. HP 向其最终用户保证, HP 软件在自购买之日起的指定保修期内, 在正确安 装和使用的情况下,不会出现由产品材料和制造工艺缺陷而导致的无法执行程序 问题。担保期内,如果 HP 收到关于这些缺陷的报告,HP 将更换因为这些缺陷 而不能执行其程序指令的软件。

3. HP 无法保证 HP 产品的不中断或者无故障运行。如果在合理的期限内, HP 未能根据产品保修条款对出现故障的产品进行维修或更换,您有权在返回产品时 索要全额退款。

4. HP 产品中可能有性能等同于新品或偶有使用的再制造部件。

5. 本保修不适用于因以下原因导致的缺陷:(a) 不当或不足的维护/校准;(b) 使 用非 HP 的软件、接口、部件或耗材;(c) 未经授权的改装或误用;(d) 在产品技 术参数所规定的环境以外操作,或 (e) 现场准备或维护不当。

6. 在当地法规所允许的范围内,以上保修为唯一保修。除此之外,不再以书面或 口头形式以及明示或暗示形式提供任何其他保修承诺。HP 特别声明,不提供针 对适销性、质量满意度和特定用途适用性的暗示的保修或规定。某些国家/地 区、州或省不允许限制默示保修的期限,所以,上述限制或除外条款可能不适用 您。本保修赋予您具体的法律权利,此外,您还可能获得其他权利,这会因您所 在国家/地区、州或省的不同而有所差异。

7. HP 的有限保修在任何可为本产品提供支持和销售本 HP 产品的国家/地区或 区域均有效。您能够获得的保修服务水平视当地情况而定。HP 不会出于某个国 家/地区的法律或法规原因而改变本产品的外形、尺寸或功能,以强制本产品在 该国家/地区使用。

8. 在地方法规所允许的范围之内,本保修声明中的补偿是您的唯一和全部补偿。 除以上所述,对于数据丢失,或对于直接、特殊、间接、后果性的(包括利润下 降或数据丢失)或其他损失(无论基于合同、民事侵权还是其他方面),HP 或 其供应商概不负责。某些国家/地区、州或省不允许排除或限制偶发或继发损 失,所以,上述限制或除外条款可能不适合您。

9. 除非法律许可,本保修声明中的条款不会排除、限制或修改有关向您出售本产 品的法定权利,而是作为对此法定权利的补充。

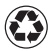

 Printed on at least 50% total recycled fiber with at least 10% post-consumer paper

以成分為至少 50% 完全再生纖維及至少 10% 消費後廢紙漿的紙張印製

최소 10%의 재생지가 포함된 최소 총 50% 의재활용 원료로 만든 용지에 인쇄됨

打印用纸至少含 50% 完全再生纤维、10% 消费 后废纸浆

#### Printed in China 中國印製 중국에서 인쇄 中国印刷

© 2008 Hewlett-Packard Development Company, L.P.

www.hp.com

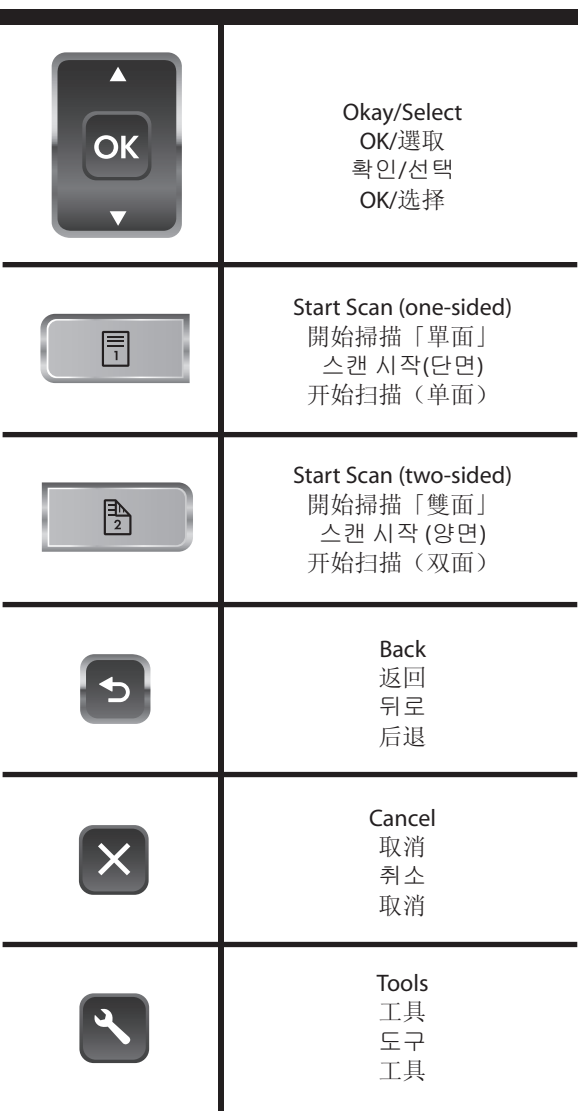

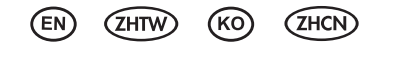

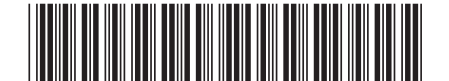

 $^{\circledR}$ invent

L2706-90014